Kurs podstawowy z obsługi komputera i Internetu dla osób 60+

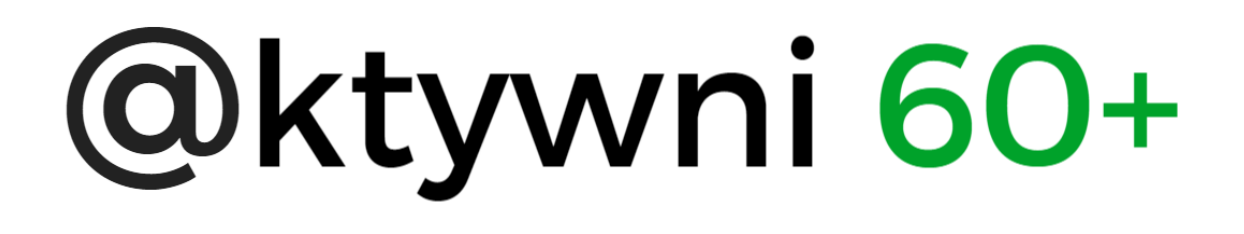

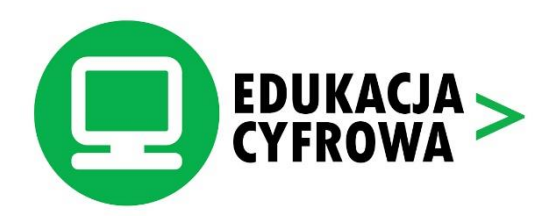

# ZACZYN FUNDACJA

Materiały pomocnicze Autorka materiałów pomocniczych: Justyna Dubanik Opracowanie graficzne, skład i uzupełnienie: Magdalena Foryś Korekta: Zespół Fundacji ZACZYN Zdjęcia i grafiki: Zasoby Creative Commons

Fundacja ZACZYN, Warszawa, 2016

#### S t r o n a | **1**

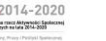

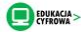

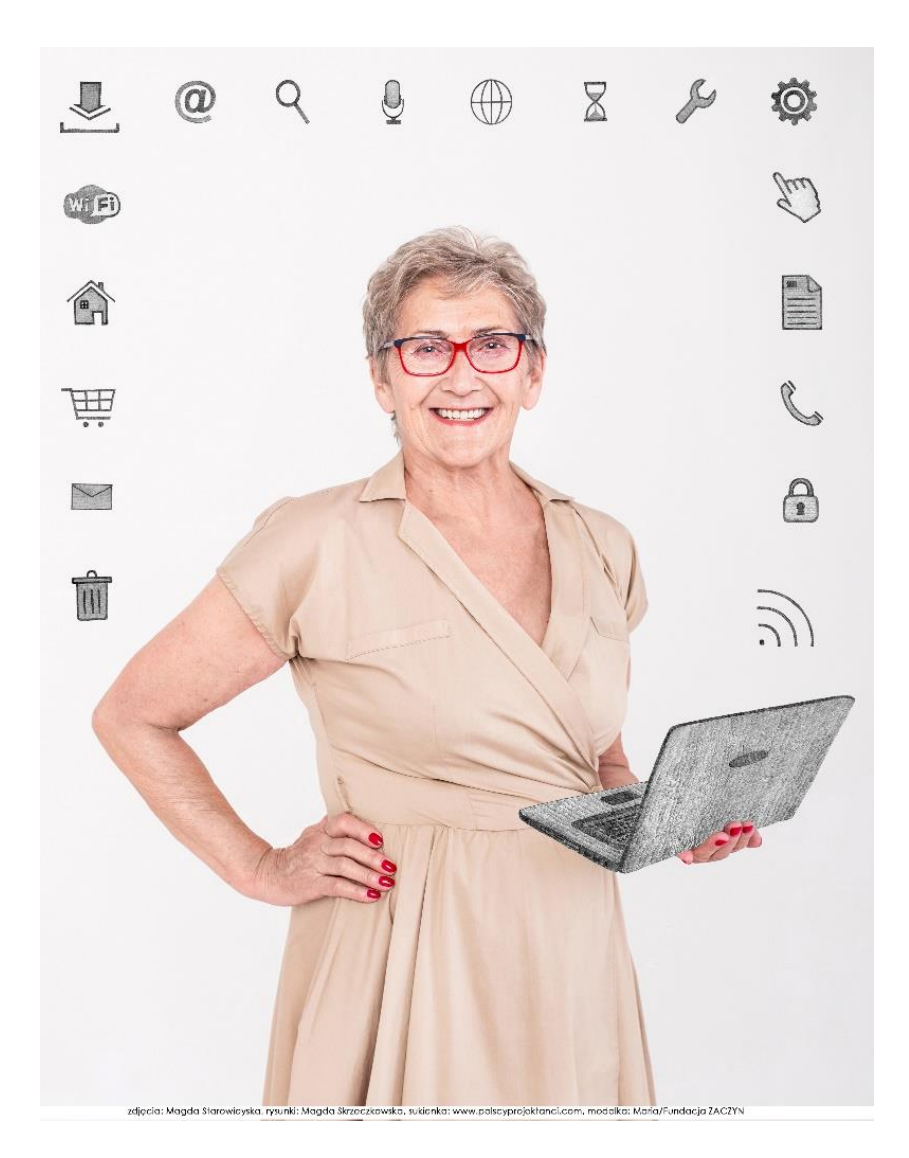

Informacje i lekcje edukacyjne, które znajdą Państwo w tym opracowaniu mają służyć pomocą w poznawaniu świata komputerów i Internetu. Wierzmy, że warto przybliżać świat online osobom 60+, dlatego realizujemy programy Edukacji Cyfrowej Fundacji ZACZYN. Materiały zostały tak opracowane, aby były: zrozumiałe, proste, funkcjonalne i ciekawe. Niektóre z tematów są tematami przeznaczonymi dla osób, które chciałyby wiedzieć jeszcze więcej, wtedy oznaczamy je jako [dodatkowe].

Miłej lektury i nauki!

Magdalena Foryś **Przemysław Wiśniewski** Koordynatorka Projektu "@ktywni 60+" Prezes Fundacji ZACZYN

Winewsen

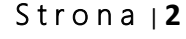

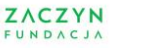

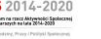

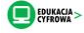

## SPIS ZAGADNIEŃ

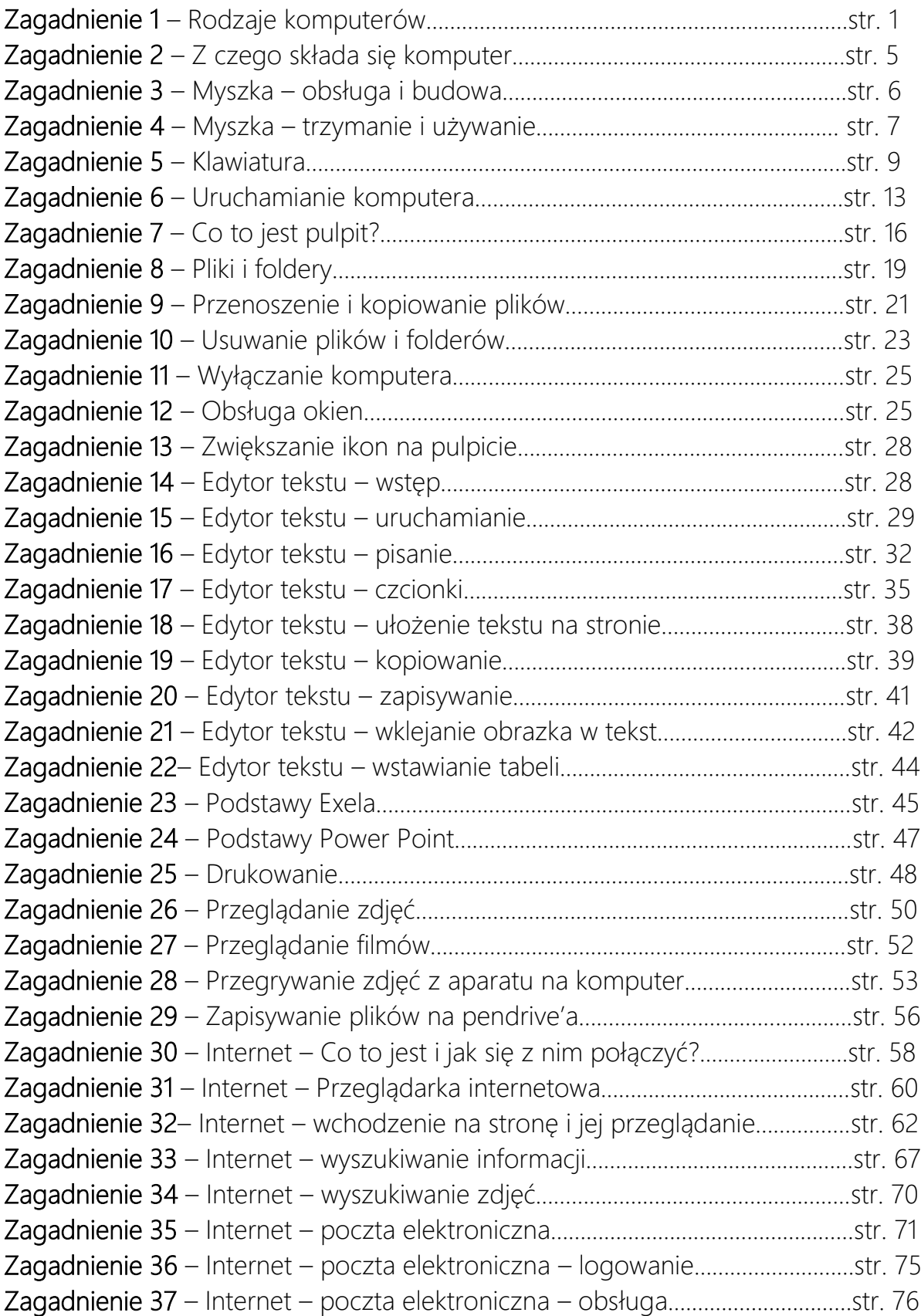

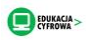

# ZAGADNIENIE 1 – RODZAJE KOMPUTERÓW

## LAPTOP – KOMPUTER PRZENOŚNY

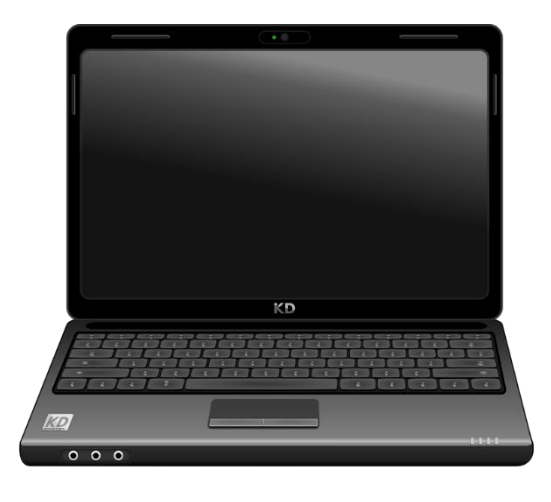

*Rys. 1 Laptop*

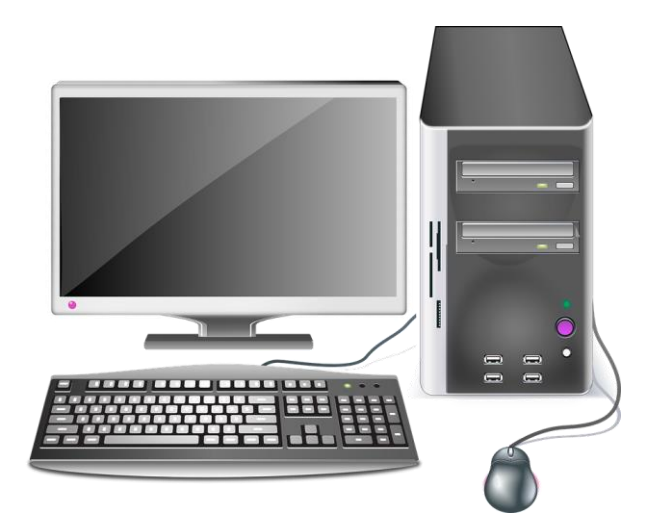

PC – KOMPUTER STACJONARNY

*Rys. 2 Komputer stacjonarny*

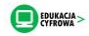

**SOS** 2014-2020

@ktywni 60+

**ZACZYN** 

# ZAGADNIENIE 2 - Z CZEGO SKŁADA SIĘ KOMPUTER?

PC – KOMPUTER STACJONARNY

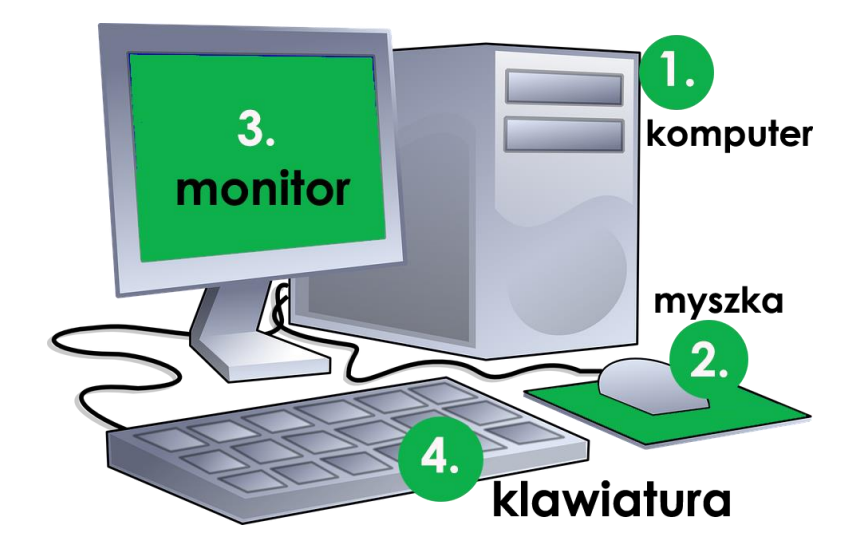

*Rys. 3 Opis budowy komputera stacjonarnego*

LAPTOP

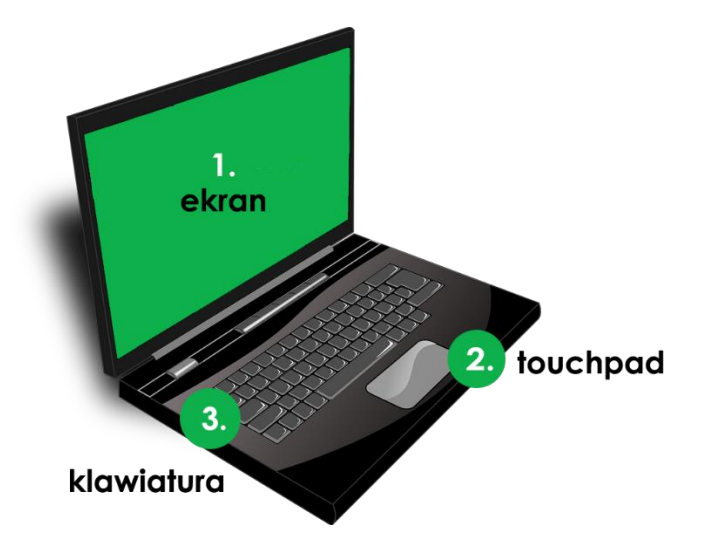

*Rys. 4 Opis budowy laptopa*

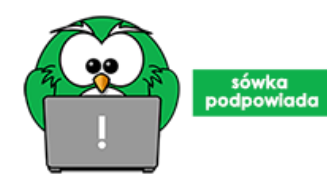

Sówka podpowiada: Touchpad w laptopie, to to samo co myszka w komputerze – służy temu samemu.

S t r o n a | **5**

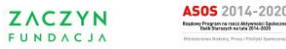

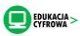

# ZAGADNIENIE 3 – MYSZKA – OBSŁUGA I BUDOWA

## OBSŁUGA MYSZKI

Mysz to urządzenie, które pozwala komunikować się z komputerem, wydawać polecenia, poruszać się po ekranie, przemieszczać obiekty np. okna.

## BUDOWA MYSZKI

Standardowa myszka zbudowana jest z trzech elementów: prawego przycisku, lewego przycisku oraz kółka (rolki) do przewijania, znajdującego się pomiędzy przyciskami.

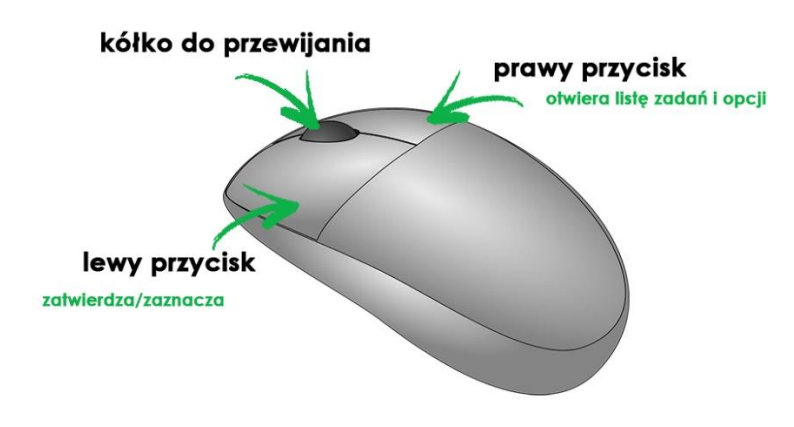

*Rys. 5 Opis budowy myszki*

Lewy przycisk myszki, to ten, który przyda ci się najczęściej. Za jego pomocą zaznaczysz obiekt np. obrazek, otworzysz treść np. w Internecie, zatwierdzisz polecenie.

Prawy przycisk zazwyczaj otwiera listę zadań i opcji, które możesz wykonać przy danym obiekcie.

Kółko (rolka) do przewijania to element myszki, który przeważnie służy do przewijania zawartości ekranu w górę lub w dół, co ułatwia poruszanie się stronie internetowej albo długim tekście.

#### S t r o n a | **6**

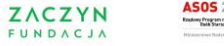

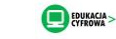

# ZAGADNIENIE 4 – MYSZKA – TRZYMANIE I UŻYWANIE

Prawidłowe trzymanie myszy jest istotne, ponieważ pomoże Ci uniknąć bólu w nadgarstku, zmęczenia dłoni i ramion, szczególnie gdy długo korzystasz z komputera. Warto wyrobić sobie dobre nawyki. Chwytając mysz obejmij ją całą dłonią, palec wskazujący umieść na lewym przycisku myszy, kciukiem obejmij jej lewy bok. Nie unoś nadgarstka do góry, pozwól aby swobodnie opadł na biurko lub powierzchnię, przy której pracujesz. Nie naprężaj palców, nie unoś ich do góry, gdy chcesz wcisnąć przycisk myszy, trzymaj je swobodnie na niej.

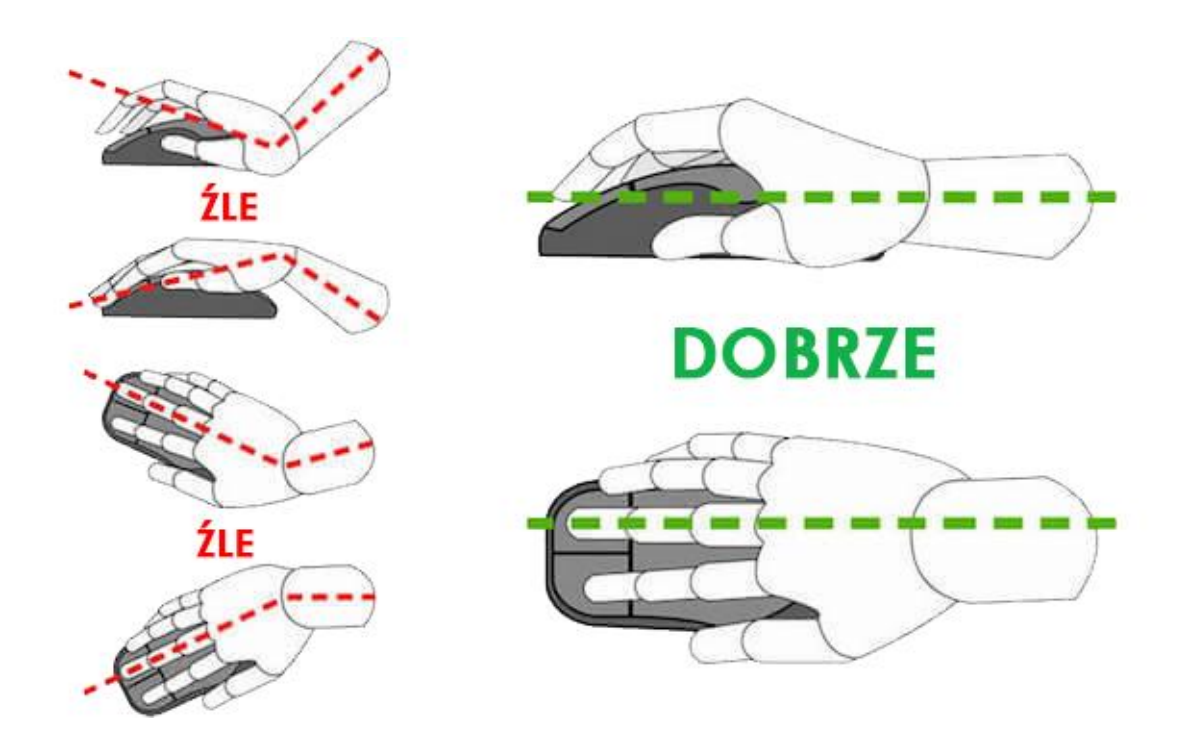

*Rys. 6 Instrukcja, jak prawidłowo używać myszki*

Najlepiej umieścić mysz obok klawiatury, na gładkiej, czystej powierzchni np.: podkładce. Przesuwaj myszkę w dowolnym kierunku, tam, gdzie chcesz, żeby przesunął się wskaźnik. Do poruszania się myszką nie potrzebujesz dużo przestrzeni, jeżeli zdarzy się tak, że zabraknie ci jej, po prostu podnieś myszkę i umieść bliżej siebie, komputera.

#### S t r o n a | **7**

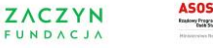

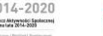

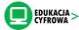

## WSKAZYWANIE I KLIKANIE

Wskazywanie dowolnego obiektu myszą polega na tym, że przesuwasz ją tak, aby wskaźnik znalazł się na danym elemencie np. zdjęciu, dokumencie nie klikaj myszą a po chwili pojawi się dodatkowa informacja o obiekcie, który został wskazany.

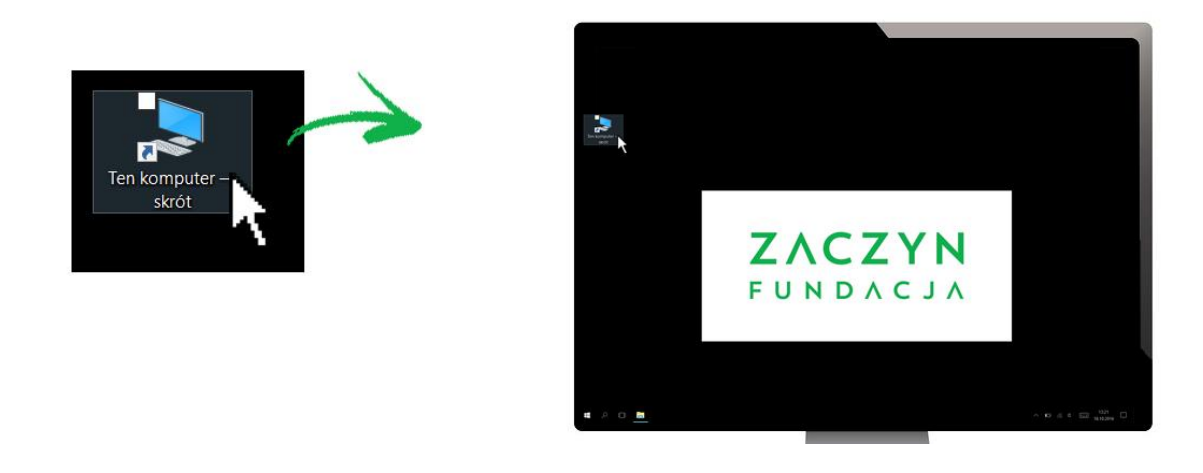

*Rys. 7 Najechanie myszką na dany element na pulpicie*

Po najechaniu na dany element możesz wykonać na nim różne operacje np. zaznaczyć, otworzyć itd.

Wskaźniki, którymi wskazujesz elementy nazywane są też kursorami i mogą wyglądać różnie w zależności od tego, co w danej chwili robisz na komputerze. Może to być grot strzałki, albo dłoń np. gdy korzystasz z Internetu, lub też pionowa kreska, która pokazuje się gdy pracujesz w programie do pisania. Niezależnie od tego jak wygląda kursor, zasady wskazywania są takie same.

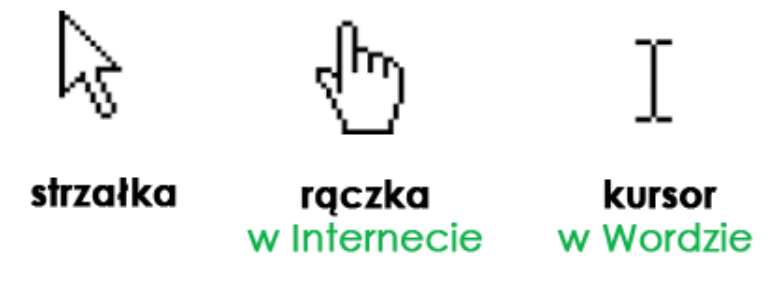

*Rys. 8 Różne typy wskaźników*

#### S t r o n a | **8**

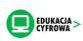

Klikniecie to delikatne wciśniecie lewego lub prawego klawisza myszki. Dopiero kliknięcie na wcześniej wskazany element na komputerze spowoduje reakcję komputera. Uwaga! Samo wskazanie elementu nie wywołuje żadnej akcji.

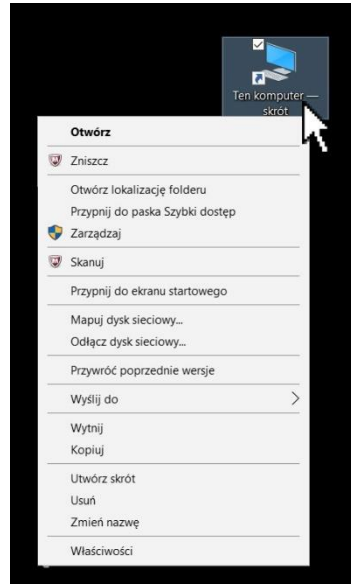

Istnieją dwa typy kliknięcia: pojedynczy i podwójny.

Pojedyncze kliknięcie zazwyczaj pozwala zaznaczyć dany element.

Podwójne kliknięcie zazwyczaj otwiera program, dokument, zdjęcie itd. Kiedy wykonujesz podwójne kliknięcie pamiętaj, że muszą to być szybkie, nieprzerwane ruchy. Jeżeli odstęp pomiędzy jednym a drugim kliknięciem będzie zbyt duży, komputer odczyta to jako dwa, pojedyncze kliknięcia.

*Rys. 9 Lista poleceń po kliknięciu prawym przyciskiem myszki*

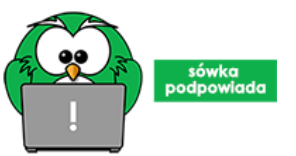

Sówka podpowiada: Zamiast podwójnego kliknięcia możesz kliknąć raz lewym przyciskiem myszy, a następnie wcisnąć klawisz Enter na klawiaturze.

# ZAGADNIENIE 5 – KLAWIATURA

Klawiatura komputera pozwala pisać teksty, ale też, dzięki użyciu konkretnych klawiszy lub ich kombinacji, umożliwia wydawanie komputerowi konkretnych poleceń.

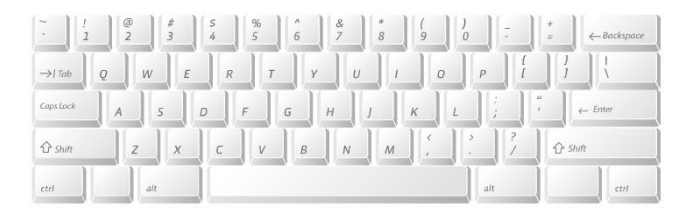

*Rys. 10 Klawiatura*

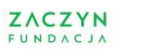

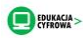

Klawiatury komputerów stacjonarnych oraz laptopów nieznacznie się od siebie różnią, również poszczególne laptopy mogą posiadać nieco inną klawiaturę. Jednak klawisze opisane poniżej i sposób ich zastosowania pozostaje taki sam we wszystkich komputerach.

Na poniższych zdjęciach zaznaczone zostały klawisze, które będą przydatne w czasie korzystania z komputera.

SPACJA - ten klawisz pozwala robić odstępy pomiędzy słowami lub znakami, które piszesz.

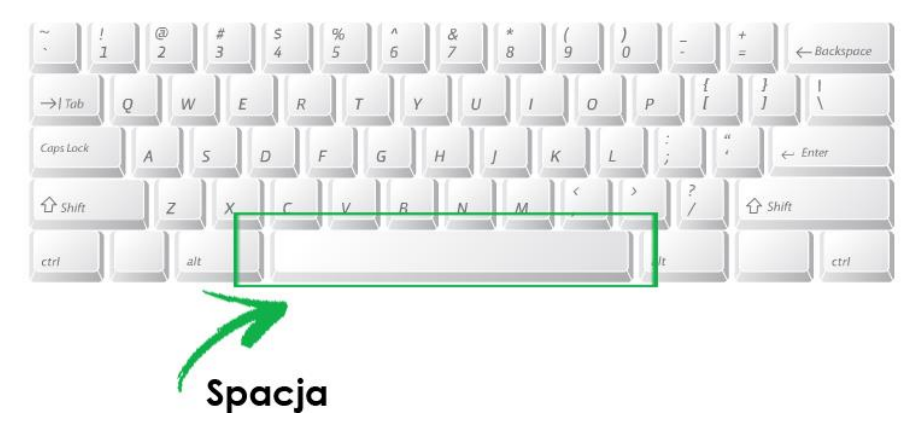

*Rys. 11 Umiejscowienie klawisza "Spacja" na klawiaturze*

SHIFT - ten klawisz pozwala na napisanie jednej dużej litery (np. A w słowie Alicja), żeby go użyć wciśnij Shift i trzymaj "a" następnie wciśnij klawisz z daną literą (np. Shifit +  $a = A$ )

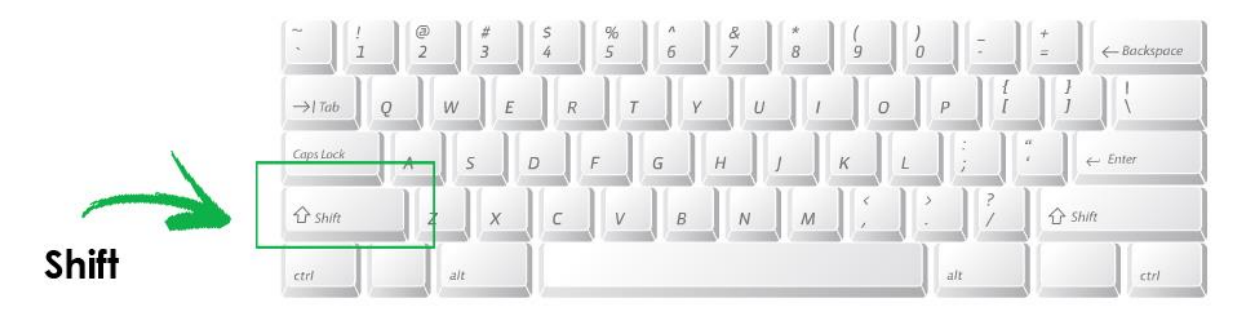

*Rys. 12 Umiejscowienie klawisza "Shift" na klawiaturze*

S t r o n a | **10**

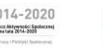

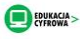

CAPS LOCK - pozwala zapisać dany tekst tylko dużymi literami (np. DOM), aby móc skorzystać z tej funkcji musisz go włączyć, czyli wcisnąć. Następnie wciśnij go ponownie, żeby go wyłączyć.

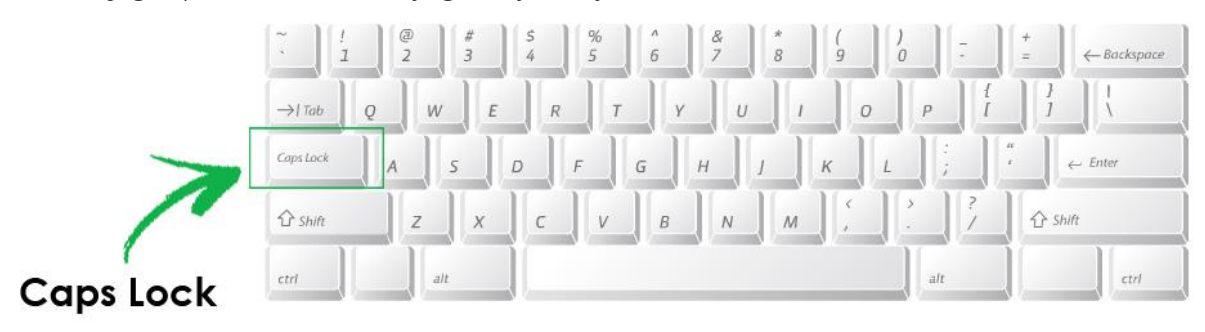

*Rys. 13 Umiejscowienie klawisza "Caps Lock" na klawiaturze*

BACKSPACE - klawisz ten pozwala kasować znaki, które znajdują się na lewo od kursora. Jednokrotne przyciśnięcie tego klawisza w słowie "Ser" spowoduje, że zniknie litera "s".

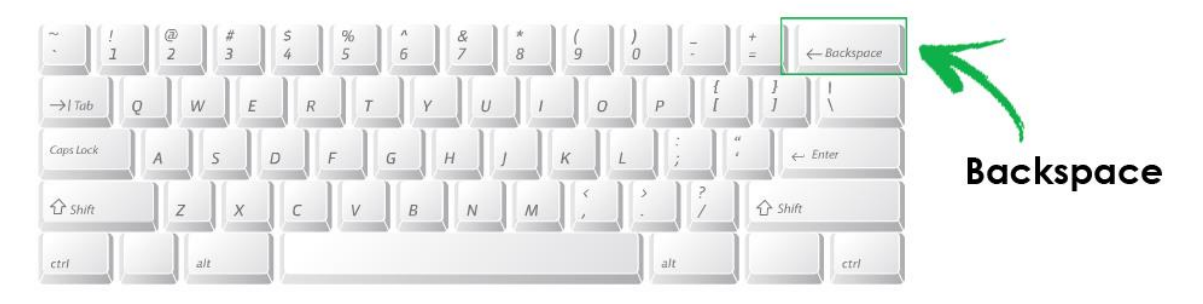

*Rys. 14 Umiejscowienie klawisza "Backspace" na klawiaturze*

ENTER - jest to klawisz, który pozwala przenieść się do kolejnego wiersza tekstu, czyli linijkę niżej lub zatwierdzić daną akcję.

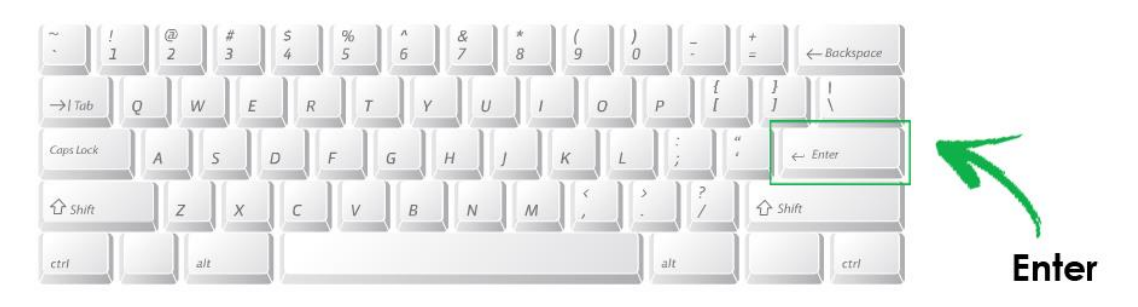

*Rys. 15 Umiejscowienie klawisza "Enter" na klawiaturze*

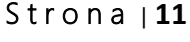

@ktywni 60+

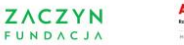

EDUKACJA >

ALT - za pomocą tego klawisza możesz tworzyć polskie znaki. Do tej operacji użyj prawego klawisza alt.

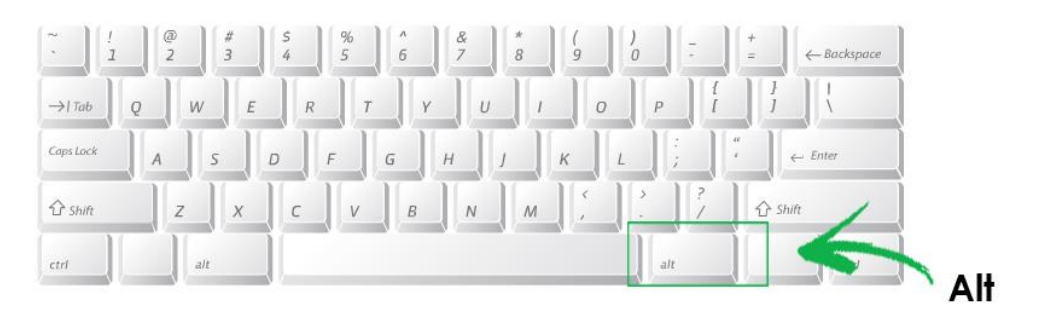

*Rys. 16 Umiejscowienie klawisza "Alt" na klawiaturze*

Jeżeli chcesz napisać polską literę np. "ą" musisz wcisnąć alt i trzymać, a następnie dodać literę "a" (czyli: alt + a = ą).

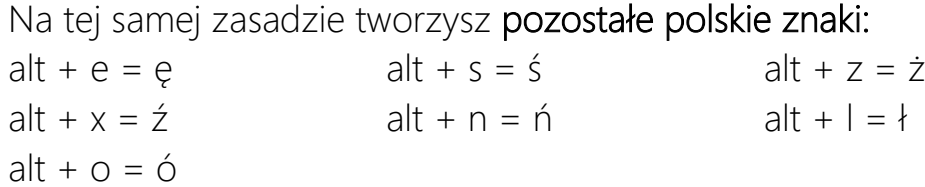

Część klawiszy na klawiaturze zawiera dwa znaki. Jeżeli chcesz napisać znak, który znajduje się na dole, po prostu wciśnij ten klawisz. Jeżeli chcesz napisać klawisz, który znajduje się na górze wciśnij Shift i trzymaj a następnie dodaj ten klawisz.

Przy użyciu klawisza Shift możesz napisać każdy znak, który znajduje się w górnej części klawiszy np.: ?, %, \*, @ itd.

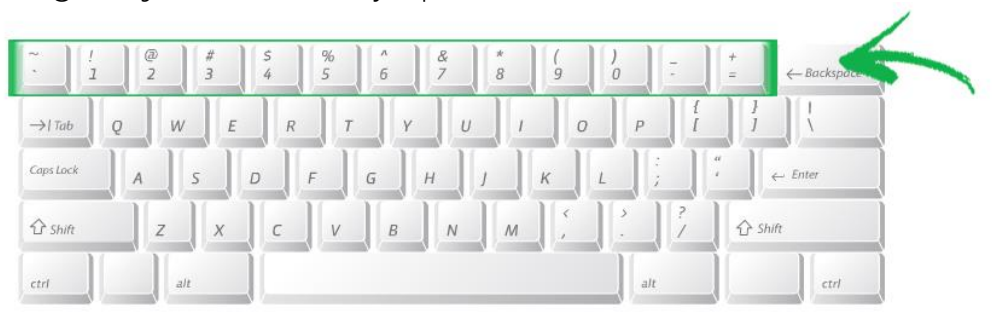

*Rys. 17 Umiejscowienie klawiszy z dwoma znakami na klawiaturze*

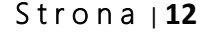

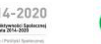

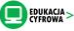

# ZAGADNIENIE 6 – URUCHOMIENIE KOMPUTERA

1. Wciśnięcie przycisku ON/OFF

Zanim zaczniesz korzystać z komputera, musisz go uruchomić, jest to proces, który składa się z następujących etapów:

# przycisk ON/OFF

*Rys. 18 Umiejscowienie przycisku ON/OFF na komputerze*

Zarówno komputer stacjonarny, jak i laptop uruchamiany jest w taki sam sposób - poprzez wciśnięcie przycisku ON/OFF. Przycisk ten jest opatrzony symbolem ON/OFF.

W przypadku komputera stacjonarnego przycisk ten znajduje się na frontowej ścianie jednostki centralnej. Pamiętaj również, że monitor komputera stacjonarnego ma oddzielne zasilanie, więc wymaga włączenia go (przycisk znajduje się na obudowie monitora).

W przypadku laptopa - przycisk ON/OFF znajduje się gdzieś na jego obudowie, przeważnie jest to lewy lub prawy róg, obok klawiatury, w zależności od modelu laptopa.

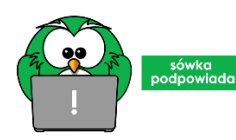

Sówka podpowiada: zawsze szukaj przycisku ON/OFF o takim symbolu:

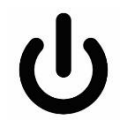

S t r o n a | **13**

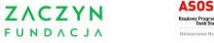

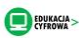

Uwaga! W naszym opracowaniu pokazujemy jak posługiwać się komputerem i Internetem używając systemu Windows 10.

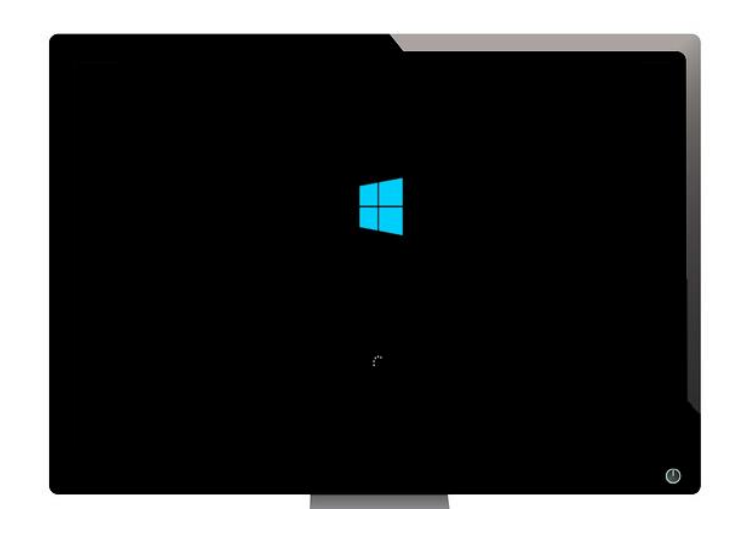

2. Uruchamianie się systemu

*Rys. 19 Ilustracja uruchamiania się systemu*

Po wciśnięciu przycisku musisz poczekać kilkadziesiąt sekund, aż system komputera się uruchomi. Poznasz, że twój sprzęt zaczyna pracować po tym, że zaczną świecić się diody, usłyszysz pracę wentylatora a na ekranie pojawi się komunikat "Trwa uruchamianie systemu Windows".

System - jest to oprogramowanie komputera, które pozwala mu funkcjonować, a tobie korzystać z jego możliwości, bez tego komputer byłby tylko pustym sprzętem bez wszystkich swoich funkcji.

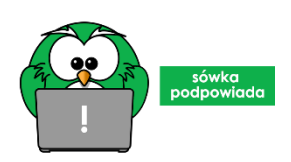

Sówka podpowiada: Są różne systemy i mogą różnić się wyglądem, jednak nie obawiaj się, zasady funkcjonowania i używania danych systemów są podobne!

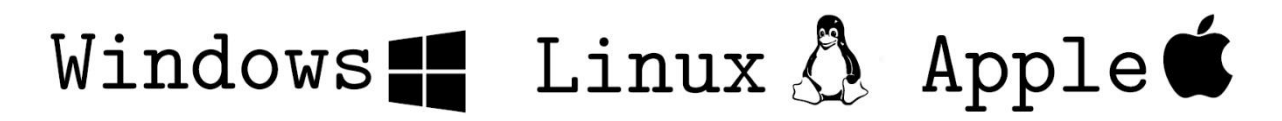

*Rys. 20 Różne systemy wraz z ikonkami, które są dla nich charakterystyczne*

#### S t r o n a | **14**

@ktywni 60+ ZACZYN FUNDACJ

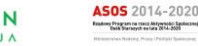

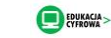

Uwaga! Dwa ostatnie etapy nie są stałym elementem tego procesu, zależy czy w danym komputerze te opcje zostały włączone.

## 3. Wybór konta

System Windows pozwala na tworzenie kont na komputerze, które umożliwiają posiadanie kilku osobom własnej przestrzeni na komputerze, ze swoimi ustawieniami, posiadaniem własnych treści. Jeśli na twoim komputerze są utworzone takie konta, pojawi się obraz z kilkoma obrazkami jak niżej, jeżeli jest tylko jedno konto (Twoje lub członka rodziny/partnera) pojawi się tylko jeden obraz, jak w przykładzie poniżej.

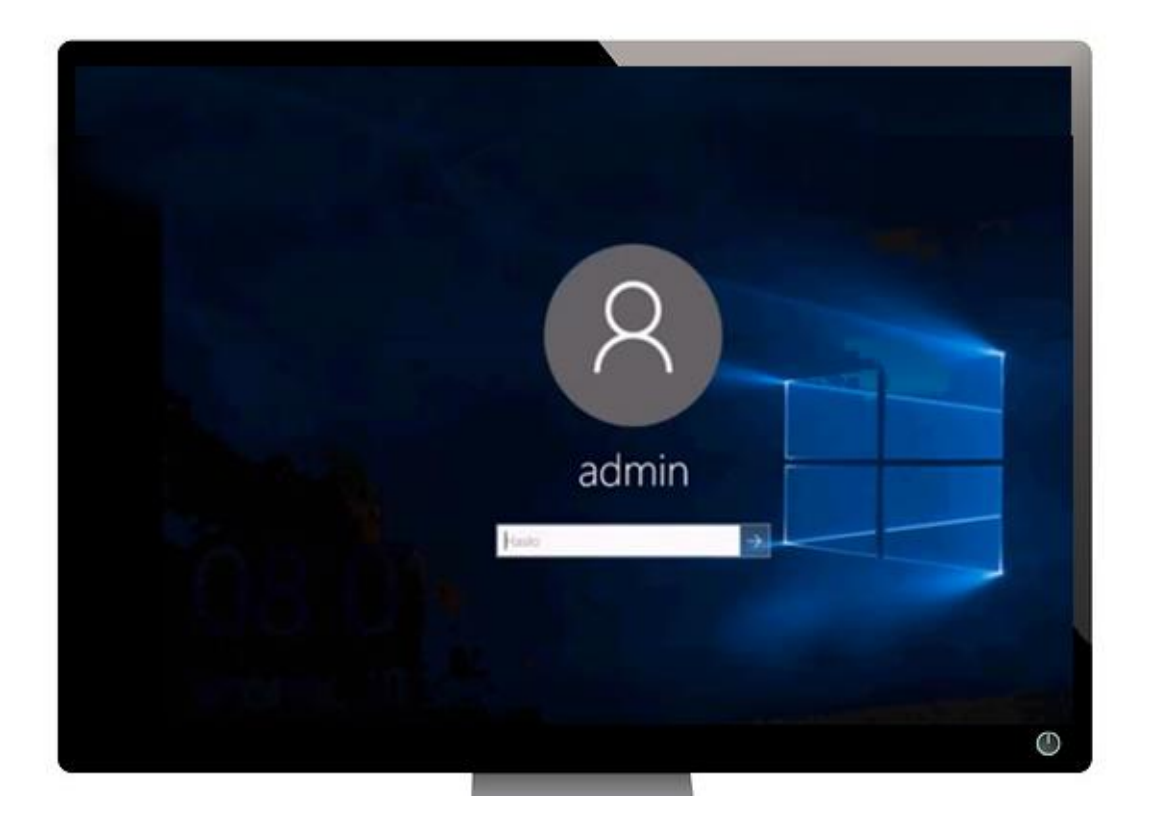

*Rys. 21 Ilustracja logowania się do systemu Windows*

Każde konto ma przypisaną nazwę i obrazek.

## Jeśli chcesz przejść dalej, wystarczy, że:

- 1. Wskażesz myszką właściwe konto
- 2. Klikniesz lewym przyciskiem myszki i chwilę poczekasz

#### S t r o n a | **15**

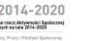

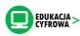

## 4. Logowanie

Czasami wejście do komputera będzie zabezpieczone hasłem, wtedy konieczne jest wpisanie odpowiednich danych, czyli zalogowanie się, żeby to zrobić wystarczy, że:

- 1. Wskażesz myszką właściwe konto
- 2. Klikniesz lewym przyciskiem myszki
- 3. Pojawi się biała ramka, kliknij w nią lewym przyciskiem myszy
- 4. Wpiszesz swoje hasło
- 5. Klikniesz myszką na strzałkę znajdującą się na prawo od ramki, lub wciśniesz na klawiaturze Enter

# ZAGADNIENIE 7 – CO TO JEST PULPIT?

Pulpit jest to obraz, który widzisz po zalogowaniu się. Jest to centrum dowodzenia, z którego możesz włączać różne programy, otwierać dokumenty, zmieniać ustawienia swojego komputera.

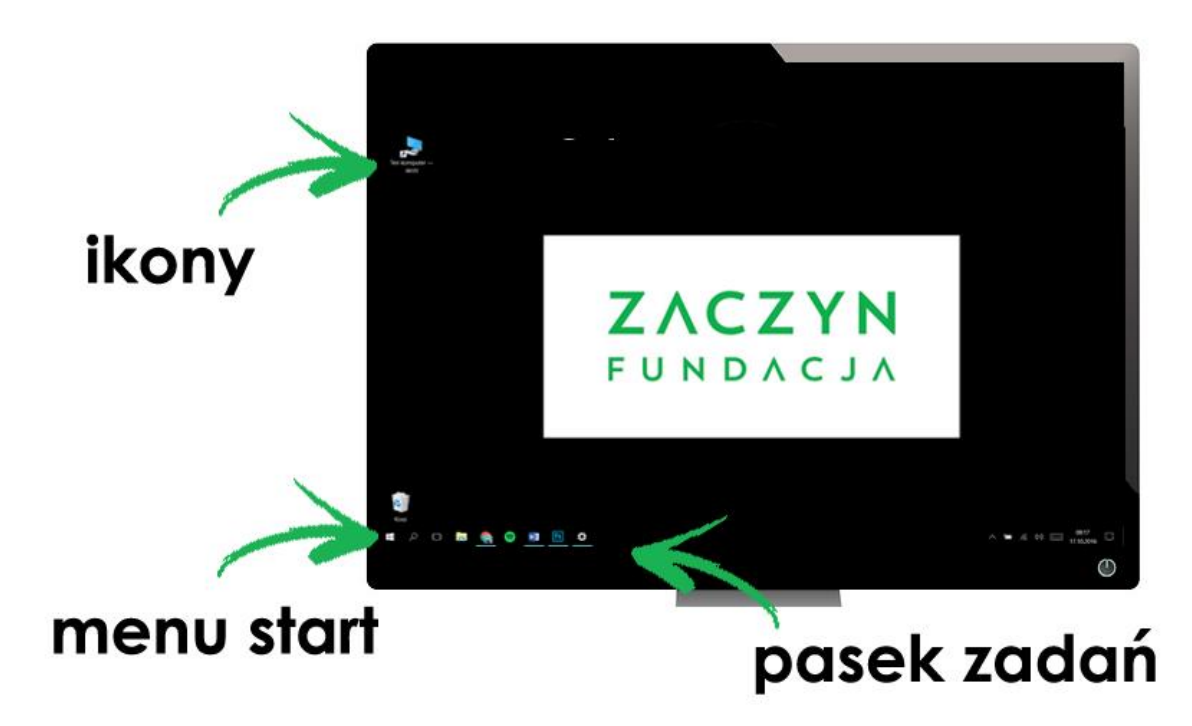

*Rys. 22 Pulpit w systemie Windows*

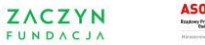

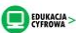

Pulpit składa się z wielu elementów, jednak za najważniejsze można uznać: Ikony - to inaczej obrazy, symbole graficzne dokumentów i programów, jakie posiadasz na swoim komputerze.

Dwukrotne kliknięcie na ikonę znajdującą się na Pulpicie spowoduje, że dany program lub komputer otworzy się.

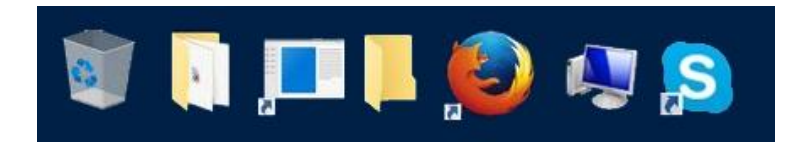

*Rys. 23 Ilustracja różnych ikonek na pulpicie*

Pasek zadań - to długi, poziomy pasek znajdujący się na dole ekranu. Wyświetlają się na nim ikony programów, dokumentów, które są w danej chwili uruchomione. Po prawej stronie paska zadań znajduje się tzw. pasek powiadomień, na którym znajduje się data, godzina oraz ikony funkcji i programów istotnych dla działania komputera, np. informacja o stanie baterii komputera, możliwość ustawiania poziomu głośności komputera itd.

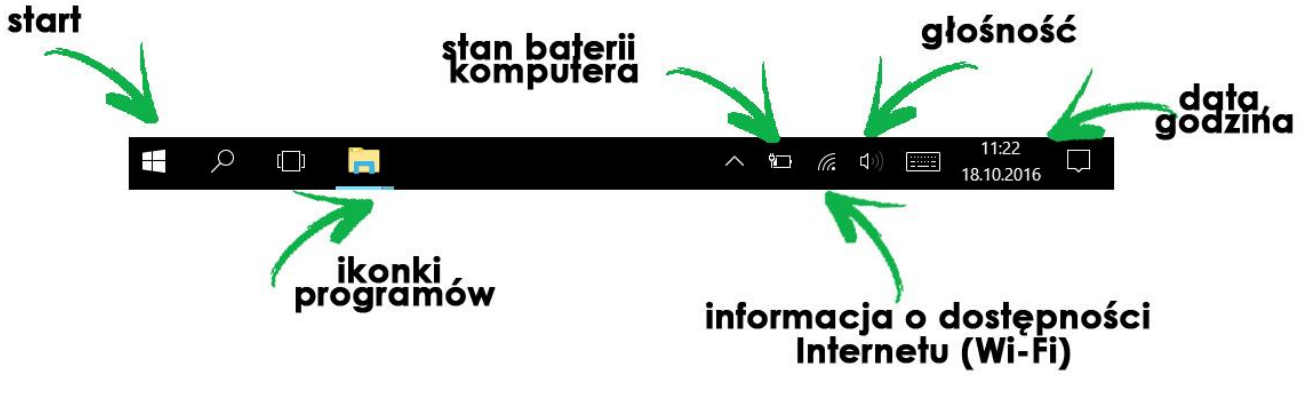

*Rys. 24 Opis paska zadań*

Aby dowiedzieć się więcej o danej funkcji lub z niej skorzystać, wystarczy że klikniesz lewym przyciskiem myszy w daną ikonę.

#### S t r o n a | **17**

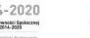

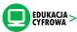

Na przykład, jeśli chcesz zmienić poziom głośności komputera:

1. Najedź na ikonę głośnika i kliknij w nią lewym przyciskiem myszy.

2. Otworzy się ramka z suwakiem, który możesz przesuwać w górę i w dół.

3. Najedź na suwak, kliknij lewym przyciskiem myszy i nie puszczaj,

jednocześnie przesuwaj suwakiem. Im wyżej suwak, tym głośniejszy dźwięk w komputerze. Po ustawieniu puść przycisk myszy.

4. Kliknij poza otwartą ramkę aby się zamknęła.

W przypadku innych funkcji procedura skorzystania z niej może przebiegać inaczej.

Menu Start - daje dostęp do przydatnych narzędzi, programów i ustawień komputera. Za jego pomocą możesz też wyłączyć komputer. Aby się do niego dostać, wystarczy że klikniesz w ikonę Menu Start. Po kliknięciu wyświetli ci się lista dostępnych elementów. Wygląda to jak spis

treści. Jeśli chcesz zobaczyć pełny spis, wystarczy, że klikniesz w pozycję -> "Wszystkie programy". Aby otworzyć dowolny element najedź na niego myszką i kliknij lewym przyciskiem myszy.

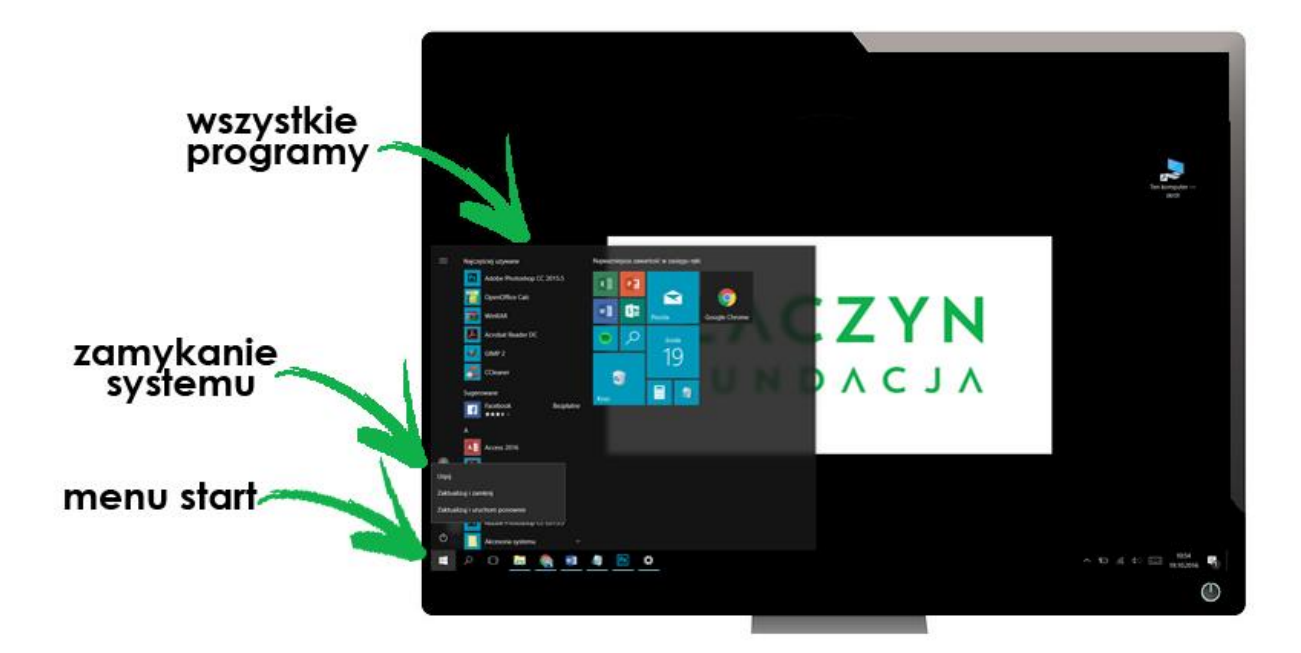

*Rys. 25 Opis pulpitu z otworzonym "Menu Start"*

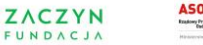

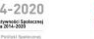

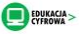

# ZAGADNIENIE 8 – PLIKI I FOLDERY

Plik jest to zbiór danych. Może to być dokument, film, zdjęcie. Pliki różnego typu posiadają swoje ikony, które pomagają rozpoznać, jaki typ danych zawierają, do najpopularniejszych należą:

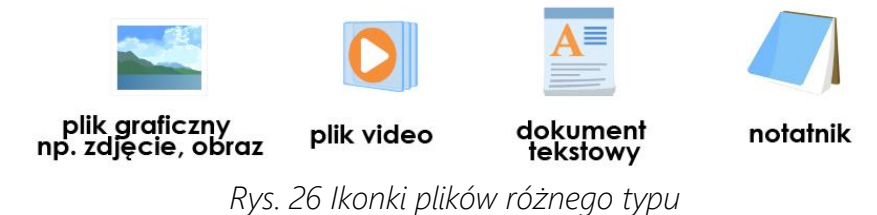

Folder - to teczka, do której możesz włożyć pliki lub inne foldery. Służy do porządkowania i segregowania twoich dokumentów, zdjęć itd.

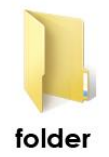

Ikona folderu jest bardzo charakterystyczna - jest to żółta teczka

Foldery możesz tworzyć samodzielnie, proces ten przebiega następująco:

1. Kliknij w dowolne, puste miejsce na pulpicie prawym przyciskiem myszy, otworzy się okno z poleceniami.

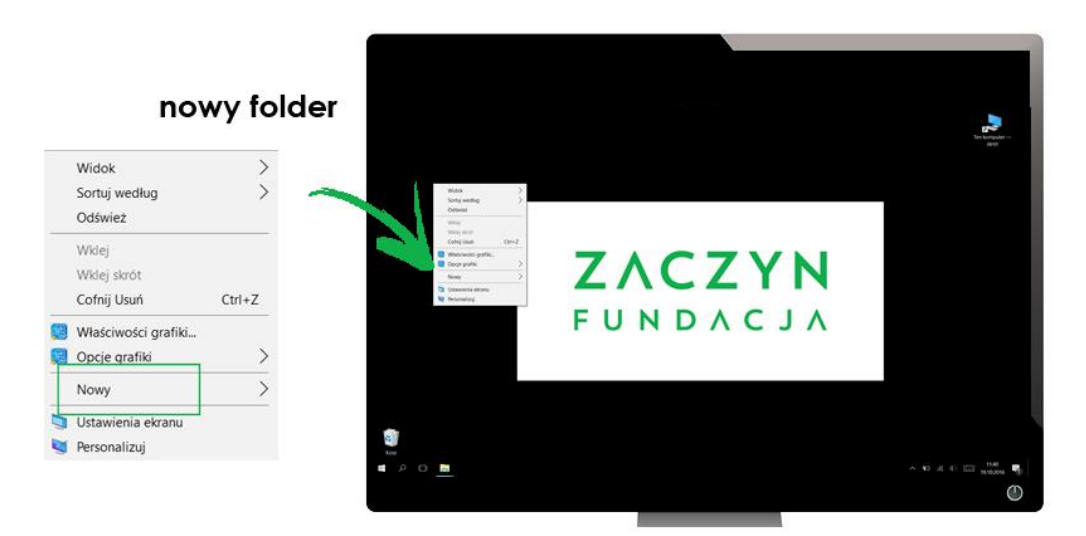

*Rys. 27 Tworzenie nowego folderu, krok 1*

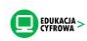

2. Z listy wybierz polecenie "Nowy". Najedź na to polecenie, a otworzy się kolejne okno z listą poleceń.

*.*

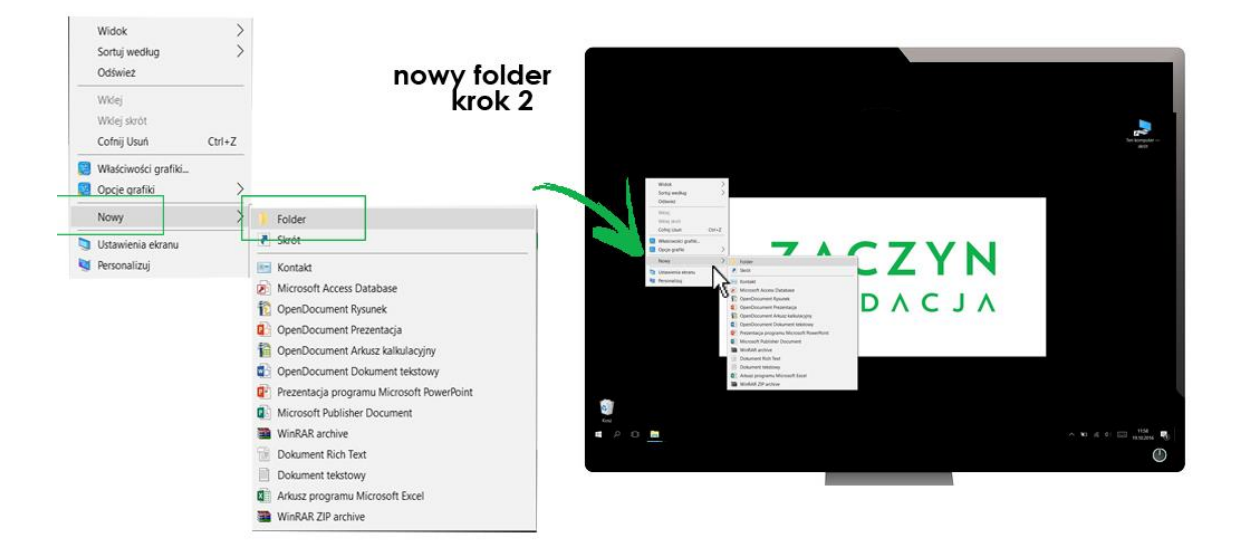

*Rys. 28 Tworzenie nowego folderu, krok 2*

3. Z listy wybierz hasło "Folder" i kliknij w nie lewym przyciskiem myszy. Znikną okna, a na pulpicie pojawi się ikona folderu, który właśnie utworzyłeś. Obecnie folder nazywa się "Nowy folder". Nazwa ta znajduje się w ramce poniżej ikony, jest podświetlona na niebiesko.

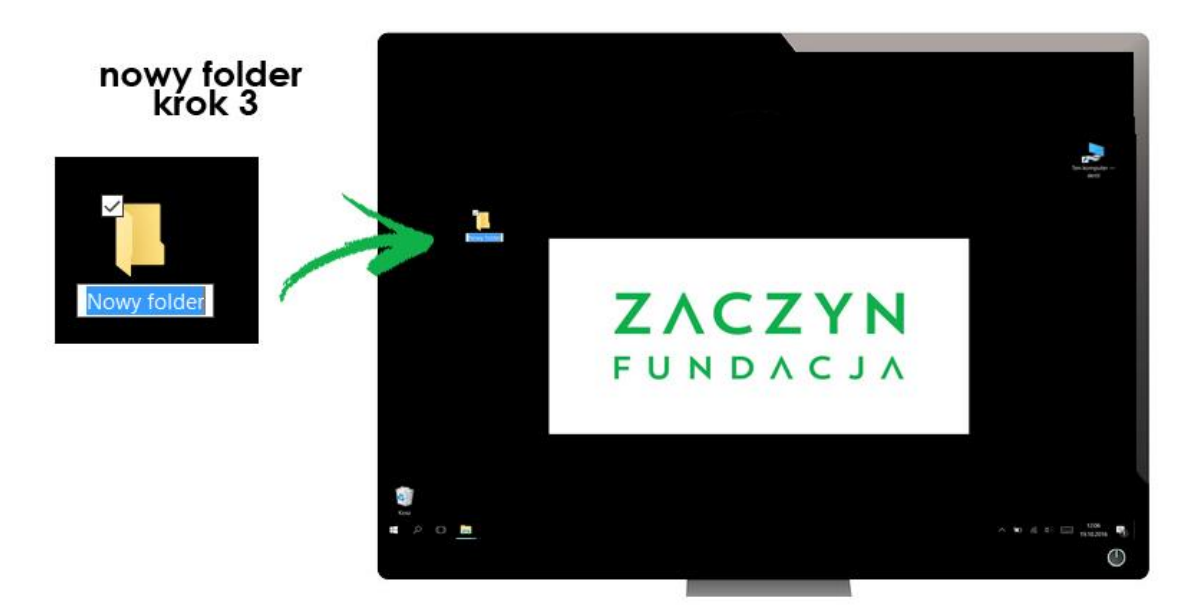

*Rys. 29 Tworzenie nowego folderu, krok 3*

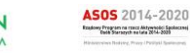

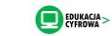

4. Aby zmienić nazwę folderu, po prostu zacznij pisać na klawiaturze swoją nazwę. Niebieskie podświetlenie zniknie a pojawi się twoja nazwa.

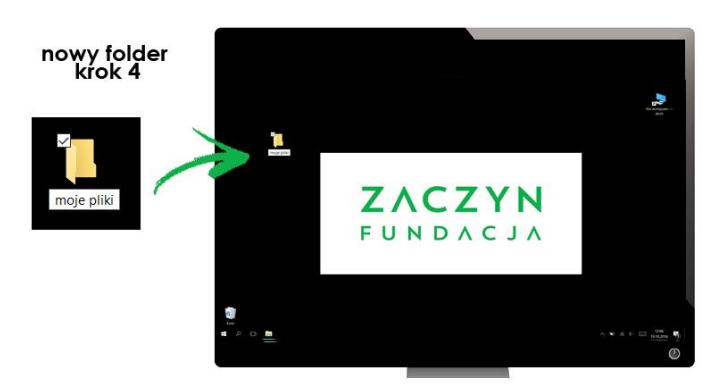

*Rys. 30 Tworzenie nowego folderu, krok 4*

5. Aby zakończyć tworzenie folderu kliknij Enter.

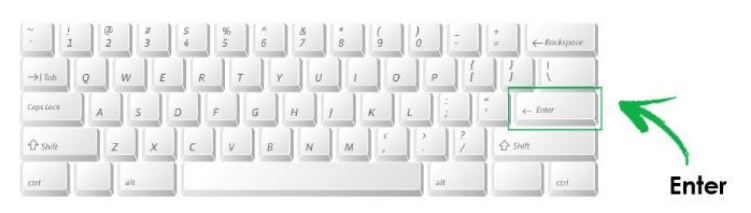

*Rys. 31 Tworzenie nowego folderu – klawisz Enter, krok 5*

# ZAGADNIENIE 9 – PRZENOSZENIE I KOPIOWANIE PLIKÓW

Przenoszenie plików to po prostu zabranie ich z jednego miejsca i umieszczenie w drugim. Jak to zrobić?

1. Najedź myszą na plik, który chcesz przenieść. Kliknij lewym przyciskiem myszy i nie puszczaj go.

2. Teraz, cały czas trzymając wciśnięty lewy przycisk myszy, zacznij przesuwać plik w miejsce, do którego chcesz go przenieść np. folder. Poruszając myszką zobaczysz, że plik, który przenosisz podąża za twoim ruchem.

3. Gdy już najedziesz na nowe miejsce (dokładnie na jego ikonę), puść lewy przycisk myszy, plik powinien znaleźć się w nowej lokalizacji. Ważne,

aby przy tej operacji ikony pliku jak i folderu pokryły się - inaczej twój plik pojawi się obok folderu.

#### S t r o n a | **21**

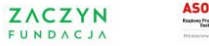

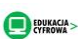

W ten sposób możesz przenosić dowolne pliki do dowolnej lokalizacji np. z jednego miejsca na pulpicie na drugie. Możesz w taki sam sposób przenosić też foldery.

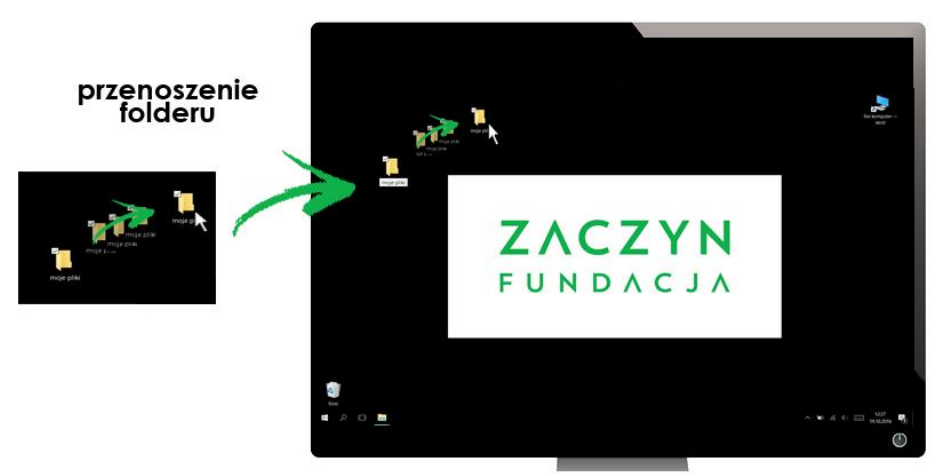

*Rys. 32 Przenoszenie folderu*

## KOPIOWANIE PLIKÓW

Kopiowanie polega na wykonaniu kopii danego pliku czy folderu i umieszczeniu ich w nowej lokalizacji. Oznacza to, że ten sam plik znajduje się w dwóch miejscach - starym i nowym. Jak to zrobić?

1. Najedź na plik, który chcesz skopiować i kliknij prawym przyciskiem myszy, otworzy się okno z poleceniami.

2. Wybierz z listy poleceń "Kopiuj" i kliknij w nie lewym przyciskiem myszy.

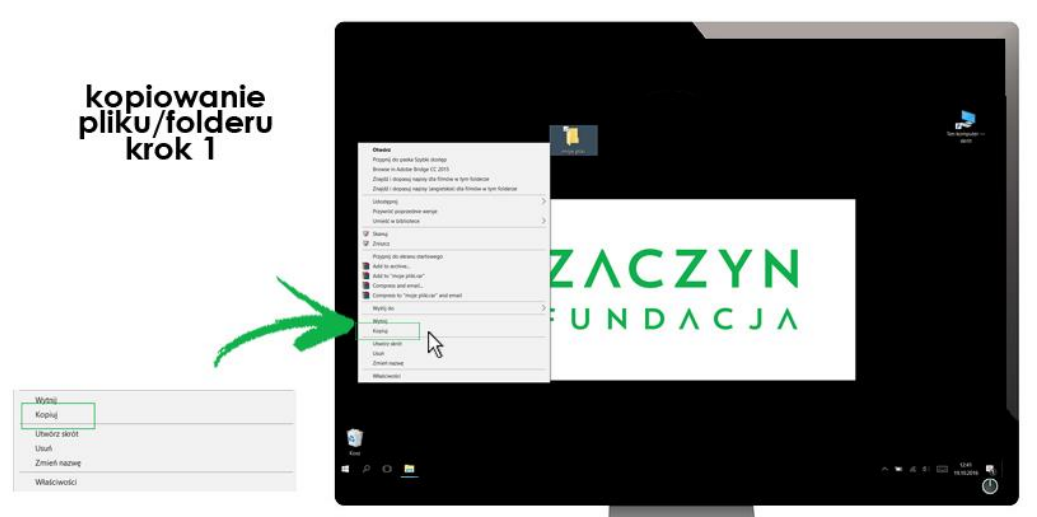

*Rys. 33 Kopiowanie pliku, krok 1*

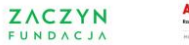

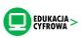

3. Teraz wybierz miejsce, w którym chcesz umieścić kopię, jeśli jest to folder, otwórz go klikając w jego ikonę dwa razy lewym przyciskiem myszy.

4. Kliknij w obrębie pola folderu prawym przyciskiem myszy, z listy poleceń, która się pojawi wybierz "Wklej" i kliknij lewym przyciskiem myszy.

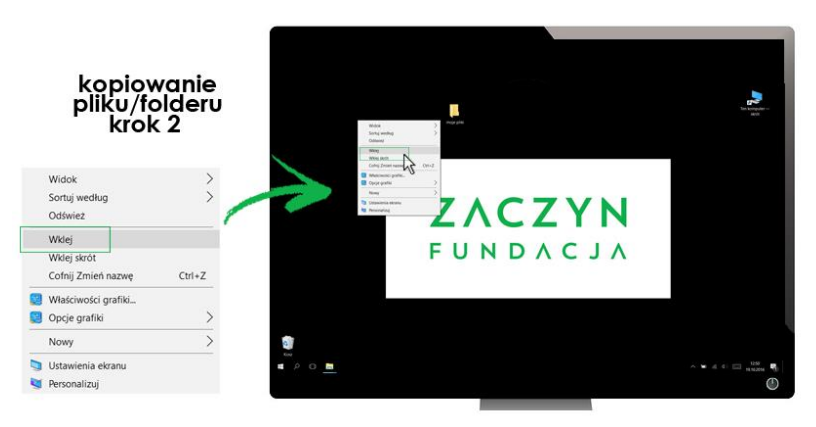

*Rys. 34 Kopiowanie pliku, krok 2*

# ZAGADNIENIE 10 – USUWANIE PLIKÓW I FOLDERÓW

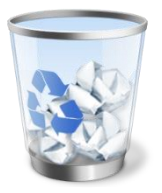

Usuwanie plików i folderów oznacza umieszczenie ich w Koszu, jest to folder, który zazwyczaj znajduje się na Pulpicie. Usuwanie elementów pozwala na porządkowanie komputera oraz zwalnia pamięć komputera co zazwyczaj usprawnia jego funkcjonowanie.

*Rys. Ilustracja kosza*

Jak to zrobić?

1. Najedź na plik lub folder myszką, który chcesz usunąć, a następnie wciśnij jej prawy przycisk.

2. Otworzy się lista poleceń, wybierz z niej "Usuń" i zatwierdź to polecenie lewym przyciskiem myszy.

3. W niektórych systemach w tym momencie pojawi się ramka, w której padnie pytanie "Czy na pewno chcesz przenieść ten plik do Kosza?". Wciśnij polecenie "Tak", które znajduje się poniżej (najedź myszką i zatwierdź lewym przyciskiem).

#### S t r o n a | **23**

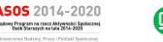

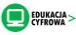

ZAGADNIENIE 10 – USUWANIE PLIKÓW I FOLDERÓW

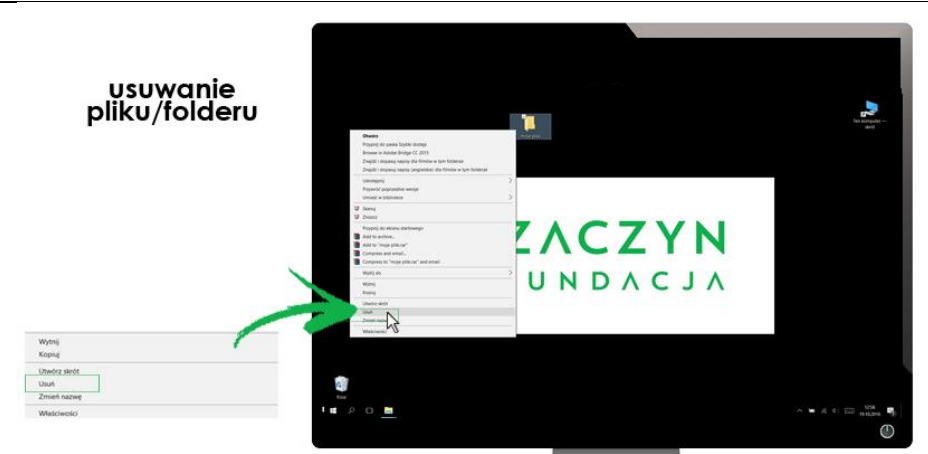

*Rys. 35 Usuwanie pliku*

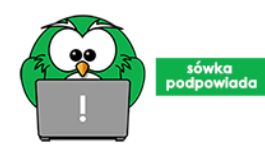

Sówka podpowiada: Możesz też przenieść dany plik czy folder do Kosza, zgodnie z opisaną wcześniej procedurą.

## OPRÓŻNIANIE KOSZA

Treści przenoszone do kosza są tam przechowywane, czyli nadal są na twoim komputerze, aby zupełnie je usunąć musisz "Opróżnić kosz". W tym celu: 1. Najedź myszą na ikonę Kosza i kliknij prawym przyciskiem myszy.

2. Pojawi się lista poleceń, wybierz z niej "Opróżnij kosz" i zatwierdź lewym przyciskiem myszy.

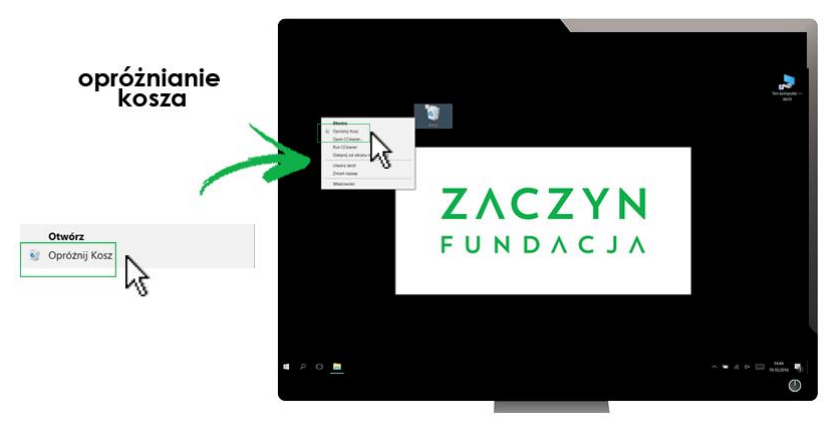

*Rys. 36 Opróżnianie kosza*

Dopiero teraz zawartość kosza została trwale usunięta z komputera i zwolnił się fragment pamięci, która była zajmowana przez to, co było w Koszu.

#### S t r o n a | **24**

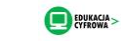

# ZAGADNIENIE 11 – WYŁĄCZANIE KOMPUTERA

Aby wyłączyć komputer należy:

1. Kliknąć lewym przyciskiem myszy w przycisk Menu Start, który znajduje się w lewym rogu paska zadań.

2. Otworzy się ramka, w jej lewym, dolnym rogu znajdziesz przycisk Zamknij, kliknij w niego lewym przyciskiem myszy.

3. Odczekaj chwilę aż komputer się wyłączy, a jego ekran zrobi się czarny.

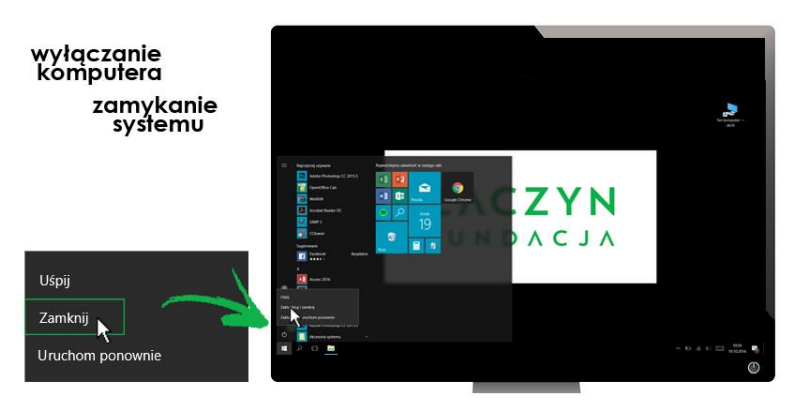

*Rys. 37 Umiejscowienie opcji "Zamknij"*

# ZAGADNIENIE 12 – OBSŁUGA OKIEN

Okno to ramka, która otwiera się gdy otworzysz np. plik, folder lub wybrany program. Pojawia się na ekranie i zajmuje jego część lub całość. Możesz mieć otwarte tylko jedno okno, lub kilka jednocześnie.

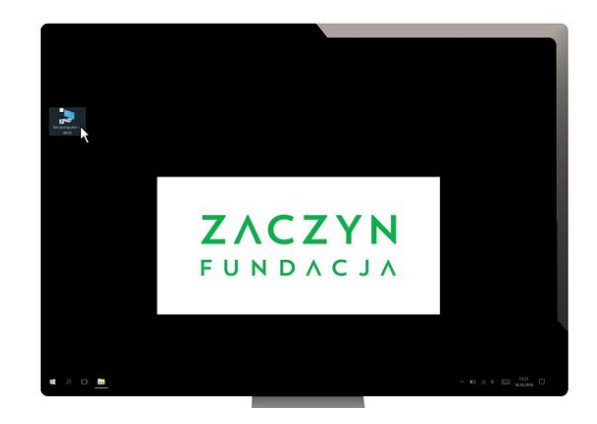

*Rys. 38 Tak wygląda pulpit, na którym nie masz otwartych żadnych okien*

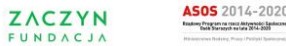

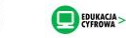

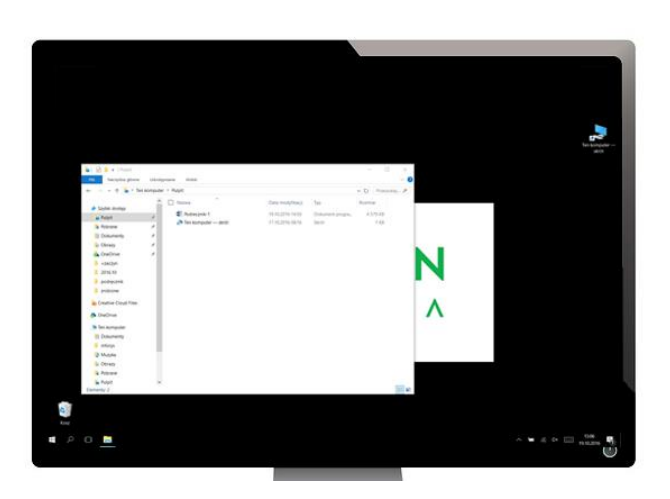

*Rys. 39 Tak wygląda pulpit, na którym otwarte jest jedno okno i nie zajmuje całej przestrzeni ekranu*

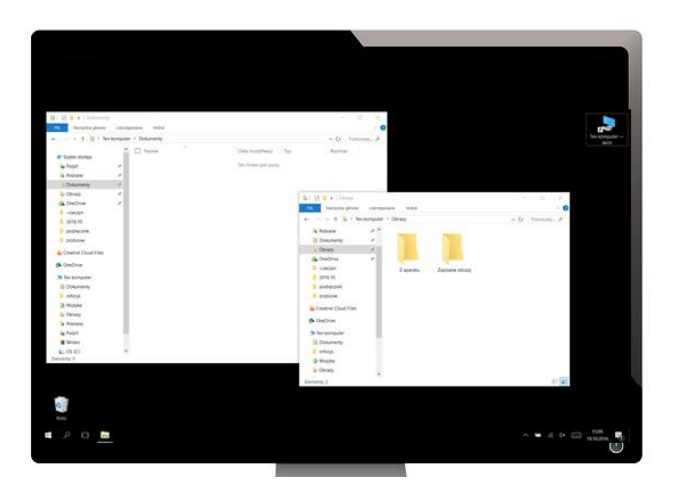

*Rys. 40 Tak wygląda pulpit, na którym otwarte są dwa okna*

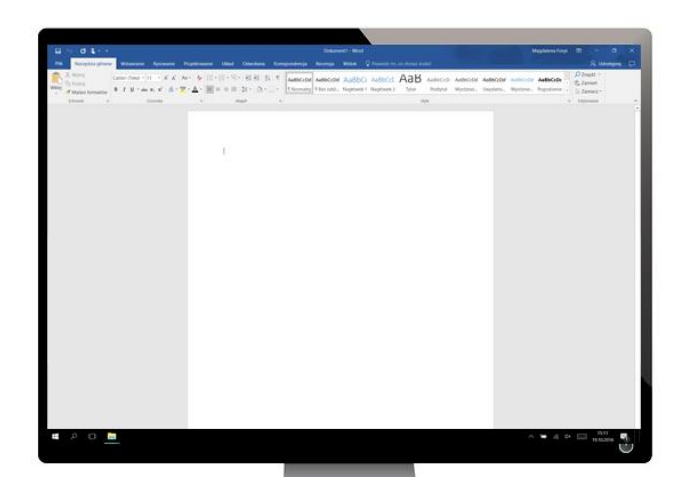

*Rys. 41 Tak wygląda pulpit, na którym otwarte jest jedno okno, które zajmuje całą przestrzeń ekranu*

#### S t r o n a | **26**

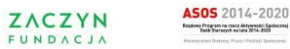

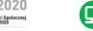

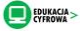

Okno, które nie zajmuje całej przestrzeni ekranu możesz przesuwać w dowolne jego miejsce. Wystarczy, że "chwycisz" je za górną ramkę,

czyli klikniesz lewym przyciskiem myszy i nie puszczając zaczniesz przesuwać okno w nową lokalizację.

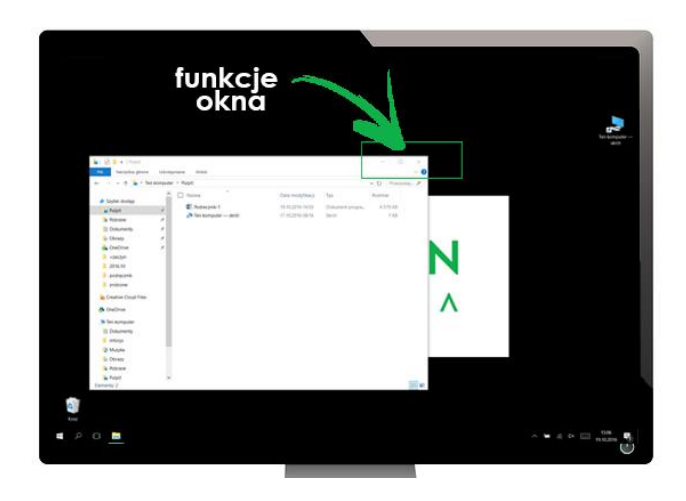

*Rys. 42 Umiejscowienie funkcji okna*

Rozmiar okna możesz zmieniać przy użyciu przycisków znajdujących się w jego lewym, górnym rogu: Zamknij, Maksymalizuj/Przywróć, Minimalizuj.

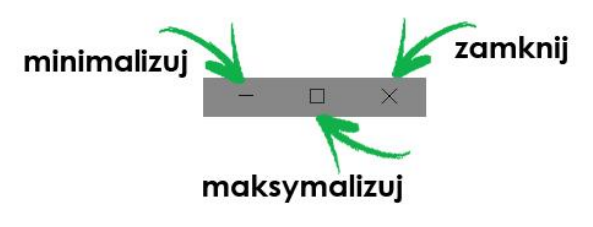

*Rys. 43 Powiększenie funkcji okna*

Jeśli chcesz zamknąć okno wciśnij Zamknij.

Jeśli chcesz powiększyć okno na cały ekran wciśnij Maksymalizuj. Wówczas przycisk zmieni swój wygląd, jeśli teraz go wciśniesz, okno wróci do swojego pierwotnego rozmiaru. Jeśli nie chcesz zamykać okna a tylko je schować na chwilę, użyj przycisku Minimalizuj. Okno zwinie się na pasek zadań znajdujący się na dole ekranu, będzie tam widoczne w postaci ikony. Jeżeli będziesz chcieć ponownie przywrócić okno do pierwotnego rozmiaru, kliknij w tę ikonę.

#### S t r o n a | **27**

**ZACZYN** @ktywni 60+

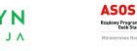

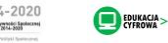

# ZAGADNIENIE 13 – ZWIĘKSZANIE IKON NA PULPICIE

1. Kliknij prawym przyciskiem myszy w puste miejsce na Pulpicie.

2. Otworzy się okno z poleceniami, najedź na "Wygląd", otworzy się kolejne okno.

3. Na samej górze posiadasz listę wielkości czcionki, wybierz pożądaną wielkość np. Średnie ikony i kliknij w nią lewym przyciskiem myszy. Ikony na Pulpicie zwiększą rozmiar.

# ZAGADNIENIE 14 – EDYTOR TEKSTU - WSTĘP

Edytor tekstu to program, który pozwoli ci na pisanie i redagowanie tekstu. Istnieje wiele programów, które to umożliwiają, najpopularniejszym z nich jest Microsoft Word, który wchodzi w skład pakietu Microsoft Office (pakiet jest to zestaw programów). Word jest programem płatnym, ale wiele komputerów, na których będziesz pracować posiada ten program. Jeżeli go nie ma, możesz skorzystać z bezpłatnego programu Open Office, który należy zainstalować na komputerze.

## Szata graficzna, układ oraz sposób korzystania z obu programów jest bardzo podobny więc poznając zasady korzystania z Microsoft Word spokojnie będziesz mógł korzystać z drugiego programu.

Co istotne, program Microsoft Word posiada różne wersje (poznasz to po jego nazwie np. Microsoft Word 2007, Microsoft Word 2010 itd.), które różnić się mogą nieznacznie szatą graficzną, nazwami niektórych funkcji lub ich ułożeniem. Jeżeli chcesz zacząć pisać na komputerze, poszukaj jednej z tych ikonek:

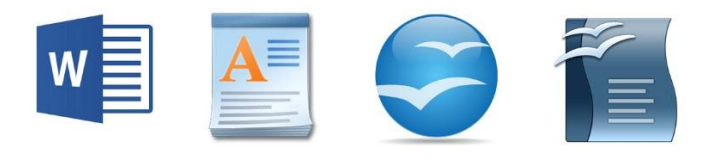

*Rys. 44 Różne ikonki edytora tekstu, od lewej: Word, WordPad, Open Office*

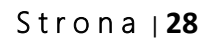

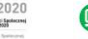

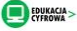

# ZAGADNIENIE 15 – EDYTOR TEKSTU - URUCHOMIANIE

Aby uruchomić program Word musisz znaleźć jego ikonę i kliknąć w nią dwa razy lewym przyciskiem myszy. Ikona zazwyczaj znajduje się na pulpicie lub na pasku zadań.

Jeżeli ikony nie ma na pulpicie, program możesz znaleźć w Menu Start. W takie sytuacji:

- 1. Kliknij przycisk Menu Start (lewy róg paska zadań).
- 2. Otworzy się lista z różnymi programami.
- 3. Z listy wybierz Microsoft Office, pojawi się kolejna lista wszystkich programów wchodzących w skład pakietu. Wybierz z niej "Microsoft Word" i kliknij raz lewym przyciskiem myszy.

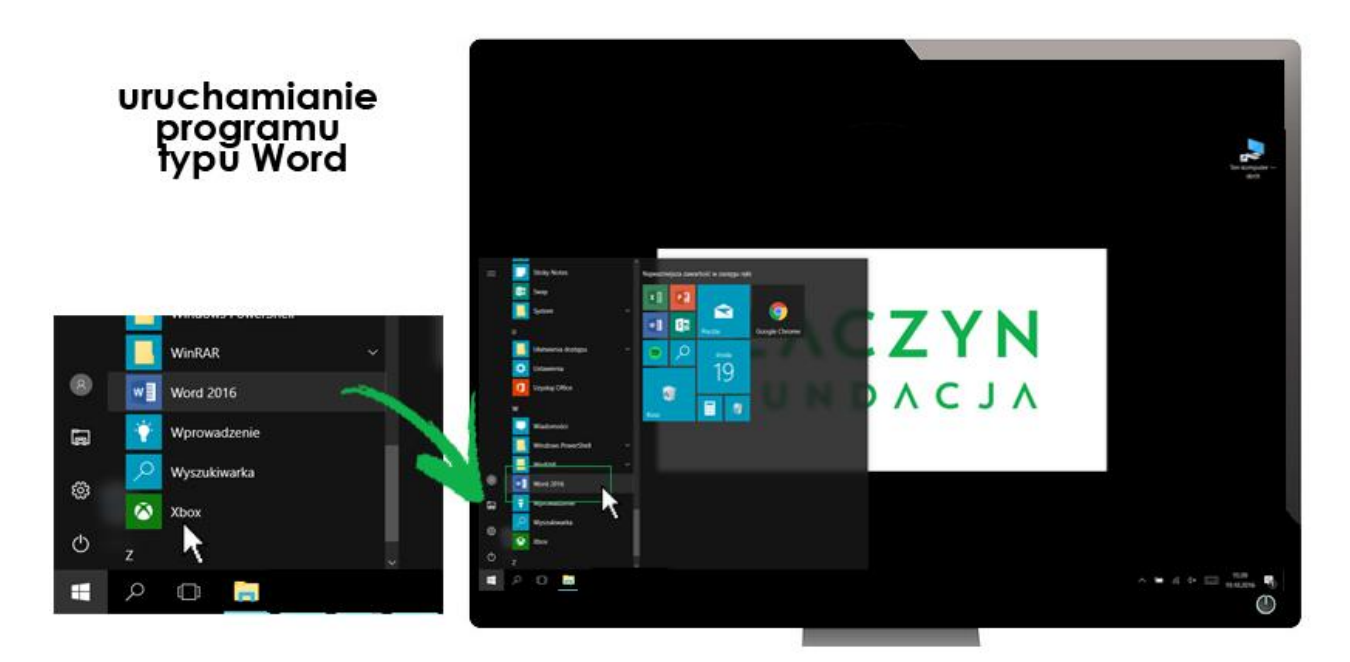

*Rys. 45 Umiejscowienia programu – Edytora tekstu*

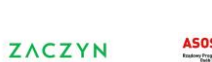

NDACJ

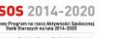

EDUKACJA >

#### ZAGADNIENIE 15 – EDYTOR TEKSTU – URUCHOMIANIE I PODSTAWOWE OPCJE

#### BUDOWA DOKUMENTU

Po otwarciu dokumentu na ekranie pojawi się jego okno, składające się z paska zadań, białej kartki oraz paska do przewijania.

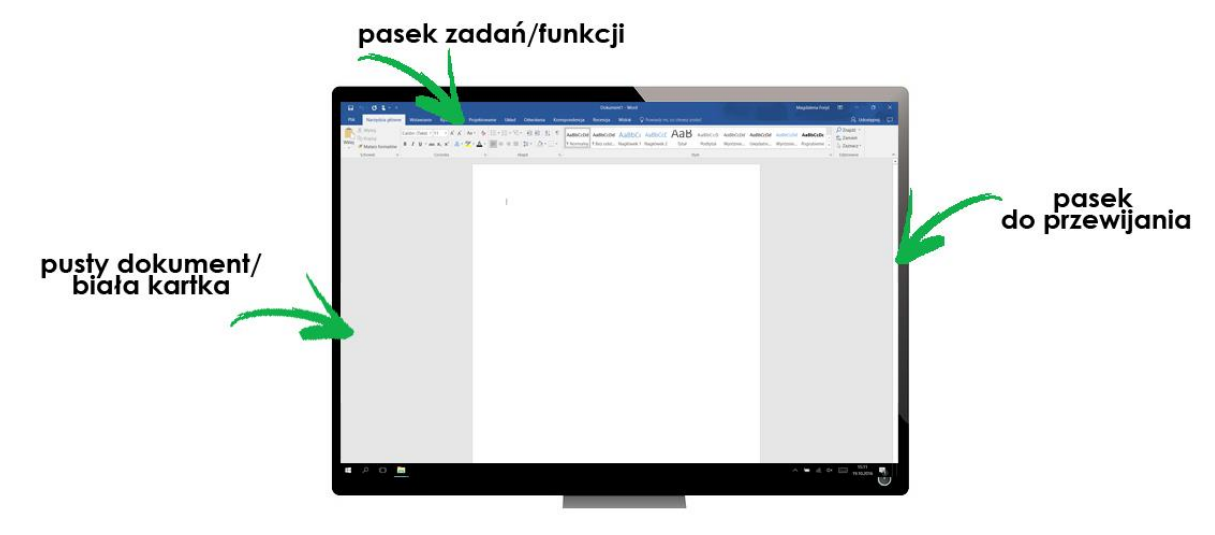

*Rys. 46 Budowa dokumentu w Wordzie*

### PRZEWIJANIE

#### Pasek do przewijania, to znajdujący się po prawej stronie dokumentu suwak

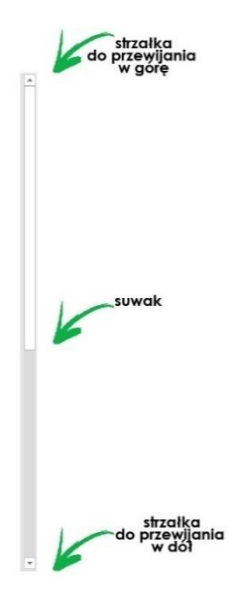

wraz z dwiema strzałkami na jego końcach. Służy do poruszania się po dokumencie. Jak widzisz, biała kartka, na której będziesz mógł pisać jest większa niż ekran, dlatego, żeby zobaczyć treść, która jest poza zasięgiem twojego wzroku musisz go przesunąć. Na to pozwoli ci właśnie pasek.

Przesuwanie treści można wykonać na kilka sposób:

1. Kliknij na wybraną strzałkę, treść dokumentu przesunie się wtedy w wybranym przez ciebie kierunku. Jedno klikniecie przesuwa treść o mały kawałek zatem żeby przesunąć sporo treści musisz kliknąć w daną strzałkę kilka razy.

*Rys. 47 Budowa paska do przewijania strony*

**ZACZYN** @ktywni 60+ NDACJ

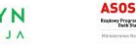

2. Najedź myszką na suwak, kliknij w niego lewym przyciskiem myszy i trzymając przesuwaj w górę lub w dół.

3. Do przesuwania treści możesz też skorzystać z kółka na myszce, które znajduje się pomiędzy klawiszami. Wystarczy, że klikniesz w dowolne miejsce dokumentu lewym przyciskiem myszy i zaczniesz poruszać kółkiem. Funkcja ta będzie przydatna również gdy zaczniesz korzystać z Internetu, każda strona internetowa będzie posiadała po prawej stronie taki sam pasek do przewijania.

Karta do pisania/pusty dokument/biała kartka - jest to białe pole zajmujące największą część okna, na którym będziesz pisać.

## PASEK ZADAŃ

Jest to znajdujący się na górze pasek dokumentu, podzielony na kilka części – są to grupy zadań, które można wykonywać podczas tworzenia dokumentu (m.in. narzędzia, wstawianie, widok). Poszczególne części nazywane są zakładkami, tak więc klikając w nie przechodzi np. z zakładki Narzędzia do zakładki Widok. To co widzisz to tylko nazwy kategorii zadań, aby poznać jej skład wystarczy, że klikniesz w daną nazwę lewym przyciskiem myszy, otworzy się wtedy jej zawartość.

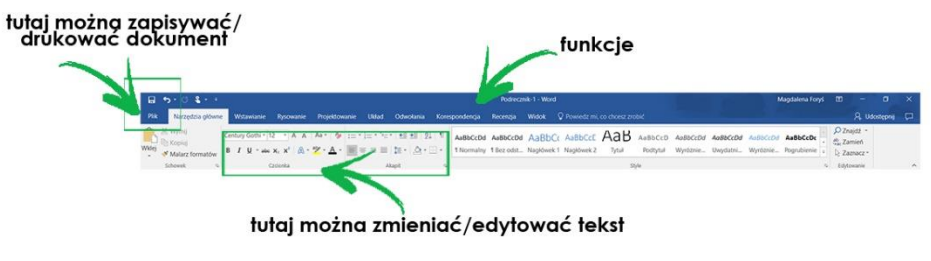

*Rys. 48 Pasek zadań*

W lewym górnym rogu znajduje się ikona. W niektórych wersjach programu Word będzie to słowo "Plik". Jest to ważny element paska zadań, kiedy w niego klikniesz otworzy się lista ważnych działań jakie możesz wykonać w programie, zazwyczaj już po napisaniu dokumentu m.in. zapisz, drukuj. Wybrane funkcje z tej listy zostaną opisane w dalszej części materiałów.

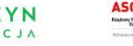

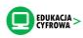

# ZAGADNIENIE 16 – EDYTOR TEKSTU - PISANIE

## ROZPOCZĘCIE PISANIA

Kiedy otworzysz dokument Word na samej jego górze pojawi się pionowa kreska – jest to kursor, który informuje cię, w którym miejscu dokumentu jesteś. Możesz zacząć pisać tekst, kursor będzie się przemieszczał wraz z tekstem. Położenie kursora jest bardzo ważne, ponieważ tam gdzie jest kursor, tam będzie pojawiał się tekst, który wystukasz na klawiaturze.

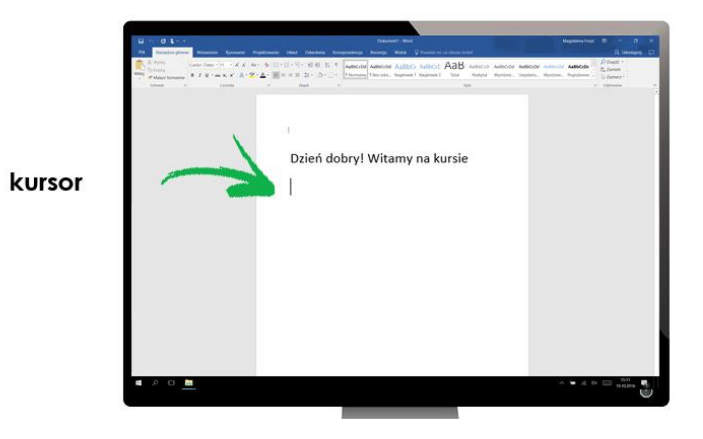

*Rys. 49 Umiejscowienie kursora*

Jeśli chcesz zmienić położenie kursora, wystarczy, że najedziesz myszką na miejsce gdzie chcesz go umiejscowić i klikniesz lewym przyciskiem myszy (dotyczy to sytuacji gdy Twój dokument nie jest pusty, tylko posiada tekst). Migająca, pionowa kreska "przeniesie się" z obecnego miejsca położenia do tego, który został wskazany myszką. Jeżeli zaczniesz teraz pisać to tekst pojawi się w nowym miejscu.

## ZAZNACZANIE TEKSTU

Zaznaczanie tekstu jest bardzo ważną czynnością w programie Word (przydaje się też podczas korzystania z Internetu), niezbędna do dokonywania zmian w tekście, potrzebna również do wykonywania np. kopiowania tekstu.

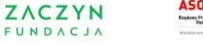

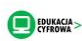

Jest to pierwszy etap wykonywania edycji tekstu, tylko zaznaczony fragment możesz poddawać zmianom np. zmienić wielkość liter.

Dzień dobry! Witamy na kursie

*Rys. 50 Zaznaczony tekst- przykład*

Aby zaznaczyć pojedyncze słowo w tekście wystarczy, że najedziesz na nie myszką i klikniesz dwa razy lewym przyciskiem myszy. Słowo podświetli się na niebieski lub szary kolor – tak wygląda zaznaczony tekst.

Jeżeli chcesz zaznaczyć większy fragment tekstu to:

1. Najedź na jego początek, dokładnie przed pierwszą literę słowa,

od którego chcesz zacząć zaznaczanie.

2. Wciśnij lewy przycisk myszy i nie puszczając go zacznij przesuwać myszą aż do końca tekstu, który chcesz zaznaczyć.

3. Całość podświetli się na niebiesko lub szaro, czyli została zaznaczona.

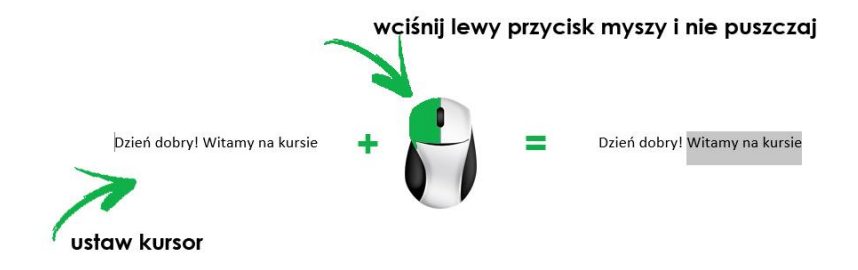

*Rys. 51 Zaznaczanie tekstu*

Zauważ, że kiedy przesuwasz myszkę w lewo lub prawo zaznaczają się kolejne słowa danego wersu tekstu, jeśli zaczniesz przesuwać tekst w dół, zaczną się zaznaczać kolejne linijki tekstu.

Jeśli chcesz zaznaczyć cały tekst możesz skorzystać z kombinacji klawiszy.

Najpierw kliknij w dowolne miejsce tekstu, następnie wciśnij jednocześnie klawisz Shift i litere "a".

S t r o n a | **33**

**ZACZYN** @ktywni 60+

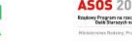

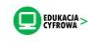

## KLAWISZ ENTER

Klawisz Enter pozwoli ci na przenoszenie się do kolejnej linijki tekstu oraz stworzyć nową. Jest to przydatne gdy chcesz podzielić swój tekst na fragmenty oraz oddzielić je pustymi liniami. Na przykład:

W swoim teście posiadasz następujący fragment:

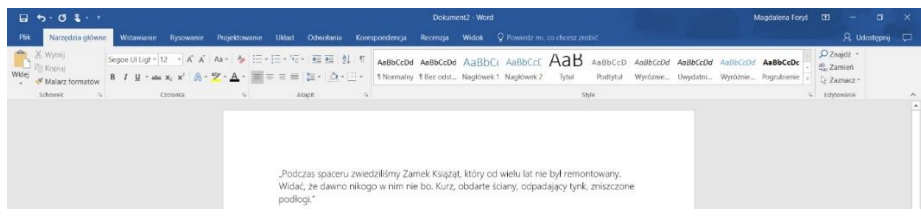

*Rys. 52 Ilustracja tekstu, składającego się z dwóch zdań bez entera*

Chcesz żeby między pierwszym a drugim zdaniem był odstęp linijki i żeby tekst wyglądała następująco:

| $\Box$ 5 = 0 \$ = =                  |                                                                |            |                                                                                                    | Dokument2 - Word |                                               |       |          |  | Magdalena Forys                          | 田                         | ۰.             | σ | $\mathbf{x}$ |
|--------------------------------------|----------------------------------------------------------------|------------|----------------------------------------------------------------------------------------------------|------------------|-----------------------------------------------|-------|----------|--|------------------------------------------|---------------------------|----------------|---|--------------|
| Narzedzia główne:<br>Plik            |                                                                |            | Wstawianie Rysowanie Projektowanie Układ Odwołania Korespondencja Recenzja Widok Q Powiedzmi co-chcesz-zrobić                                                                  |                  |                                               |       |          |  |                                          |                           | 凡 Udostepnij □ |   |              |
| Wide St Wytnij<br>S' Malarz formatow | B I U · ale x <sub>1</sub> x' A · ツ · A · 国 I I I I I I A · 一· |            |                                                                                                    |                  | 1 Normalny 1 Bez odst., Nagłówek 1 Nagłówek 2 | Tytul | Podtytuł |  | Wyróżnie Uwydatni Wyróżnie Pogrubienie " | $Q$ Znaidž -<br>22 Zamień | 2 Zaznacz -    |   |              |
| <b>Schonek</b><br>$\sim$             | Croinvilla                                                     | <b>COL</b> | Akapit<br>197                                                                                                    |                  |                                               |       | Style    |  |                                          | G Edytowanie              |                |   | $\lambda$    |
|                                      |                                                                | podłogi."  | "Podczas spaceru zwiedziliśmy Zamek Książąt, który od wielu lat nie był remontowany.<br>Widać, że dawno nikogo w nim nie bo. Kurz, obdarte ściany, odpadający tynk, zniszczone |                  |                                               |       |          |  |                                          |                           |                |   |              |

*Rys. 53 Ilustracja tekstu, składającego się z dwóch zdań z enterem*

Aby osiągnąć ten efekt, musisz ustawić kursor między zdaniami, które chcesz rozdzielić. Klikasz zatem myszką w to miejsce lewym przyciskiem myszy. Pojawi się tam kursor, teraz kliknij klawisz Enter jeden raz - zdania, będące na prawo od kursora przeniosą się do kolejnej linijki, kliknij jeszcze raz, a przeniosą się do następnej, zostawiając jedną pustą.

| $-3.01 - 1$                                            |          |                                                 | Dokument2 - Word                                                                                                    |                                                    | Magdalena Forys | ா                                         | $a \times$<br>$\sim$ |  |
|--------------------------------------------------------|----------|-------------------------------------------------|----------------------------------------------------------------------------------------------------|----------------------------------------------------|-----------------|-------------------------------------------|----------------------|--|
| PHK                                                    |          |                                                 | Norzedzia oklasne Wstawianie Ryzowanie Projektowanie Układ Odwołania Korespondencja Recenzja Widok O Powiedz m. co chcesz zrobić                                                   |                                                    |                 |                                           | R Udostepni C        |  |
| X Wytwij<br><b>Carl Propinsi</b><br>of Malarz formator |          | B I U · as x, x' 良 ツ· A · 国 □ □ 三 三 二 - △ · 三 · | Segon Ulight 12 . A A AM & ET ET VET ET 2 1 48bccbd AaBbccbd AaBbCd AaBbCd AaBbCd AaBbccb AaBbccbd AaBbccbd AaBbccbd AaBbccbd<br>1 Normalny 1 Bez odst Nagłówek 1 Nagłówek 2 Tytuł | Podtytuł Wyróżnie, Uwedatni, Wyróżnie, Pograbienie |                 | $D$ Znajstž -<br>E. Zamień<br>2 Zarnacz - |                      |  |
| Schoweic                                               | Czcionia | Akapit                                          |                                                                                                    | 20/n                                               |                 | L' Editowanie                             |                      |  |
|                                                        |          |                                                 |                                                                                                    |                                                    |                 |                                           |                      |  |

*Rys. 54 Ilustracja wstawiania kursora pomiędzy zdania*

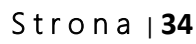

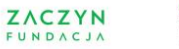

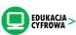

## EDYTOWANIE

Edytowanie tekstu, czyli jego poprawianie, modyfikowanie i redagowanie. Program Word daje bardzo dużo możliwości edycji tekstu, w tej części materiałów zostaną przedstawione podstawowe operacje, które mogą się przydać w trakcie dopracowywania dokumentu. Pamiętaj, że zawsze pierwszym etapem edycji jest zaznaczenie fragmentu tekstu, na którym chcesz wykonać zmiany.

Najważniejsze narzędzia edycji tekstu znajdują się w zakładce paska narzędzi, która nazwy się Narzędzia główne. Poniżej zostaną opisane najważniejsze z nich.

# ZAGADNIENIE 17 – EDYTOR TEKSTU - CZCIONKI

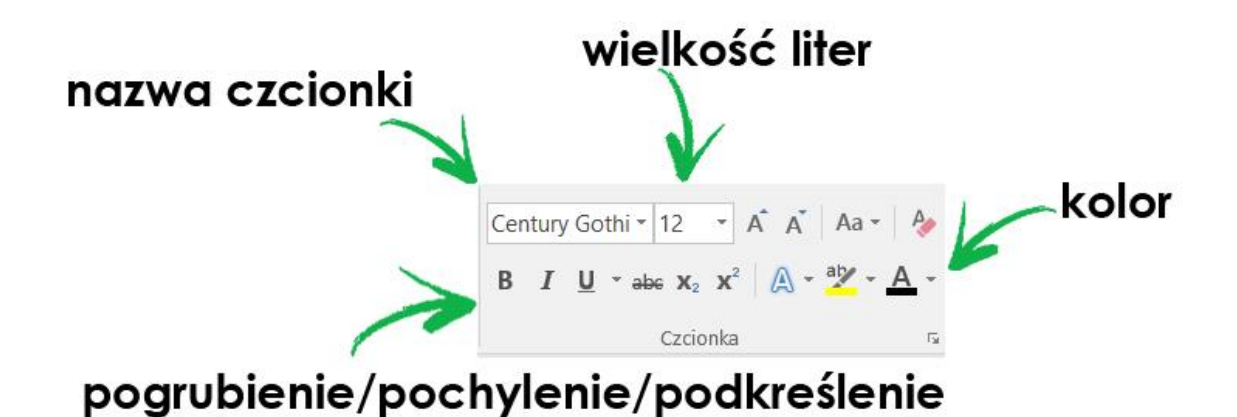

*Rys. 55 Edycja – zmienianie czcionek*

Tutaj kliknij lewym przyciskiem myszy, aby zmienić rodzaj czcionki, czyli jej wygląd (wygląda to jak zmiana stylu pisania).

Po kliknięciu otworzy się lista proponowanych czcionek, na wybraną najedź myszką i kliknij lewym przyciskiem myszy. W zaznaczonym wcześniej tekście zmieni się styl czcionki, na ten, który właśnie został wybrany.

**ZACZYN** @ktywni 60+

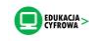

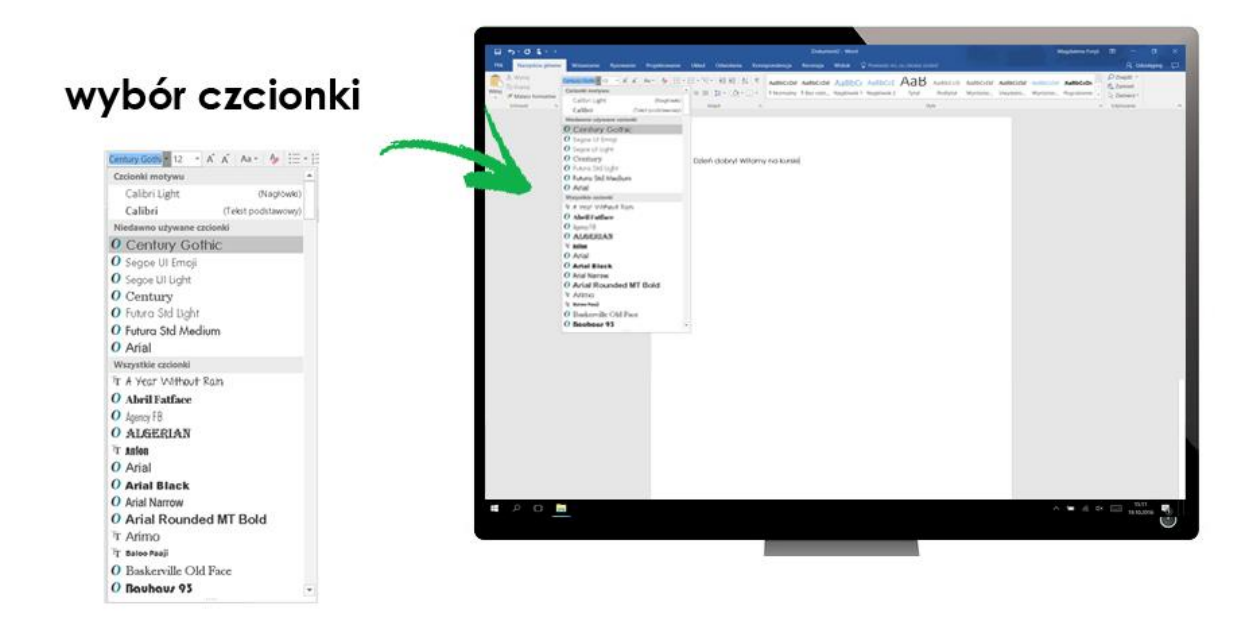

*Rys. 56 Wybór czcionki w programie Word*

Kliknij tutaj lewym przyciskiem myszy, aby rozpocząć zmianę rozmiaru czcionki twojego tekstu.

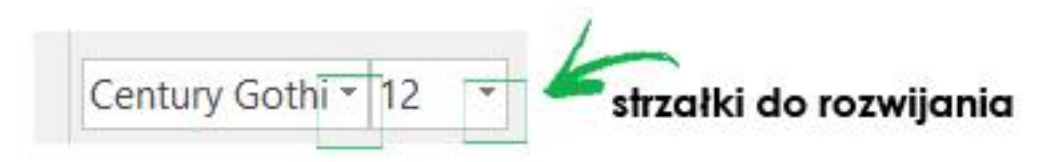

*Rys. 57 Strzałka do rozwijania listy czcionek*

Po kliknięciu otworzy się lista rozmiarów czcionki, im wyższa liczba tym większe litery. Aby dokonać zmiany kliknij w wybrany przez siebie rozmiar lewym przyciskiem myszy.

Te przyciski pozwolą ci zwiększyć lub zmniejszyć rozmiar czcionki o jeden rozmiar. Większe "A" to zwiększanie a mniejsze to zmniejszanie. Wystarczy, że najedziesz myszą na wybraną funkcję i klikniesz w niego lewym przyciskiem myszy - jedno kliknięcie to jeden rozmiar czcionki

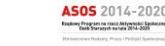

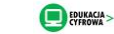
## ZMIANA WYGLĄDU CZCIONKI

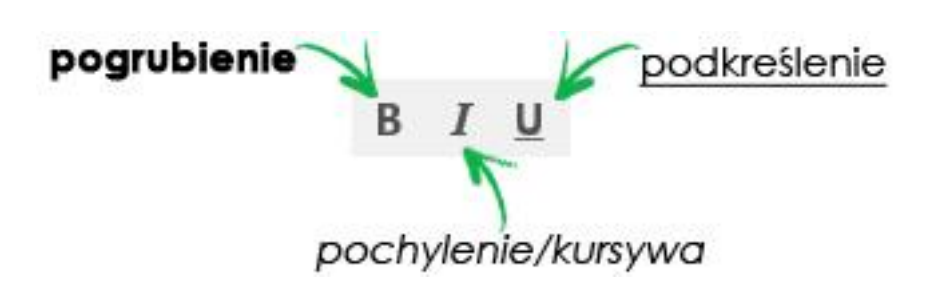

*Rys. 58 Podstawowy rodzaj czcionek: pogrubiona, pochylona, podkreślona*

B - kliknij ten przycisk, aby twój tekst był pogrubiony. *I* – *kliknij ten przycisk, aby twój tekst był pisany kursywą, czyli był pochylony.* U – kliknij, aby twój tekst był podkreślony. abc] – kliknij, aby twój tekst był przekreślony.

A – kliknij tutaj, aby otworzyć listę kolorów na jakie możesz zmienić czcionkę, którą piszesz tekst. Następnie najedź na wybrany kolor i kliknij lewym przyciskiem myszy. Kolor czcionki zmieni się.

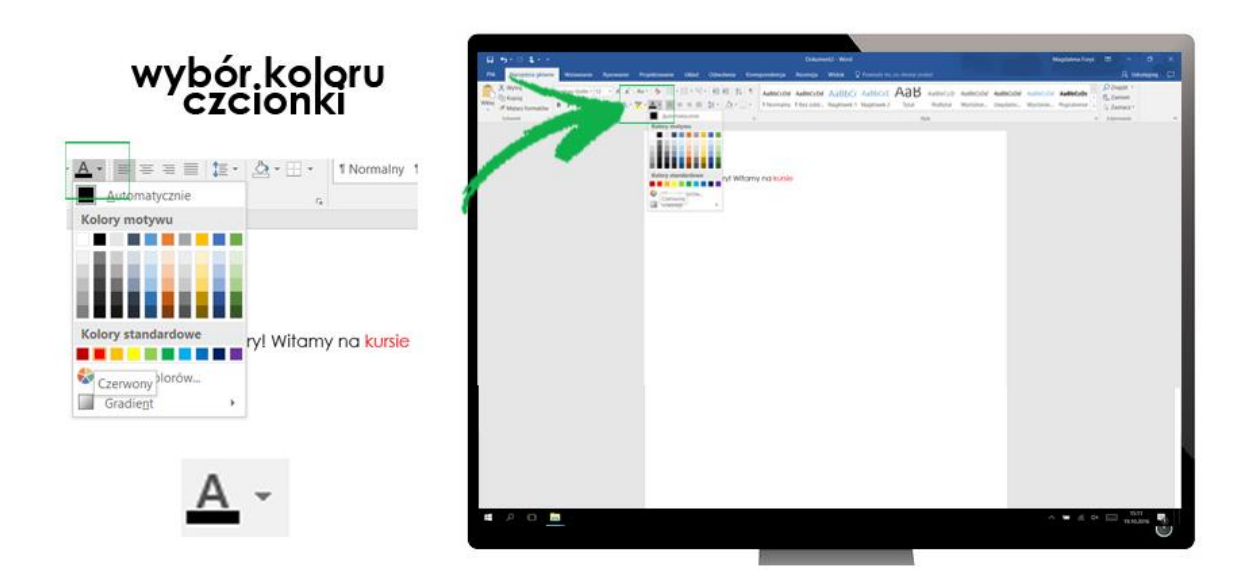

*Rys. 59 Umiejscowienie kolorów czcionek w programie Word*

Następnie najedź na wybrany kolor i kliknij lewym przyciskiem myszy. Tło za teksem zmieni się.

### S t r o n a | **37**

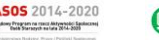

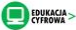

Różne rodzaje czcionek:

# Dzień dobry! Witamy na Kursie

Dzien dobry! Witamy na kuriis

Dzień dobry! Witamy na kursie

Dzień dobry! Witamy na kursie

**DZIEń DOBRY! WITAMY NA KURSIE** 

## Dzień dobry! Witamy na kursie

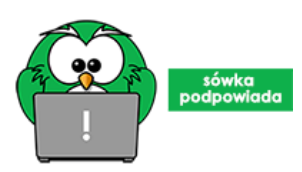

Sówka podpowiada: Jeżeli piszesz pismo czy tekst oficjalny np. do urzędu używaj koloru czarnego, czcionki Arial i rozmiaru "12".

# ZAGADNIENIE 18 – EDYTOR TEKSTU - UŁOŻENIE TEKSTU NA STRONIE

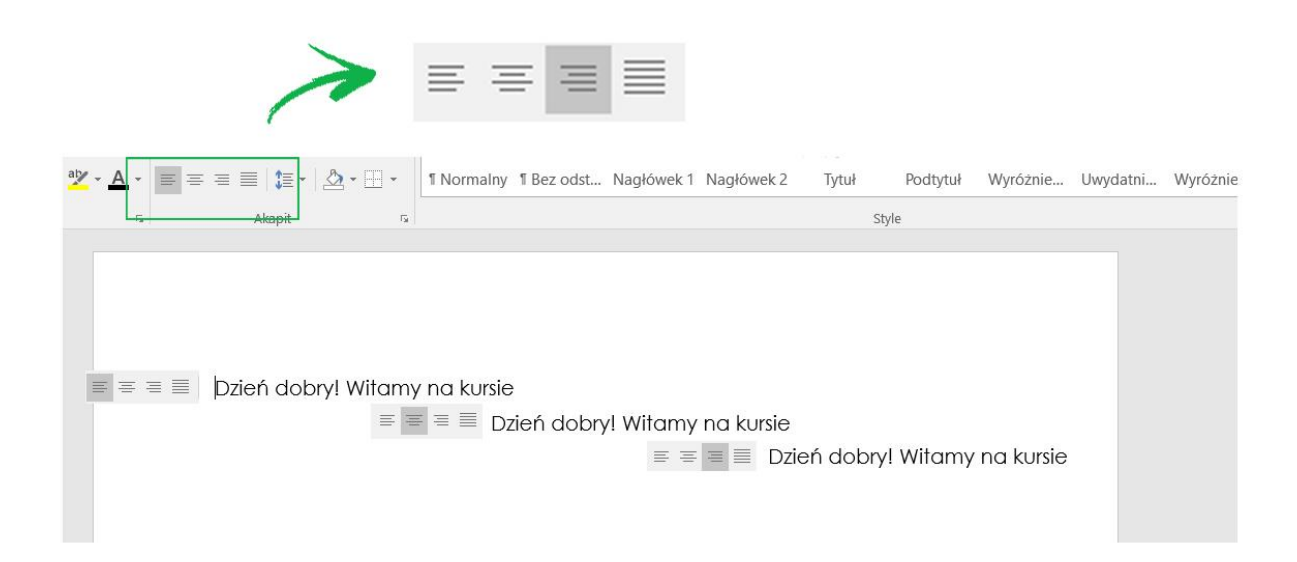

*Rys. 60 Ułożenie tekstu na stronie: do prawej, środek, do lewej, wyjustowanie*

S t r o n a | **38**

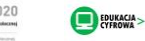

### PUNKTORY I NUMERACJA

Funkcje te dają możliwość stworzenia listy z rzeczy, które wymieniasz w tekście.

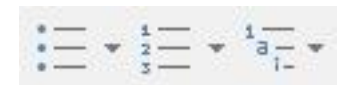

*Rys. 61 Wypunkowanie (kropeczki), numeracja (cyferki), wypunkowanie złożone*

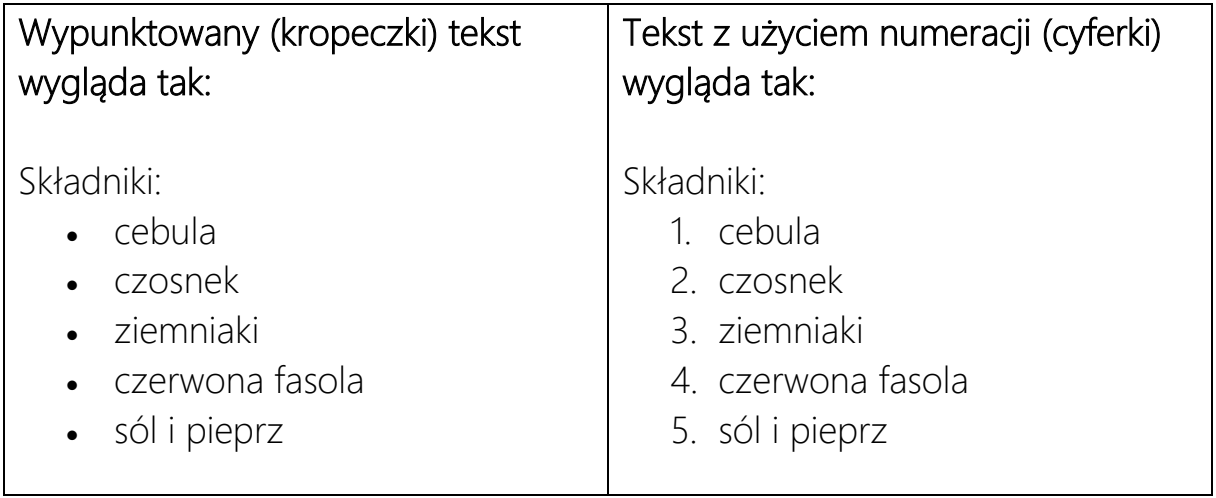

Może być tak, że posiadasz już tekst, który chcesz opatrzeć punktorem, wtedy wystarczy, że go zaznaczysz i klikniesz odpowiednie oznaczenie. Wtedy na początku tekstu pojawi się punktor.

Zasady tworzenia numeracji są bardzo podobne.

## ZAGADNIENIE 19 – EDYTOR TEKSTU – KOPIOWANIE

Ta funkcja pozwoli ci na zrobienie kopii fragmentu tekstu i przeklejenie go w dowolne miejsce w tym samym lub innym dokumencie. Jest też przydatna do przeklejania treści z Internetu.

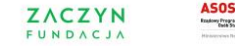

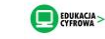

Wykonanie tej operacji składa się z następujących etapów:

### 1. Zaznacz tekst, który chcesz skopiować.

2. Wciśnij prawy przycisk myszy, otworzy się lista poleceń, wybierz z niej "Kopiuj" i wciśnij lewy przycisk myszy.

3. Mimo, że po wykonaniu tej czynności na ekranie nic się nie zadziało, komputer właśnie zapamiętał tekst i zachował w swojej pamięci.

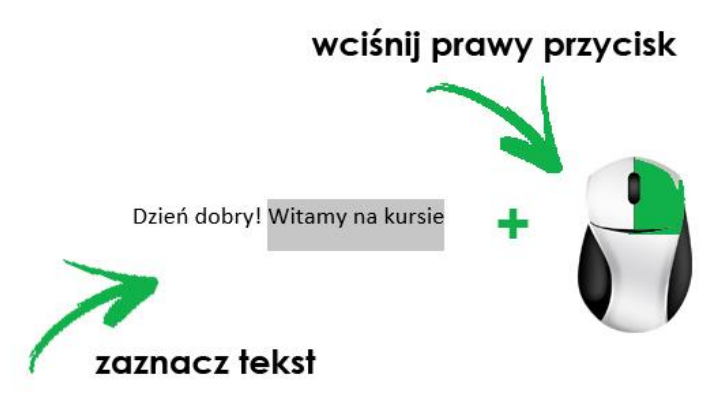

*Rys. 62 Kopiowanie tekstu w Wordzie przy pomocy myszki*

4. Przejdź do miejsca, w które chcesz wkleić skopiowany tekst, najedź na nie myszą i kliknij prawym przyciskiem.

5. Otworzy się okno z poleceniami, wybierz "Wklej" i kliknij lewym przyciskiem myszy.

6. Kopia tekstu pojawi się w nowym miejscu.

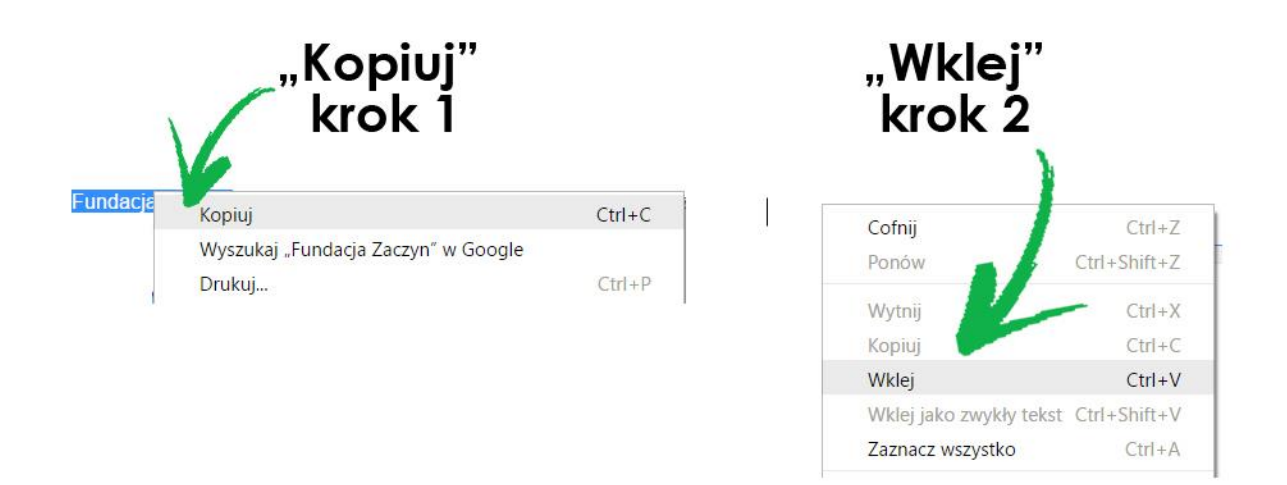

*Rys. 63 Kopiowanie i wklejanie tekstu w Wordzie*

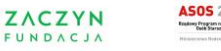

Wykonując te czynności możesz skorzystać z kombinacji klawiszy (naciśnij je równocześnie)

CTRL i "c" oznaczają KOPIUJ (użyj ich zamiast punktu nr 2 w powyższej instrukcji

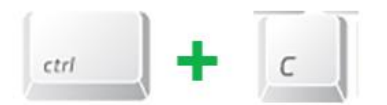

*Rys. 64 Skrót klawiaturowy "kopiuj"*

CTRLi "v" oznaczają WKLEJ (użyj ich zamiast punktu nr 5 w powyższej instrukcji

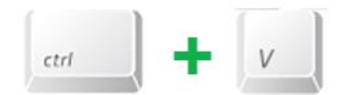

*Rys. 65 Skrót klawiaturowy "wklej"*

## ZAGADNIENIE 20 – EDYTOR TEKSTU – ZAPISYWANIE

Ostatnim etapem tworzenia dokumentu jest zapisanie go, tak aby pozostał na Twoim komputerze. Jeżeli nie wykonasz tego kroku, stracisz dane, nad którymi pracowałeś.

1. Rozpoczynasz od wciśnięcia ikony znajdującej się w lewym, górnym rogu ekranu. W niektórych wersjach programu Word będzie tam słowo "Plik" 2. Po wciśnięciu otworzy się lista z poleceniami, wybierz "Zapisz" i kliknij lewym przyciskiem myszy

3. Teraz otworzy się okno

4. W oknie wskazujesz lokalizację, w jakiej chcesz zapisać swój dokument (miejscu gdzie będzie przechowywany np. Pulpit)

5. Kolejny krok to nadanie twojemu dokumentowi nazwy. W tym celu kliknij w tekst – obecną nazwę dokumentu

6. Po kliknięciu obecna nazwa podświetli się na niebiesko lub szaro, możesz wówczas zacząć wpisywać swoją

#### S t r o n a | **41**

**ZACZYN** @ktywni 60+

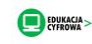

7. Ostatni etap to zatwierdzenie całej operacji. W tym celu kliknij lewym przyciskiem myszy przycisk "Zapisz" znajdujący się w prawym, dolnym rogu okna

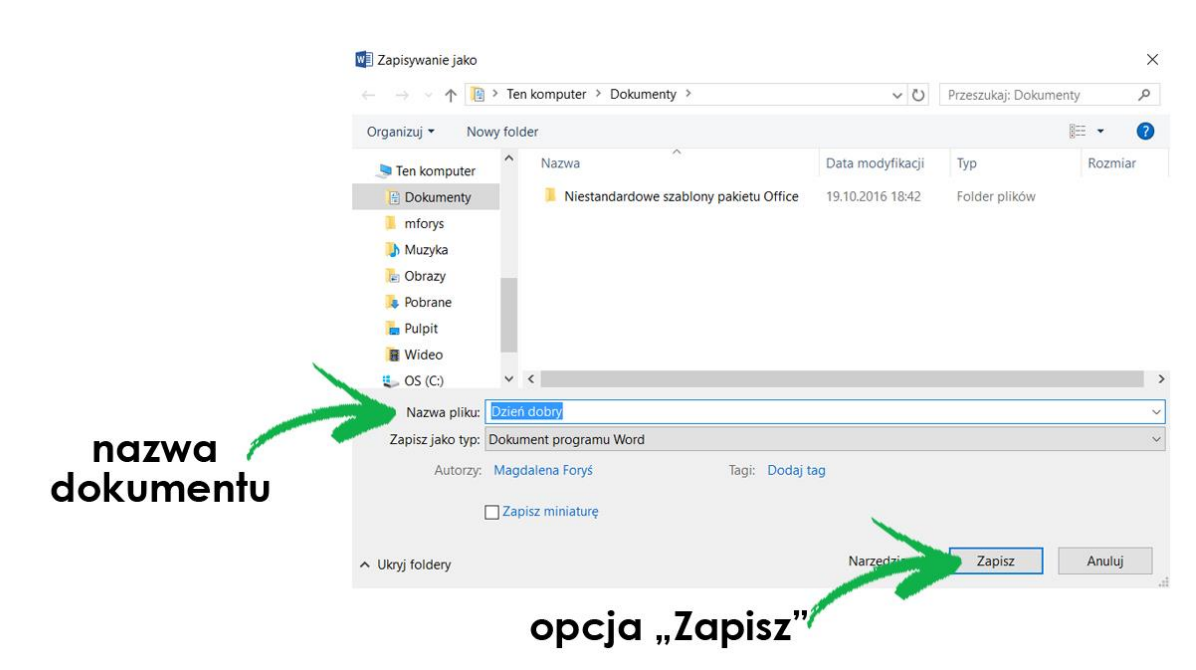

*Rys. 66 Zapisywanie dokumentu*

# ZAGADNIENIE 21 – EDYTOR TEKSTU – WKLEJANIE OBRAZKA W TEKST

Edytor tekstu daje możliwość uzupełnienia tworzonego dokumentu zdjęciem.

Możesz wkleić do tekstu każde zdjęcie, które posiadasz na swoim komputerze.

Aby to zrobić:

1. Najpierw kliknij lewym przyciskiem myszy w miejsce, w którym ma pojawić się zdjęcie – ustaw tam kursor

2. Teraz przejdź do zakładki "Wstaw", znajdującej się na pasku, u góry ekranu.

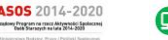

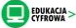

3. Na liście kliknij w polecenie "Obraz" lewym przyciskiem myszy

4. Otworzy się okno, które pozwoli Ci na wskazanie pliku jaki chcesz wkleić do tekstu. Musisz go odnaleźć na swoim komputerze. Jeżeli plik, którego szukasz znajduje się na Pulpicie wykonaj następujące kroki:

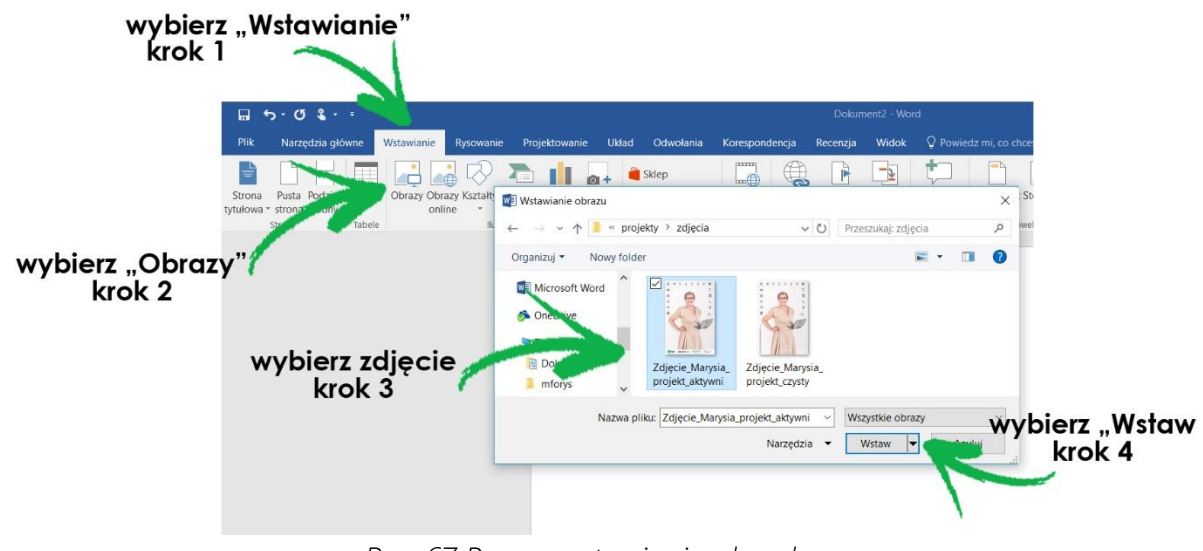

*Rys. 67 Proces wstawiania obrazka*

A. Wskaż lokalizację zdjęcia, w tym wypadku jest to Pulpit

B. Przeszukaj zawartość Pulpitu, aby znaleźć właściwy plik. Możesz użyć do tego suwaka, jeżeli nie widzisz od razu pliku, które szukasz

5. Po odnalezieniu zdjęcia, najedź na niego myszą i kliknij dwa razy lewym przyciskiem. Okno, z którego właśnie korzystałeś, zniknie a zdjęcie pojawi się w tekście, w miejscu gdzie znajdował się kursor.

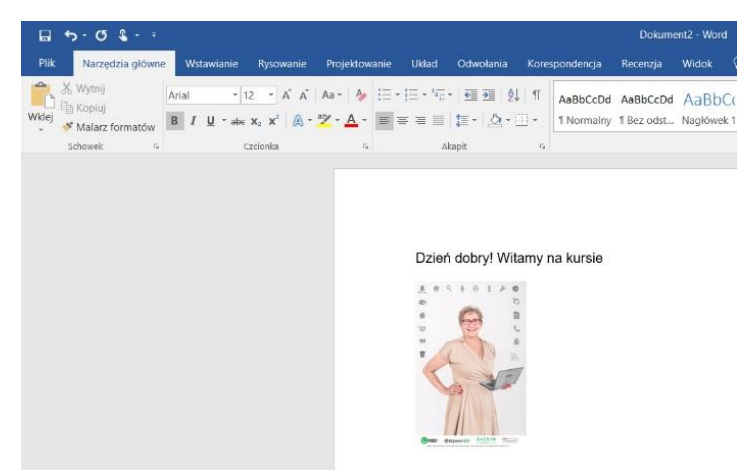

*Rys. 68 Tak wygląda wstawiony obrazek w tekst*

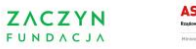

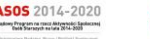

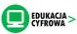

### ZAGADNIENIE 21 – EDYTOR TEKSTU – WKLEJANIE OBRAZKA W TEKST

6. Zdjęcie po wstawieniu zajmuje zazwyczaj za dużo przestrzeni w tekście. Możesz zmniejszyć jego rozmiar. W tym celu kliknij w zdjęcie lewym przyciskiem myszy, na jego rogach pojawią się małe kółka.

7. Kliknij w dowolne kółko lewym przyciskiem myszy i nie puszczaj go, jednocześnie przesuwaj myszkę do środka zdjęcia. Zauważysz, że zdjęcie zmniejsza się, a kiedy osiągnie oczekiwany przez Ciebie rozmiar, puść przycisk myszy.

8. Jeśli chcesz usunąć zdjęcie z tekstu, kliknij w jego środek lewym przyciskiem myszy, a następnie kliknij klawisz Backspace na klawiaturze.

# ZAGADNIENIE 22 – EDYTOR TEKSTU – WSTAWIANIE TABELI [dodatkowe]

Jeżeli chcesz wstawić w tworzony dokument tabelę, musisz wykonać następujące działania:

1. Kliknij lewym przyciskiem myszy w to miejsce tekstu gdzie chcesz umieścić tabelę.

2. Teraz przejdź do zakładki "Wstaw", znajdującej się na pasku, u góry ekranu.

3. Na liście kliknij lewym przyciskiem myszy w polecenie Tabela, otworzy się okno z poleceniami.

4. W zależności od tego, z którego roku jest Twój program, okno może wyglądać inaczej. W każdym jednak na liście znajdziesz polecenie Wstaw tabelę, kliknij w nie lewym przyciskiem myszy.

5.Po kliknięciu pojawi się okno, w którym możesz ustawić dane dotyczące swojej tabeli – wybierz liczbę kolumn i wersów. Tabela pojawi się od razu.

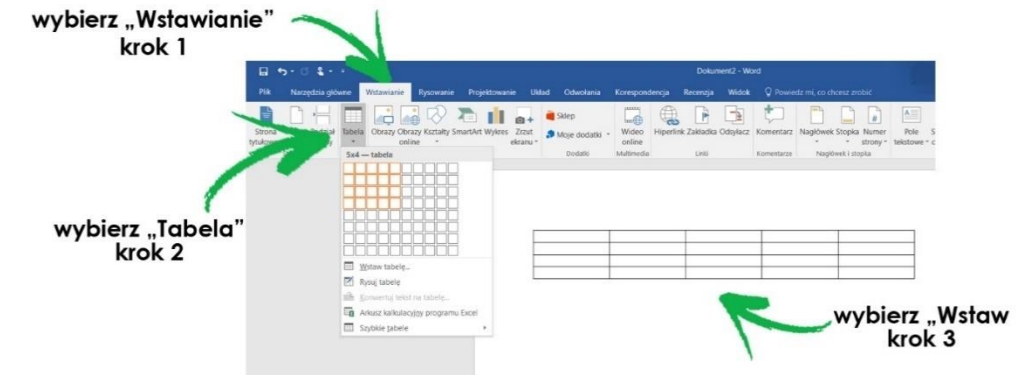

*Rys. 69 Proces wstawiania tabeli*

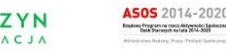

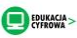

# ZAGADNIENIE 23 – PODSTAWY EXEL [dodatkowe]

Jest to program należący do pakietu Microsoft Office, za pomocą którego możesz: prowadzić obliczenia, tworzyć tabele, tworzyć wykresy i analizować dane.

## URUCHAMIANIE PROGRAMU EXCEL

Aby uruchomić program typu Excel musisz znaleźć jego ikonę i kliknąć w nią dwa razy lewym przyciskiem myszy. Ikona często znajduje się na pulpicie i wygląda następująco:

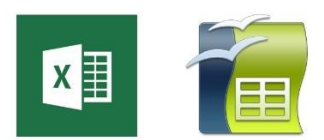

*Rys. 70 Ikony programów typu Exel: Microsoft Exel, OpenOffice Calc*

Jeżeli ikony nie ma na pulpicie, program możesz znaleźć w Menu Start. W takie sytuacji:

1. Kliknij przycisk Menu Start (lewy róg paska zadań).

2. Otworzy się tabela i pojawi się lista wszystkich programów.

3. Z listy wybierz Microsoft Office lub OpenOffice, pojawi się kolejna lista – wszystkich programów wchodzących w skład pakietu. Wybierz z niej Microsoft Excel lub OpenOffice Calc i kliknij raz lewym przyciskiem myszy. Po otwarciu, dokumentu na ekranie pojawi się jego okno, w którym widać arkusz programu Excel, wyglądający ja wielka tabela.

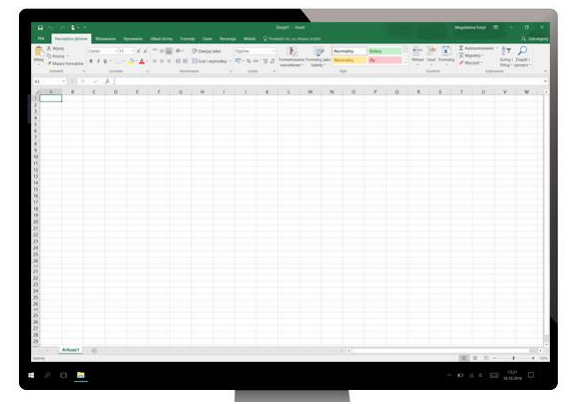

*Rys. 71 Tak wygląda otwarty program typu Exel*

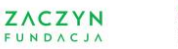

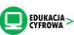

Excel jest programem, który zbudowany jest z kolumn (każda posiada swoją nazwę, są to kolejne litery alfabetu) i wierszy (każdy posiada swoją nazwę).

Aby uzupełnić komórkę musisz kliknąć w nią dwa razy lewym przyciskiem myszy, pojawi się kursor, możesz wówczas zacząć wpisywać dane.

Jak już było wspomniane program ten pozwala m.in. wykonywać obliczenia np. sumowanie poszczególnych wartości (liczb). Jak to zrobić?

1. Wpisz w kolejne komórki dane, które chcesz zsumować np.: 8, 34,56,78, itd.

2. W komórkę pod wpisanymi danymi kliknij lewym przyciskiem myszy, tak by znajdował się w niej kursor.

3. Teraz musisz wydać programowi polecenie: Sumuj. W tym celu kliknij przycisk "Sumuj", znajdujący się na pasku zadań.

4. W komórce pojawi się wynik.

Powyższy opis to przykład tego jak działa program Excel, na podobnej zasadzie można w nim wykonać bardzo wiele działań, w tym skomplikowane obliczenia matematyczne. Można też prowadzić w nim budżet domowy i śledzić lub planować swoje wydatki.

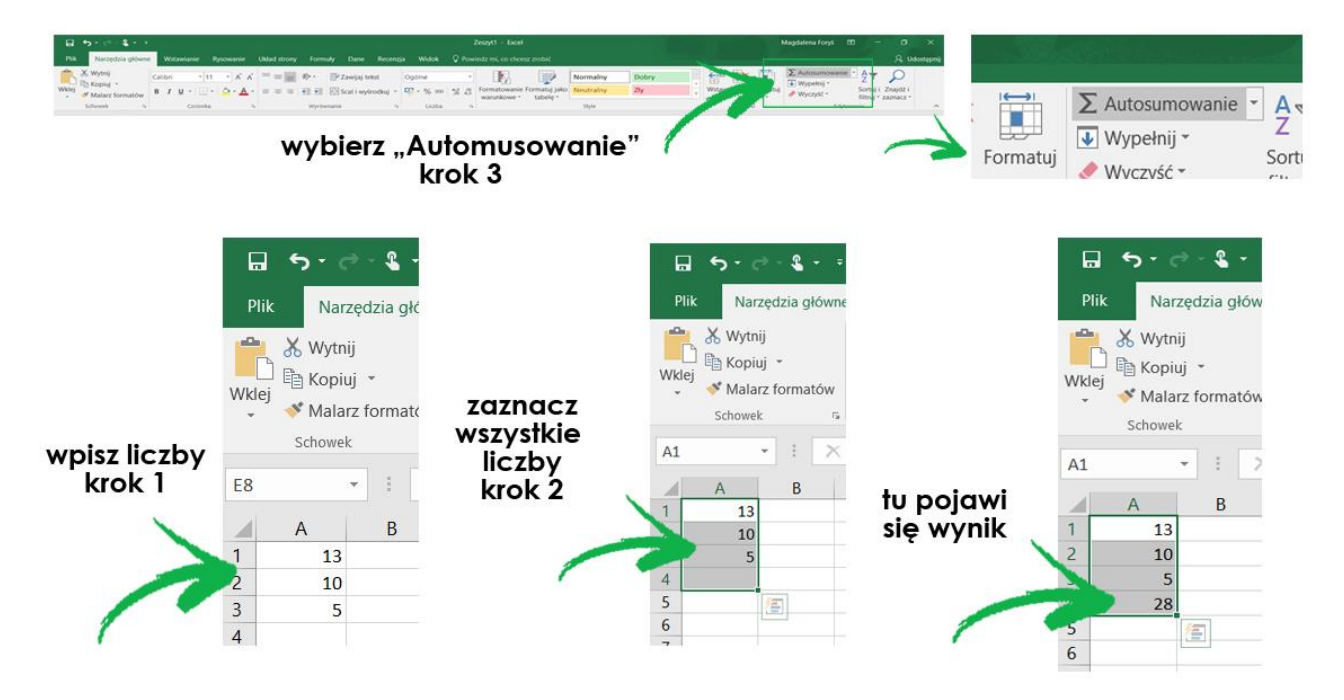

*Rys. 72 Proces sumowania wartości w programie typu Exel*

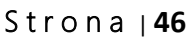

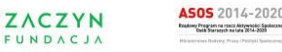

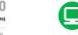

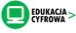

# ZAGADNIENIE 24 – PODSTAWY POWER POINT [dodatkowe]

To kolejny program z pakietu Office, który pozwala na stworzenie multimedialnej prezentacji. Umożliwia zaprezentowanie treści, zdjęć, filmów w postaci slajdów, które możesz zaprojektować i wykonać samodzielnie.

## URUCHAMIANIE PROGRAMU POWER POINT

Aby uruchomić program Power Point musisz znaleźć jego ikonę i kliknąć w nią dwa razy lewym przyciskiem myszy. Ikona często znajduje się na pulpicie i wygląda następująco:

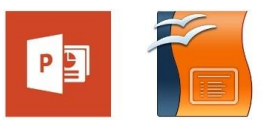

*Rys. 73 Ikony przedstawiające programy typu Power Point: Power Point, OpenOffice Impres* Jeżeli ikony nie ma na pulpicie, program możesz znaleźć w Menu Start. W takie sytuacji:

1. Kliknij przycisk Menu Start (lewy róg paska zadań).

2. Otworzy się tabela i pojawi się lista wszystkich programów.

3. Z listy wybierz Microsoft Office, pojawi się kolejna lista – wszystkich

programów wchodzących w skład pakietu. Wybierz z niej Microsoft Power Point i kliknij raz lewym przyciskiem myszy.

Po otwarciu dokumentu, na ekranie pojawi się jego okno, w którym widać pierwszy slajd programu Power Point.

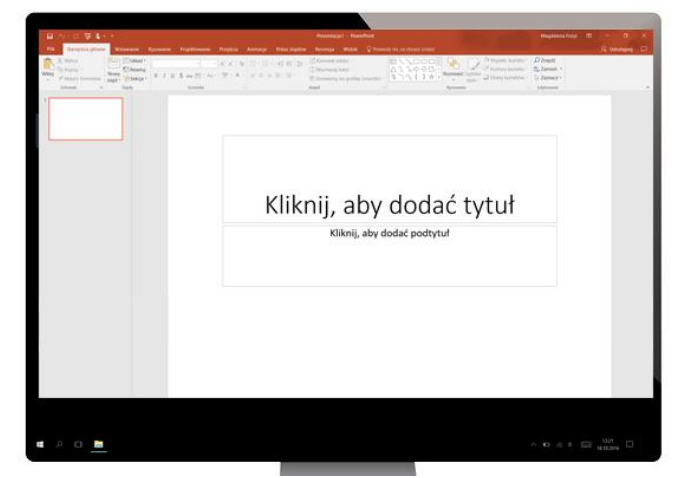

S t r o n a | **47** *Rys. 74 Tak wygląda otwarty slajd programu Power Point*

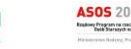

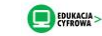

Slajd ten nazywany jest tytułowym i posiada dwie ramki, w każdej z nich znajduje się tekst: "Kliknij aby dodać tytuł". Aby je uzupełnić wystarczy, że klikniesz w daną ramkę lewym przyciskiem myszy, pojawi się w niej kursor a obecny tekst zniknie. Wówczas możesz zacząć pisać.

Twoja prezentacja może posiadać wiele slajdów. Jeżeli chcesz dodać kolejny, klinki w przycisk "Nowy slajd" znajdujący się na pasku zadań.

Na ekranie pojawi się nowy, pusty slajd. Podobnie, jak przy pierwszym, ten także będzie posiadał dwie ramki. Pierwsza z nich, zgodnie w wpisanym tekstem służy do wpisania tytułu slajdu (kliknij lewym przyciskiem myszy, pojawi się w niej kursor a obecny tekst zniknie. Wówczas możesz zacząć pisać).

W drugą możesz wpisać tekst, w tym celu kliknij lewym przyciskiem myszy a pojawi się kursor oznaczający, że możesz zacząć pisać. Ta ramka umożliwia także dodanie innych treści, wskazują na to ikonki, które się w niej pojawiły (m.in. film, wykres, zdjęcie).

Aby dodać któryś z tych elementów, kliknij na odpowiadającą mu ikonę, otworzy się okno umożliwiające Ci dokonanie tej operacji.

# ZAGADNIENIE 25 - DRUKOWANIE

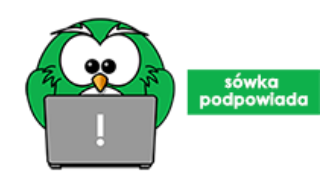

Sówka podpowiada: Uwaga! Drukowanie różni się wyglądem w poszczególnych programach. Ale zasady są te same. Jeżeli chcesz wydrukować dokument zawsze szukaj przycisku "Drukuj".

Aby wydrukować dokument:

- 1. Kliknij na ikonę lub słowo "Plik" znajdująca się w lewym, górnym rogu.
- 2. Otworzy się lista poleceń, najedź na "Drukuj".

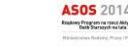

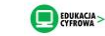

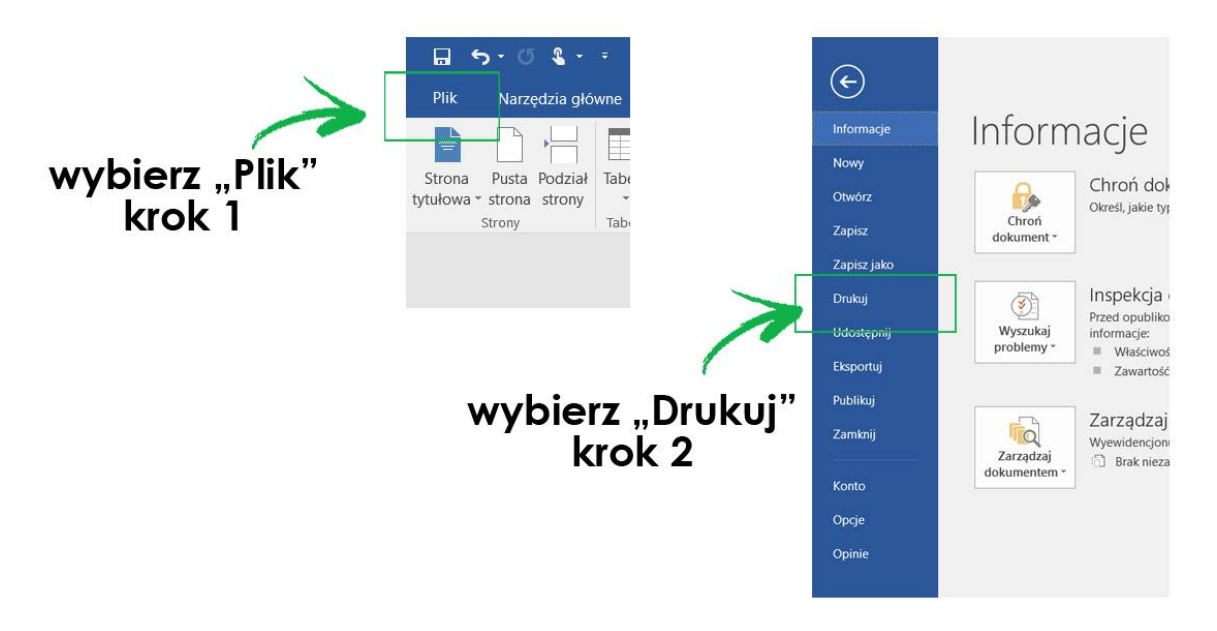

*Rys. 75 Jak drukować w programie typu Word – krok 1 i krok 2*

3. Otworzy się okno, w którym możesz wybrać dodatkowe ustawienia związane z wydrukiem.

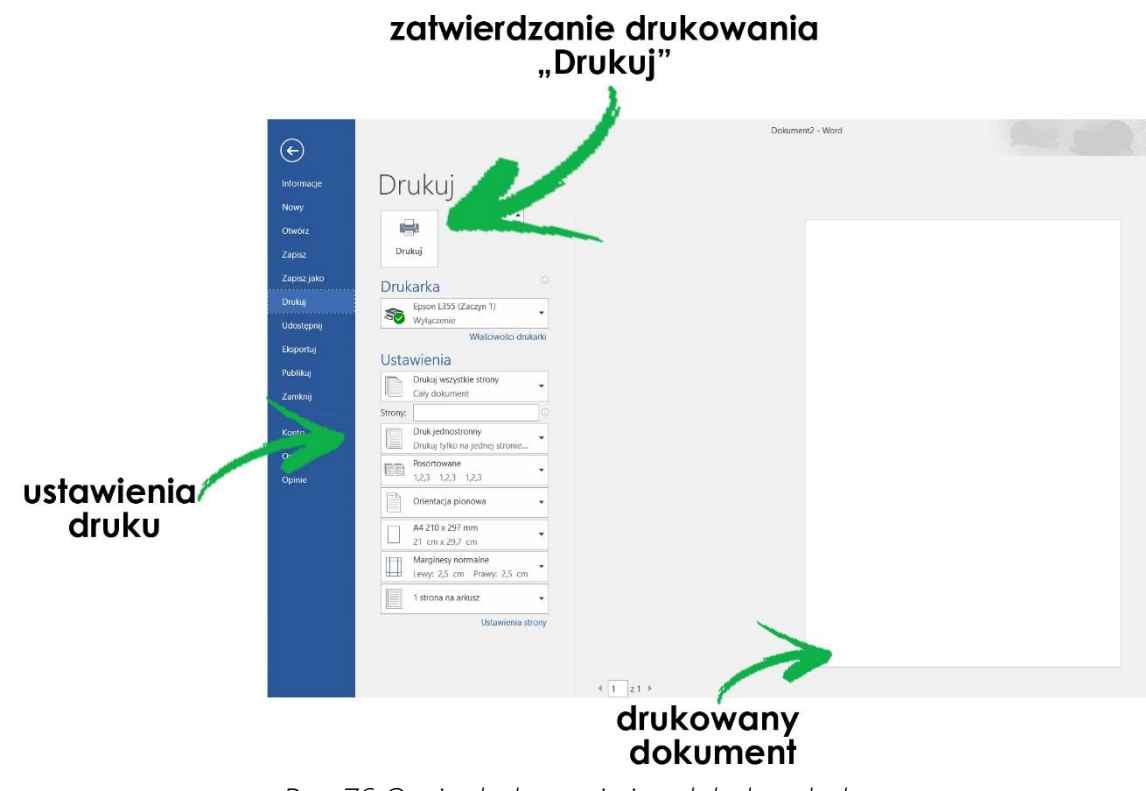

*Rys. 76 Opcje drukowanie i podgląd wydruku*

S t r o n a | **49**

, Program na macz Aktywności Sa<br>Dalk Starazych na luta 2014-2020

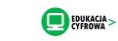

#### ZAGADNIENIE 25 – DRUKOWANIE

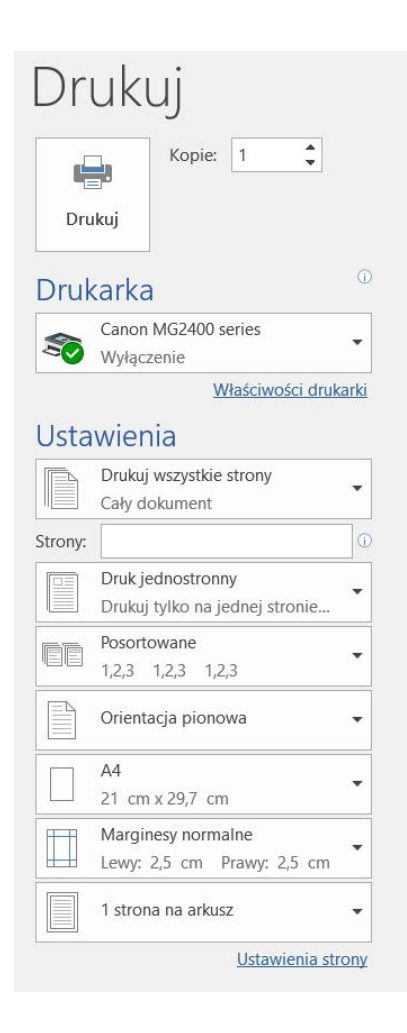

*Rys. 77 Opcje drukowanie i wybór drukarki*

Jeżeli chcesz, aby któraś z opcji była inna, należy w nią kliknąć.

Dana opcja się rozwinie się i z niej możesz wybrać tą, która jest dla ciebie odpowiednia. Np. "Druk jednostronny" możesz wybrać "druk dwustronny".

# ZAGADNIENIE 26 – PRZEGLĄDANIE ZDJĘĆ

### Przeglądanie zdjęć i filmów na komputerze wymaga posiadania

odpowiedniego programu. W tym materiale zaprezentowany zostanie program stanowiący część systemu Windows, który masz na swoim komputerze, ponieważ jest wgrany wraz z systemem. Istnieje jednak bardzo dużo programów, które umożliwią ci obsługę tego typu plików, jeżeli będziesz chciał skorzystać z innego, konieczne będzie ściągniecie go i zainstalowanie.

## Warto dodać, że wszystkie programy tego typu obsługuje się w podobny sposób, zatem wskazówki przedstawiane niżej będziesz mógł odnieść również do obsługi tego, który posiadasz.

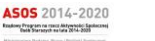

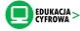

Aby obejrzeć zdjęcie:

1. Kliknij w jego ikonę dwa razy lewym przyciskiem myszy.

2. Zdjęcie otworzy się w oknie programu, który posiadasz do tego celu na swoim komputerze.

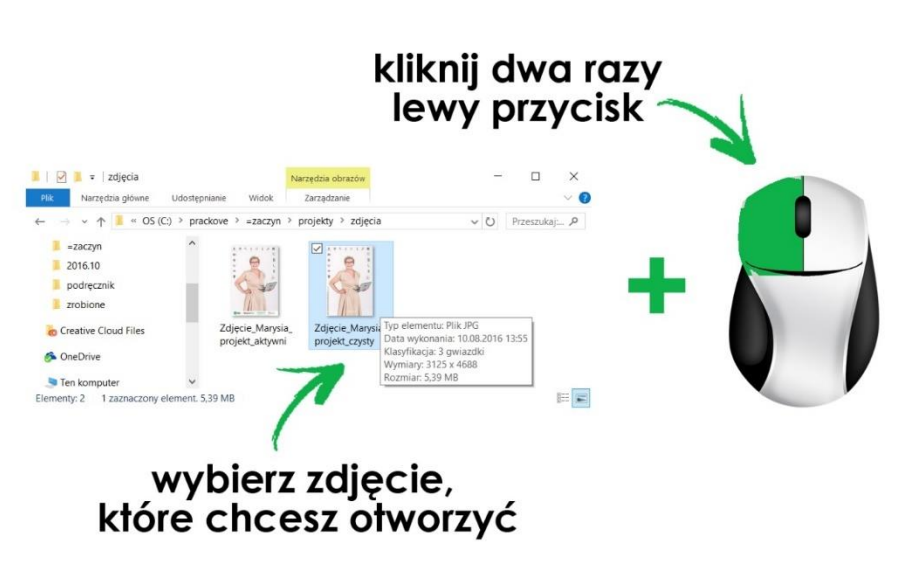

*Rys. 78 Otwieranie zdjęcia zapisanego na komputerze*

3. Na górnym pasku okna znajdują się przyciski za pomocą, których możesz wykonać różne operacje.

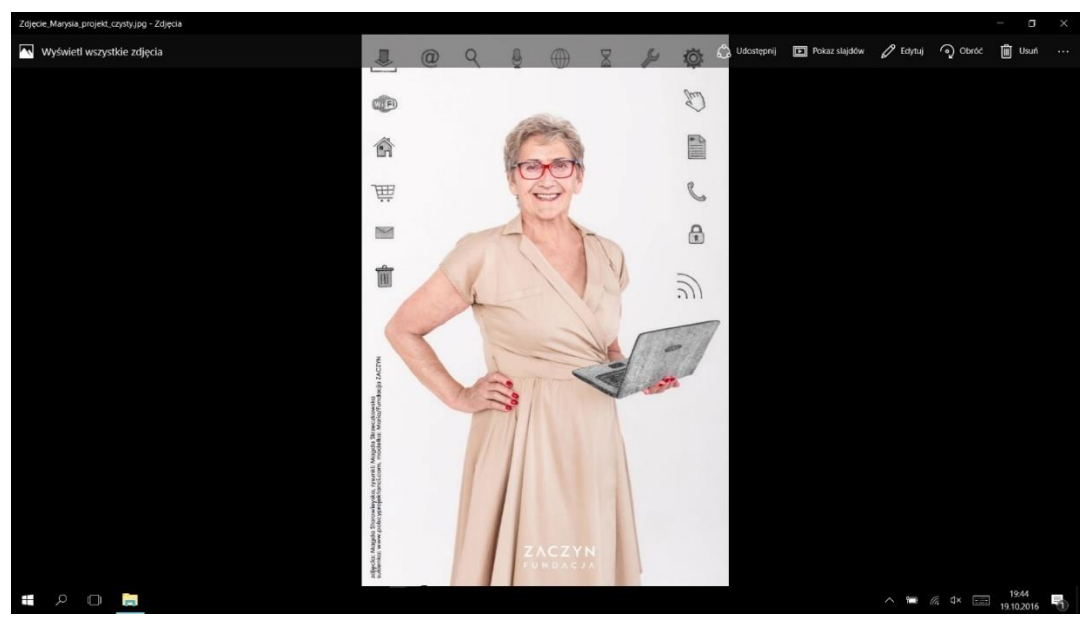

*Rys. 79 Otwarte zdjęcie w programie do przeglądania zdęć w Windows*

### S t r o n a | **51**

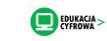

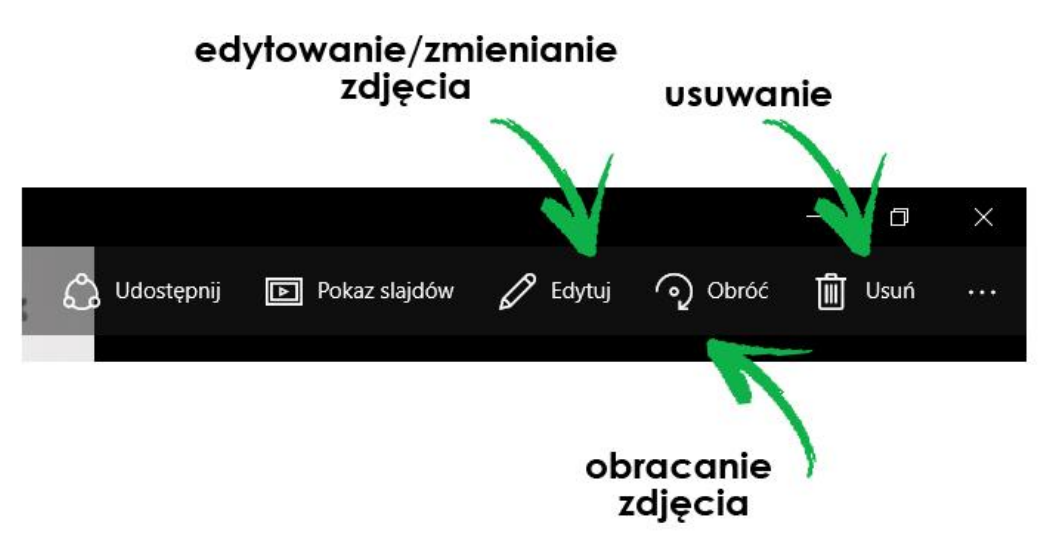

*Rys. 80 Pasek z opcjami edytowania w programie do przeglądania zdjęć*

4. Jeżeli chcesz zamknąć zdjęcie, kliknij w krzyżyk znajdujące się w lewym, górnym rogu okna.

# ZAGADNIENIE 27 – PRZEGLĄDANIE FILMÓW

Zasady otwierania filmu są takie, jak w przypadku zdjęcia. Okno, które się otworzy po uruchomieniu będzie posiadało nieco inne polecenia. Na dole filmu masz poszczególne funkcje.

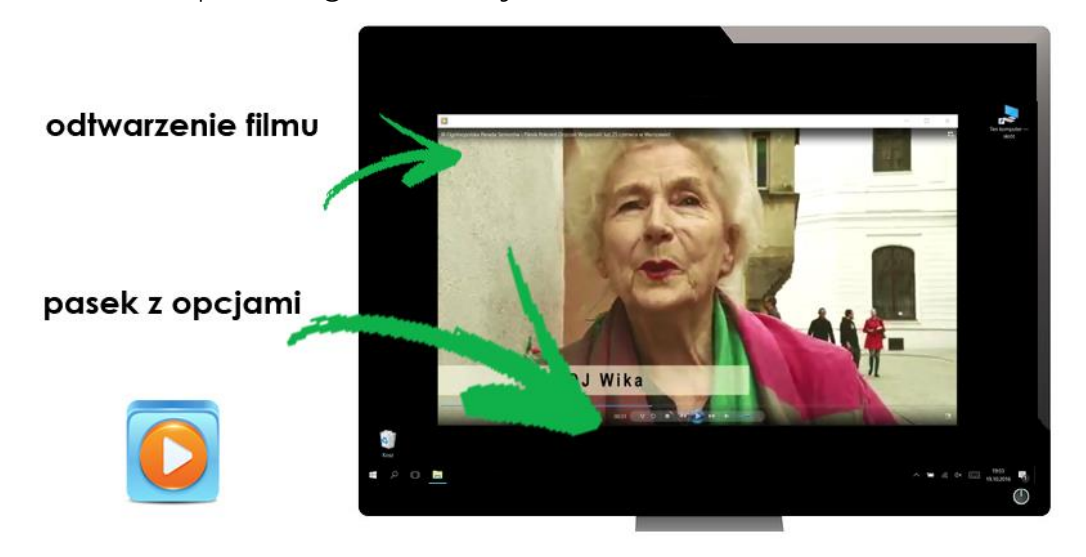

*Rys. 81 Program do oglądania filmów w Windowsie*

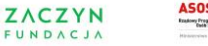

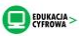

# ZAGADNIENIE 27 – PRZEGLĄDANIE FILMÓW przewijanie ałośność przewijanie do przodu do tyłu  $\overline{O}$ play - włącz film

*Rys. 82 Pasek opcji w programie do oglądania w Windowsie*

Używaj poszczególnych przycisków według potrzeb. Aby użyć danej opcji kliknij w niego lewym przyciskiem.

# ZAGADNIENIE 28 – PRZEGRYWANIE ZDJĘĆ Z APARATU NA KOMPUTER

Aby przegrać zdjęcia z aparatu na komputer potrzebujesz specjalnego kabla, za pomocą którego połączysz oba urządzenia. Jest to kabel USB, który nie ma jednego wzoru. W zależności, od tego jaki masz aparat może posiadać na jednym z końców inną końcówkę, dostawaną do Twojego sprzętu.

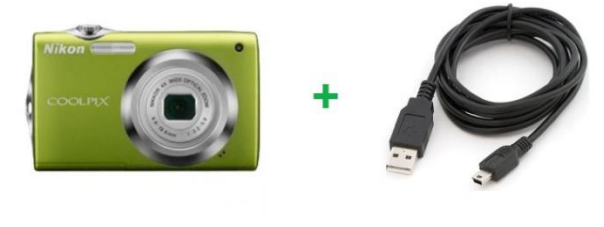

aparat

kabel USB

*Rys. 83 Aparat cyfrowy i kabel USB*

Taki kabel powinien być dołączony do aparatu kiedy go kupujesz, w przypadku jego braku możesz go dokupić, ważne , abyś zabrał ze sobą aparat- osoba sprzedająca dopasuje odpowiednio kabel.

## 1. Zacznij od podłączenia kabla USB do komputera i aparatu. Następnie włącz aparat.

S t r o n a | **53**

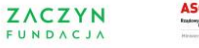

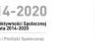

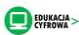

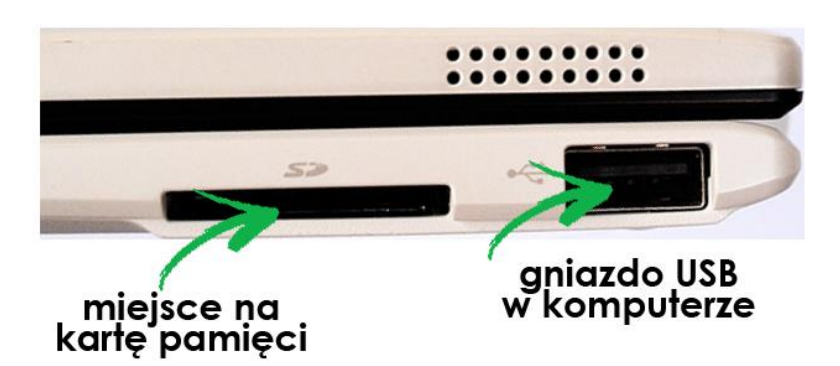

*Rys. 84 Gniazda w laptopie/komputerze, gdzie można umieścić kartę pamięci z aparatu, a także gniazdo USB*

2. Poczekaj chwilę, aż na Twoim ekranie pojawi się okienko w prawnym dolnym rogu.

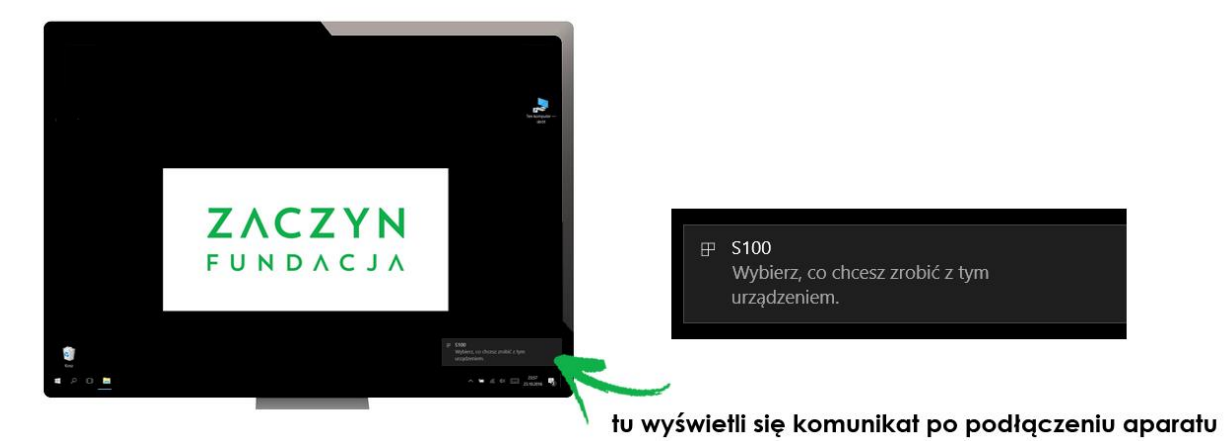

*Rys. 85 Komunikat po podłączeniu aparatu cyfrowego do komputera*

3. Kliknij lewym przyciskiem myszy na widoczne w oknie polecenie, które następnie rozwinie się w kilka opcji – wybierz "Otwórz folder".

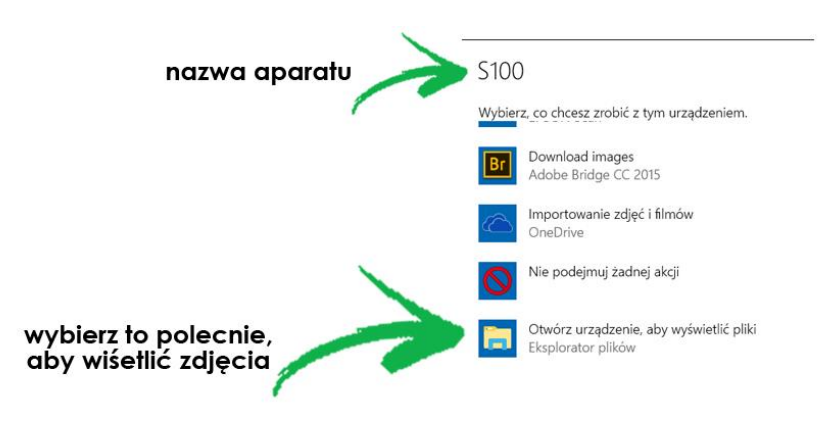

*Rys. 86 Opcje po podłączeniu aparatu cyfrowego do komputera*

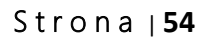

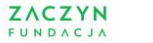

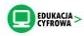

4. Po kliknięciu otworzy się folder, najczęściej znajdować się będzie w nim kolejny folder o nazwie DCMI, otwórz go, w środku będą się znajdowały miniatury zdjęć.

Nie zawsze folder, który masz otworzyć będzie nazywał się DCMI, pamiętaj zatem, że na tym etapie Twoim celem jest znalezienie folderu, w którym znajdują się zdjęcia. Poznasz, że jesteś we właściwym miejscu po tym, że jak go otworzysz (poprzez kliknięcie dwa razy lewym przyciskiem myszy na ikonę danego folderu), w środku znajdą się miniatury Twoich zdjęć.

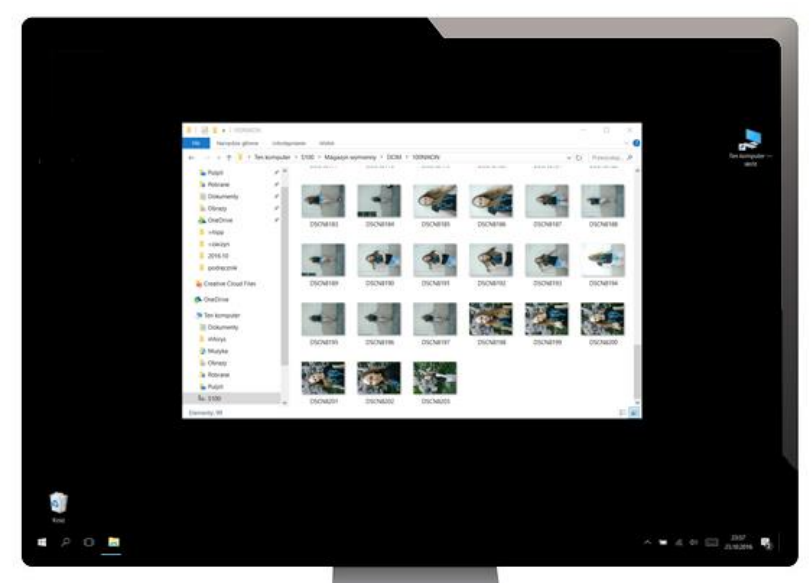

*Rys. 87 Otwarty folder ze zdjęciami w aparacie*

4. Aby zgrać zdjęcie kliknij na nie lewym przyciskiem myszy i nie puszczając go przeciągnij plik na miejsce docelowe na komputerze np. Pulpit.

Dobrze jest wcześniej przygotować sobie specjalny folder, do którego będziesz zgrywać zdjęcia, tak by zachować porządek i przejrzystość swoich danych. Wówczas, to do niego przerzucasz zdjęcia (najeżdżasz myszą na ikonę folderu i puszczasz plik, którym trzymasz myszą).

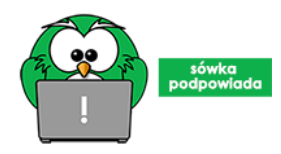

**DCIM** 

Sówka Radzi: Jeżeli chcesz zgrać wszystkie zdjęcia naraz: 1. Kliknij lewym przyciskiem myszy na jedno ze zdjęć. 2. Teraz wciśnij kombinację klawiszy CTRL i a (musisz wcisnąć oba klawisze jednocześnie). Wszystkie zdjęcia

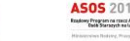

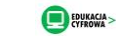

podświetlą się na niebiesko i przy przeciąganiu przeniosą się do nowej lokalizacji (aby przeciągnąć wykonaj instrukcję z punktu nr 4 opisu wyżej).

Jeżeli chcesz usunąć zdjęcie z aparatu:

- 1. Kliknij na nie lewym przyciskiem myszy.
- 2. Teraz kliknij prawym przyciskiem myszy, otworzy się okno z poleceniami.
- 3. Wybierz z listy "Usuń" i kliknij w nie lewym przyciskiem myszy.

Jeżeli chcesz usunąć wszystkie zdjęcia, najpierw je podświetl na niebiesko – klikając w jedno zdjęcie. Wciśnij kombinację klawiszy CTRL i a. Następnie naciśnij klawisz "Delete"

# ZAGADNIENIE 29 – ZAPISYWANIE PILKÓW NA PENDRIVE'A

## CO TO JEST PENDRIVE?

Pendrive to urządzenie, które pozwala na magazynowanie i przenoszenie danych np. zdjęć, dokumentów, czy filmów z jednego komputera na drugi. Każdy pendrive posiada port USB, jest to specjalne wejście, za pomocą którego łączysz go z komputerem.

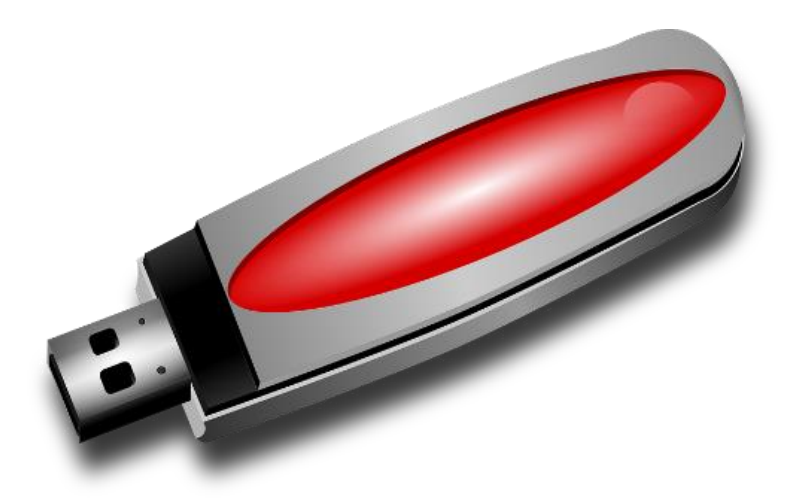

*Rys. 88 Przykładowy pendrive*

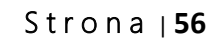

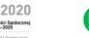

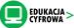

## PRZENOSZENIE DANYCH Z KOMPUTERA NA PENDRIVE'A

1. Umieść pendrive'a w porcie USB komputera

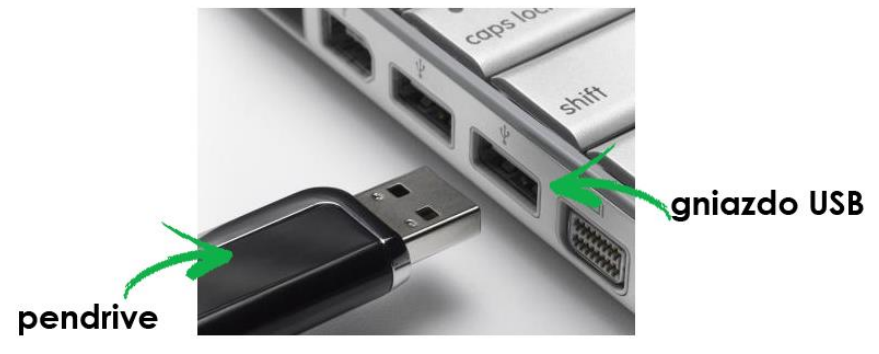

*Rys. 89 Pendrive i gniazdo USB*

Urządzenie powinno bez problemu wejść w port USB, jeśli napotkasz opór, sprawdź czy nie trzymasz pendrive'a do góry nogami lub czy wybrałeś właściwe wejście w komputerze.

2. Po umieszczeniu pendrive'a poczekaj chwilę, urządzenie instaluje się automatycznie. Po chwili na ekranie pojawi się okno takie samo jak w przypadku aparatu cyfrowego.

Kliknij lewym przyciskiem myszy na widoczne w oknie polecenie Otwórz folder, aby wyświetlić pliki, a następnie polecenie OK. Po kliknięciu otworzy się folder, który zawiera cała zawartość urządzenia (zdjęcia, dokumenty, filmy itd.). Procedura jest taka sama jak w przypadku aparatu cyfrowego.

## 3. Teraz możesz przenieść wybrane pliki z komputera na pendrive'a. Polega to na ich przeciągnięciu z jednego urządzenia na drugie.

Najedź myszką na plik, który chcesz przenieść, wciśnij lewy przycisk myszy i nie puszczaj. Teraz zacznij przesuwać mysz do otwartego okna pendrive'a, gdy przeciągnięty plik znajdzie się już w jego polu, puść mysz. Plik zostanie przeniesiony.

Przenoszenie danych z pendrive'a na komputer – zasada jest taka sama, tylko robisz to w odwrotną stronę, czyli pliku z pendrive przeciągasz na komputer.

### S t r o n a | **57**

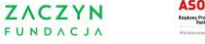

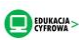

# ZAGADNIENIE 30 – INTERNET – CO TO JEST I JAK SIĘ Z NIM POŁĄCZYĆ?

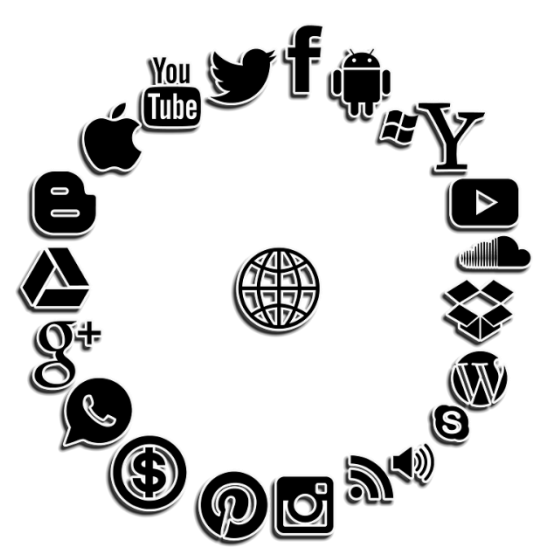

Internet, w dużym uproszczeniu można określić jako sieć komputerów i innych urządzeń połączonych ze sobą kablami, lub bezprzewodowo. W tym przewodniku piszemy o podstawach w Internecie, po więcej zapraszamy na naszą stronę www.zaczyn.org.

*Rys. 90 Różne ikony związane z Internetem*

### Najważniejsze jednak jest to, do czego możesz wykorzystać Internet?

- Wyszukiwania informacji, zdjęć.
- Robienia zakupów bez wychodzenia z domu.
- Rejestracji do lekarza bez wychodzenia z domu.
- Płacenia rachunków, robienia przelewów z domu, bez stania w kolejkach
- Rozmawiania z bliskimi.
- Pisania listów i wymiany informacji za pomocą poczty z osobami z całego świata.
- Sprawdzania rozkładów jazdy i kupowania biletów.
- Oglądania filmów, seriali oraz słuchania muzyki np. przez radio internetowe.
- Prowadzenia własnego pamiętnika, którym możesz dzielić się z innymi osobami.
- Poznawania nowych osób.
- Grania w gry samemu lub z innymi osobami.

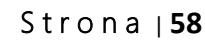

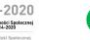

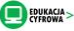

## Aby móc korzystać z Internetu, należy być z nim połączonym.

Jest kilka metod na połączenie z Internetem.

1. Przez kabel – najczęstsza metoda spotykana w domu.

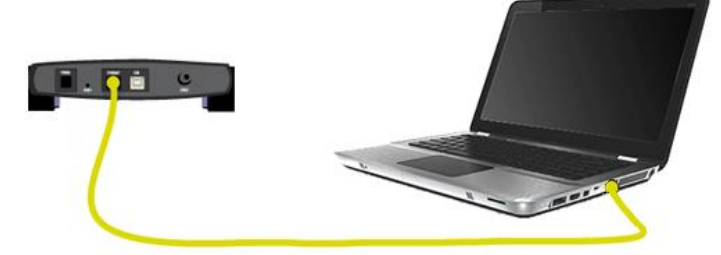

*Rys. 91 Połączenie z Internetem za pomocą kabla* 2. Przez sieć WIFI (HotSpot), czyli Internet, który "krąży" w powietrzu. Nie potrzebujesz do niego kabla. Najczęściej spotykasz tego typu sieć w urzędzie, bibliotece, kawiarni, w centrum miasta, czyli w miejscach publicznych i u siebie w domu (jeżeli masz taką ofertę). Szukaj symboli, lub zapytaj o sieć WIFI.

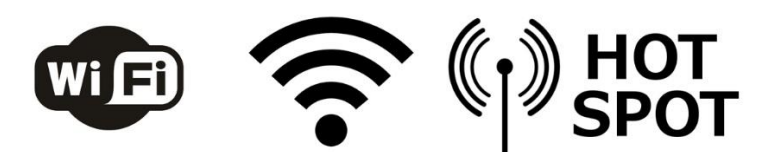

*Rys. 92 Połączenie z Internetem za pomocą sieci bez przewodowej* Aby dostać się do tego typu sieci, należy zapytać jak nazywa się dana sieć, a także zapytać o hasło. Te dane uzupełnia się po wybraniu danej sieci (podwójnie kliknięcie). Jeżeli obok nazwy sieci jest wykrzyknik oznacza to, że sieć jest bez hasła.

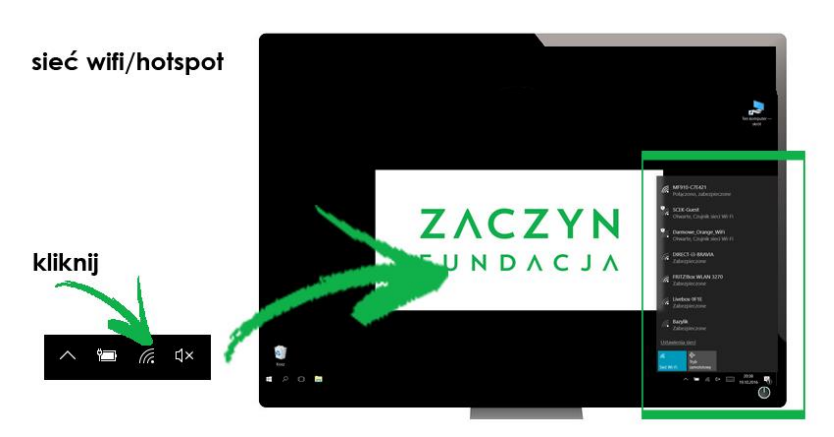

*Rys. 93 Wyszukiwanie dostępnej sieci bezprzewodowej*

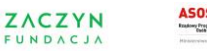

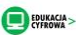

3. Gwizdek USB – najczęściej oferowany przez operatorów komórkowych. Wystarczy podłączyć go pod gniazdo USB, a następnie "iść" za poleceniami, które pojawią się na ekranie.

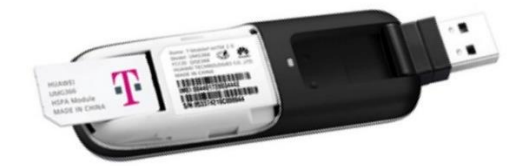

*Rys. 94 Przykładowy modem USB z sieci komórkowej*

# ZAGADNIENIE 31 – INTERNET – PRZEGLĄDARKA INTERNETOWA

Aby skorzystać z treści zamieszczonych w Internecie musisz skorzystać ze specjalnie do tego przygotowanego programu, który nazywa się przeglądarką. Podobnie, jak z dokumentem tekstowym, jeśli chcesz go napisać, musisz uruchomić program Word, tak tutaj, jeśli chcesz przejrzeć stronę, kupić bilet, wyszukać informacji, musisz włączyć przeglądarkę internetową. Istnieje wiele przeglądarek internetowych, każda z nich ma swoją nazwę i logo:

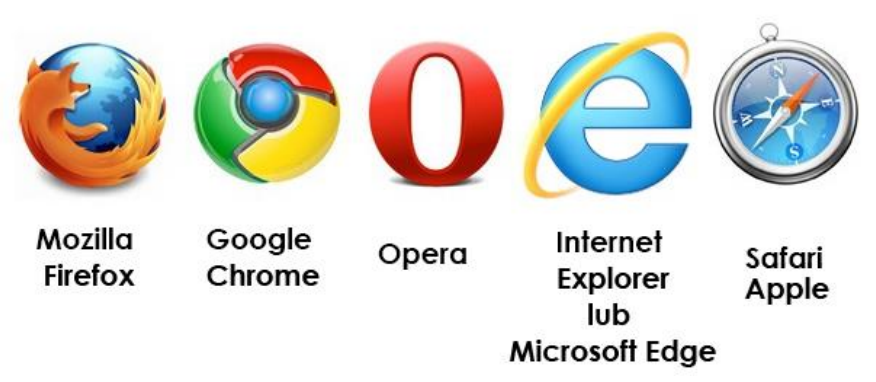

*Rys. 95 Różne przeglądarki internetowe*

Możesz wybrać tę, na której będziesz pracować, w praktyce wszystkie działają bardzo podobnie. Materiały, z których korzystasz opracowane zostały na przykładzie przeglądarki Mozilla Firefox.

### S t r o n a | **60**

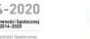

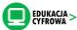

### BUDOWA PRZEGLĄDARKI

Aby uruchomić przeglądarkę, kliknij w jej ikonę dwa razy lewym przyciskiem myszy. Ikona tego programu najczęściej znajduje się na Pulpicie. Po chwili otworzy się okno – jest to witryna internetowa.

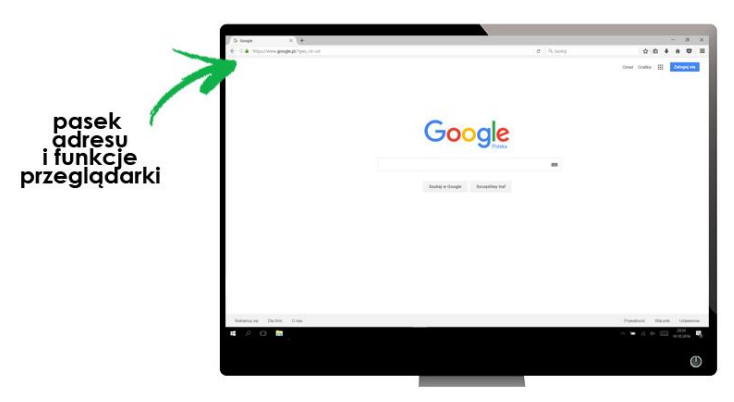

*Rys. 96 Budowa przeglądarki*

Jak jest zbudowana?

*Rys. 97 Górny pasek przeglądarki wraz z opcjami*

ZAWARTOŚĆ STORNY – to wszystkie treści, które pojawiają się gdy na nią wchodzisz: tekst, zdjęcia, filmy itd. Każda strona zbudowana jest w inny sposób, więc ten element będzie się zmieniał w zależności od tego jaką stronę przeglądasz.

PASEK ADRESU – to pole, w które wpisujesz adres strony (w początkiem www), którą chcesz otworzyć. Internet składa się z ogromnej ilości stron internetowych, aby je odróżnić i na nią trafić, każda ma własny, niepowtarzalny adres. Jeżeli chcesz ją otworzyć i zapoznać się z jej treścią musisz go wpisać w to pole - podobnie jak numery telefonów: każda osoba

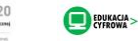

posiada swój indywidualny numer i jeżeli chcesz się do którejś dodzwonić, musisz wystukać na klawiaturze jej numer.

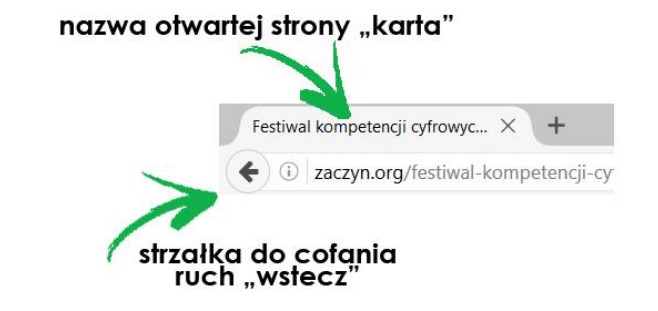

*Rys. 98 Karta w przeglądarce i strzałka do cofania aktywności*

Strzałka zwrócona w lewo pozwala na cofnięcie się do poprzednio przeglądanej strony. Możesz z niego skorzystać dopiero gdy przejrzysz co najmniej dwie strony – inaczej cofnięcie się nie będzie możliwe.

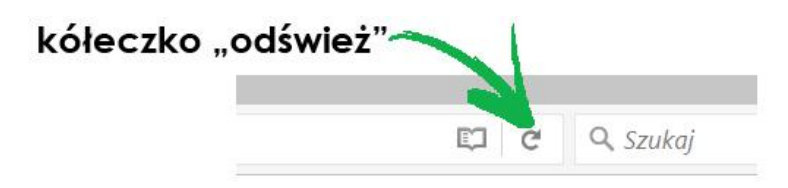

*Rys. 99 Ilustracja kółka odświeżającego stronę*

Strzałka w formie kółeczka po prawej stronie - ten przycisk spowoduje, że wszystkie treści na stornie ponownie się uruchomią. Jest to przydatne gdy na stronie nie wszystko się otworzyło, albo ten proces długo trwa. Czasami też informacje są aktualizowane na bieżąco np.: relacje na żywo, wtedy po naciśnięciu tego przycisku pojawią się świeżo dodane treści.

# ZAGADNIENIE 32 – WCHODZENIE NA STRONĘ I JEJ **PRZEGLADANIE**

Jeśli chcesz wejść na stronę internetową musisz:

1. Najechać na pasek adresu (puste pole) i kliknąć lewym przyciskiem myszy.

2. W pasku pojawi się kursor (pionowa, migająca kreska), wtedy możesz

zacząć wpisywać swój adres strony, czyli ten z www).

3. Na koniec kliknij klawisz Enter.

### S t r o n a | **62**

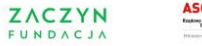

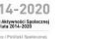

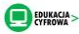

### ZAGADNIENIE 32 – WCHODZENIE NA STRONĘ I JEJ PRZEGLĄDANIE

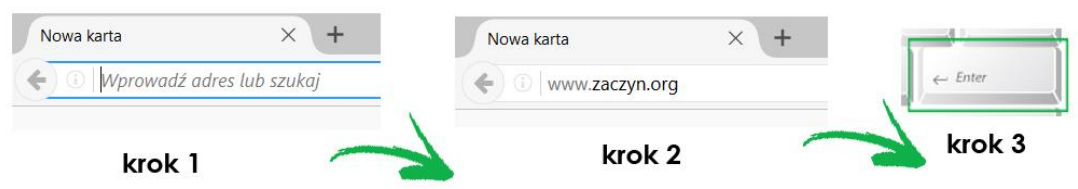

*Rys. 100 Wprowadzanie adresu internetowego*

Sówka podpowiada: Krok opisany w punkcie drugim sprawdza się, gdy w pasku adresu nie ma żadnej treści. Najczęściej jednak znajduje się tam adres innej strony, warto wtedy uważać na to żeby nie połączyć swojego

adresu z tym poprzednim, ponieważ komputer odczyta to jako błąd i nie otworzy strony, która Cię interesuje.

W sytuacji gdy pasek adresu jest zajęty, postępuj według poniższej instrukcji:

1. Kliknij lewym przyciskiem myszy, w dowolne miejsce na pasku adresu.

2. Treść podświetli się na niebiesko. Po wpisaniu pierwszej litery adres, który tam był zniknie, a pojawi się to, co piszesz.

Ważne: Kiedy treść podświetli się na niebiesko, nie klikaj ponownie w pasek adresu myszką. Jeśli to zrobisz, niebieskie tło zniknie. W takiej sytuacji kliknij lewym przyciskiem myszy poza obszar paska, a następnie, ponownie kliknij w pasek adresu.

Innym sposobem wpisywania adresu strony w pasek jest kliknięcie lewym przyciskiem myszy na koniec adresu, który znajduje się tam obecnie. Pojawi się tam kursor myszy. Skasuj za pomocą klawisza Backspace treść z paska adresu i wpisz nową. Na koniec kliknij klawisz Enter.

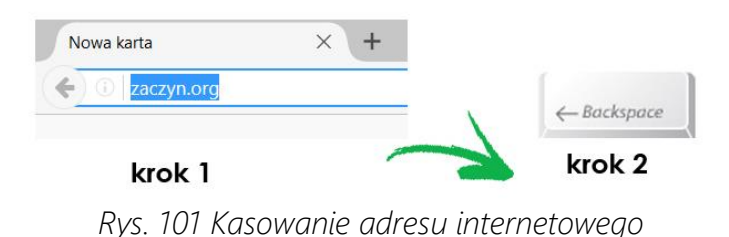

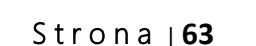

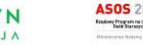

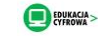

3. Po wpisaniu całego adresu wciśnij klawisz Enter, którym potwierdzisz, że chcesz przejść na nową stronę.

Podczas wpisywania adresu, poniżej paska może pojawić się ramka, w której znajdują się propozycje z adresami stron (komputer zapamiętuje strony, które wcześniej zostały odwiedzone i potem wyświetla ich listę).

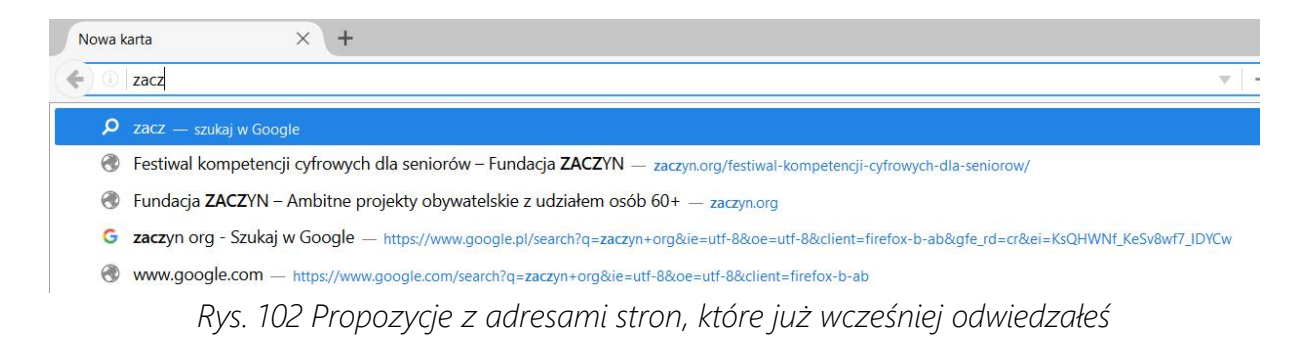

Jeżeli wśród tych sugestii jest strona, na którą chcesz wejść, najedź na nią myszą i kliknij lewym przyciskiem myszy, automatycznie zostaniesz przeniesiony na nową stronę.

## ADRES STRONY

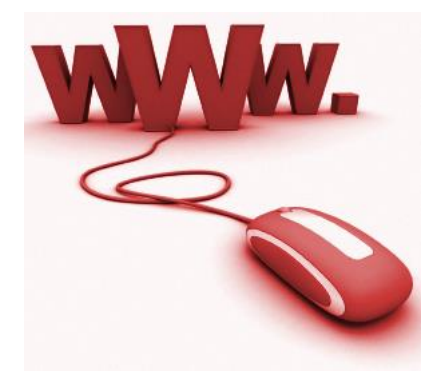

Adres strony to jej współrzędne, które musisz wpisać w pasek adresu, aby ja otworzyć. Każdy adres jest zindywidualizowany i niepowtarzalny, dlatego bardzo ważne, aby dokładnie go wpisać, tu liczy się każdy znak.

*Rys. 103 Symbol strony www*

### To co charakteryzuje adres strony internetowej:

- Nie zawiera polskich liter.
- Nie używa się w nim wielkich liter.
- Wszystkie znaki pisane są bez odstępów.
- Na końcu nie stawiamy kropki.

### S t r o n a | **64**

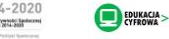

## PORUSZANIE SIĘ PO STORNIE INTERNETOWEJ - LINKI

Po wejściu na stronę internetową, to co widzisz nazywa się stroną główną. Strona główna zawiera informacje, ale znajdują się na niej również odnośniki do dalszych treści, których od razu nie widać. Te odnośniki to tzw. linki.

Jak to działa? Po kliknięciu w link lewym przyciskiem myszy, otworzy się podstrona, na której znajdziesz dalszą treść: artykuł, film, zdjęcie itd. Można to porównać do gazety – jej okładka z nagłówkami to tak jak storna główna strony internetowej. Kliknięcie w link i przejście od kolejnej podstrony, to tak jak przewracanie stron w gazecie, aby przejść do konkretnego artykułu.

Linki na stornie internetowej mogą być wyróżnione kolorem lub podkreśleniem, często też występują w postaci obrazka,. Jeśli nie masz pewności czy dana treść na stronie jest linkiem wystarczy, że najedziesz na nią kursorem myszy. Jeżeli zmieni się ze strzałki na dłoń oznacza to, że jest to link, który przeniesie cię do nowej podstrony.

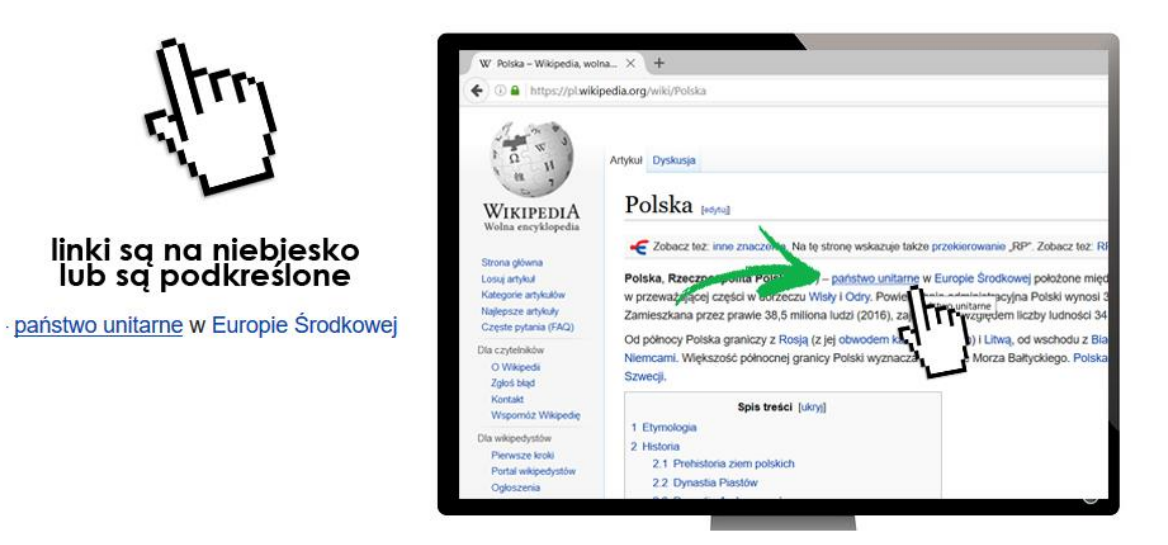

*Rys. 104 Ilustracja linków na stronie internetowej*

## PORUSZANIE SIĘ PO STORNIE INTERNETOWEJ – NOWE KARTY

Po tym jak uruchomisz przeglądarkę internetową, otwiera się jej okno, w którym wyświetlona jest storna internetowa. Przeglądarki dają możliwość

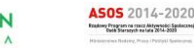

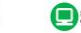

otworzenia kilku stron naraz, każda wyświetla się w nowej, oddzielnej karcie. To tak jakby podzielić przeglądarkę na kilka kartek, które możesz w dowolnej chwili przeglądać.

Może to być przydatne np. gdy chcesz sprawdzić informację w kilku miejscach.

Czasami też po kliknięciu w link, podstrona z nim połączona otwiera się w nowej karcie, warto zatem wiedzieć jak ją znaleźć.

Informację o tym ile kart masz otwartych w swojej przeglądarce możesz znaleźć w jej górnej części, tuż nad paskiem adresu.

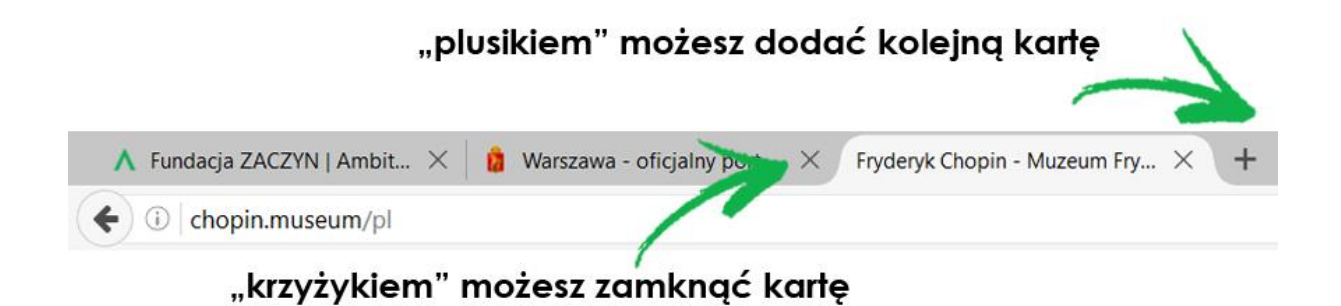

*Rys. 105 Tak wygląda przeglądarka z otwartymi kilkoma kartami*

Aby otworzyć nową kartę wystarczy, że klikniesz lewym przyciskiem myszy w plusik, który znajduje się za ramką ostatniej kary.

### Jeśli chcesz zamknąć którąś z kart, kliknij na krzyżyk znajdujący się po prawej stornie ramki.

Jeśli chcesz poruszać się między kartami, czyli przenieść się z jednej do drugiej, wystarczy, że klikniesz lewym przyciskiem myszy w ramkę danej karty.

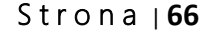

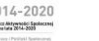

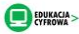

## ZAGADNIENIE 33 – INTERNET – WYSZUKIWANIE INFORMACJI

## JAK KORZYSTAĆ Z WYSZUKIWARKI?

Wyszukiwarka internetowa to specjalna strona za pomocą, której możesz:

- Wyszukać informację na każdy temat.
- Znaleźć adres strony internetowej.
- Znaleźć zdjęcie.

Wyszukiwarki można porównać do wielkiej biblioteki, w której znajdujesz informację na podstawie hasła lub pytania kluczowego. Najpopularniejsza wyszukiwarka to Google, aby z niej skorzystać wejdź na stronę:

[www.google.pl](http://www.google.pl/)

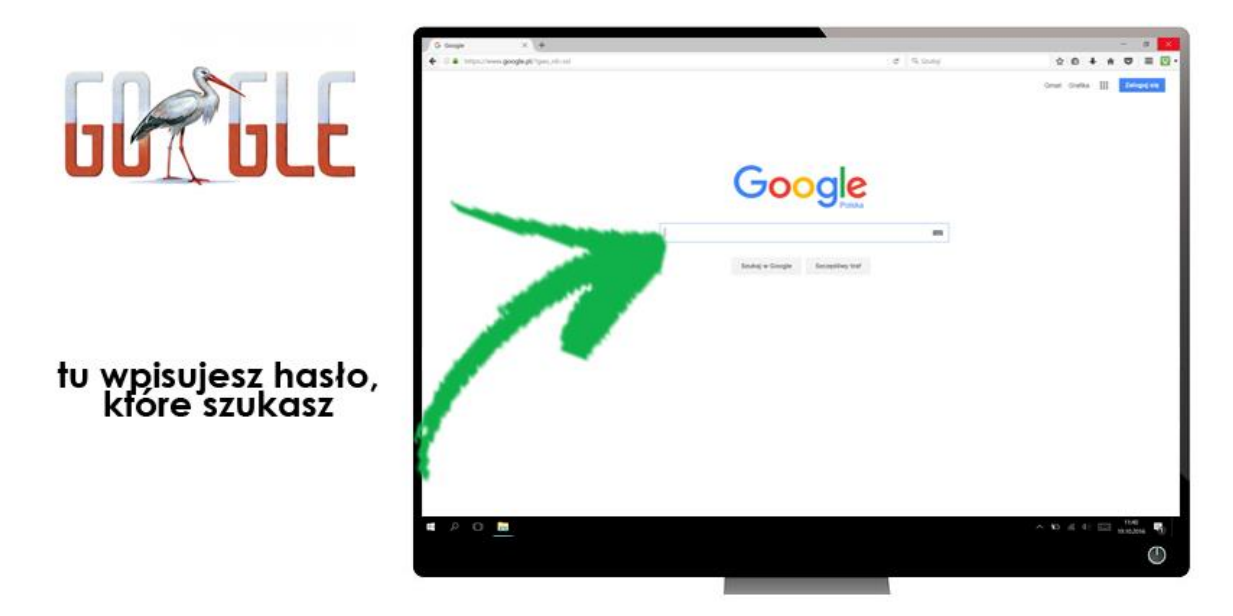

*Rys. 106 Najpopularniejsza wyszukiwarka "Google"*

W ramkę, znajdującą się pod logiem Google wpisz hasło a następnie kliknij lewym przyciskiem myszy polecenie "Szukaj w google", które znajduje się pod nią.

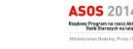

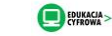

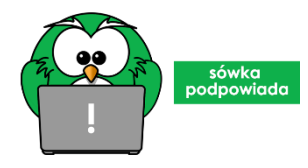

Sówka podpowiada: Dla znalezienia wyniku znaczenie ma jakie hasło wpiszesz do wyszukiwarki, dlatego warto pamiętać o kilku rzeczach:

- Wielkość liter w haśle nie ma znaczenia. Google nie rozróżnia małych
- i dużych liter możesz zatem wpisać imię czy nazwę miasta małą literą.
- Wyszukiwarka jest wrażliwa na literówki, przy bardzo oczywistych pomyłkach podpowie Ci prawidłową pisownie, ale przy bardziej złożonych nie zrozumie hasła i wyniki będą błędne.
- Google wyszukuje te strony, na których występują wszystkie wymienione w haśle słowa. Dlatego jeśli chcesz zawęzić wyniki wpisz więcej słów np. zamiast "stomatolog", wpisz "stomatolog warszawa wola".
- Hasła powinny być proste, nie używaj naturalnego języka, pełnych zdań i spójników. Zamiast hasła "informację o kursach komputerowych dla seniorów w Warszawie" wpisz "kursy komputerowe warszawa seniorzy"
- Jeżeli wpiszesz hasło w cudzysłowie np. "Domy na Ochocie", wyszukiwarka wskaże tylko te strony, na których znajduje się dokładnie taka forma, nie odmieni hasła, nie uwzględni przerw itd.

### WYNIKI WYSZUKIWANIA

Po wpisaniu w wyszukiwarkę hasła i zatwierdzeniem go klawiszem Enter na stronie pojawią się wyniki.

Wyniki ułożone są w listę pod ramką, w której znajduje się wpisane wcześniej hasło, w tym wypadku było to "stomatolog warszaw bemowo". Wygląd i ułożenie wyników mogą się nieco od siebie różnić, jednak można je podzielić na kilka kategorii.

**ZACZYN** @ktywni 60+

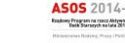

#### ZAGADNIENIE 33 – INTERNET – WYSZUKIWANIE INFORMACJI

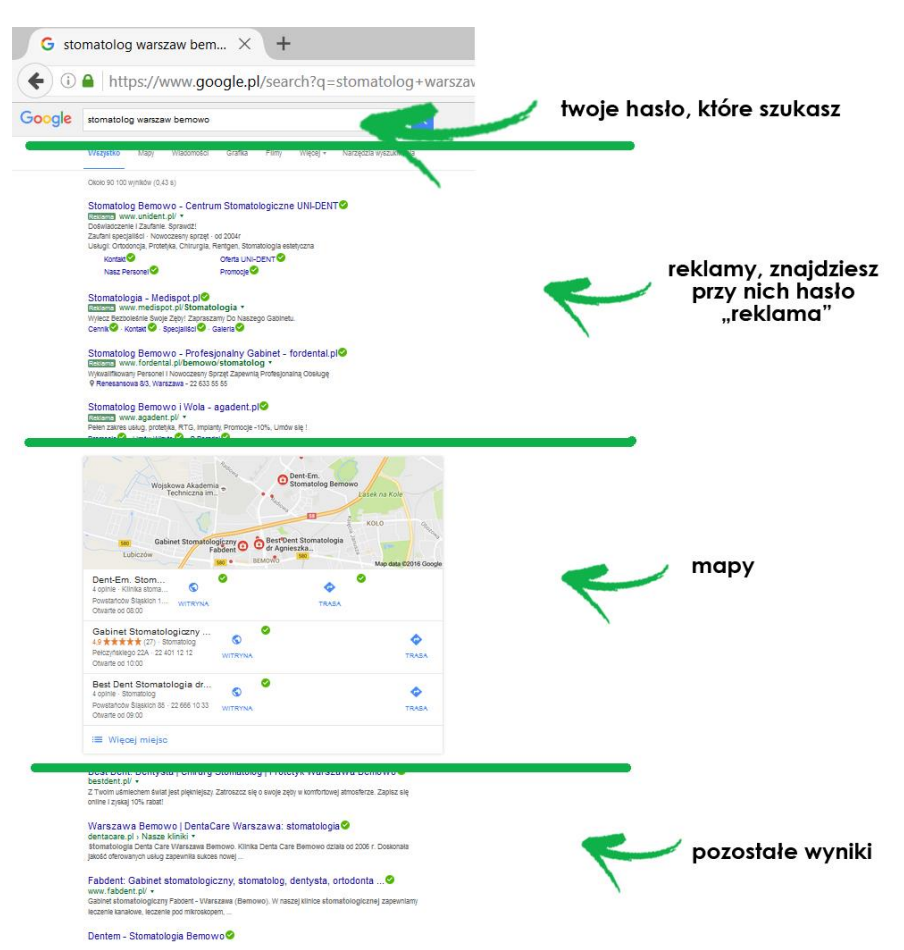

*Rys. 107 Wyniki wyszukiwania po wpisania danego hasła w "Google"*

Powyżej widać typowe wyniki wyszukiwania. Każdy wynik składa się z kilku elementów:

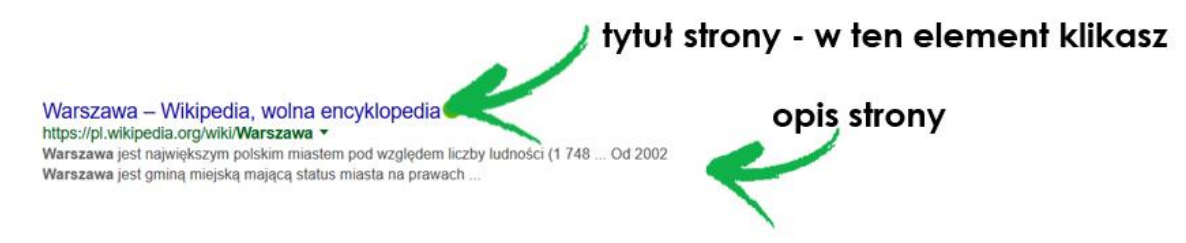

*Rys. 108 Opis danego hasła na liście wyszukań w wyszukiwarce "Google"*

Na szaro "opis strony" zaznaczona jest krótka informacja o tym co znajduje się na stronie. Może być to przydatne ponieważ Google wyświetla wszystkie strony, na których pojawiło się hasło wcześniej w nią wpisane. Oznacza to, że niektóre strony nie będą bezpośrednio związane z tematem, albo, że poruszają temat w różny sposób. Ta informacja pozwala na zorientowanie się co znajduje się na danej stronie.

#### S t r o n a | **69**

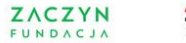

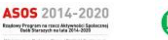

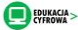

Gdy wybierzesz już stronę, na którą chcesz wejść, kliknij lewym przyciskiem myszy na tytuł strony (niebieska czcionka), wyszukiwarka automatycznie Cię na nią przeniesie.

# ZAGADNIENIE 34 – INTERNET – WYSZUKIWANIE ZDJĘĆ

Wyszukiwarka daje też możliwość znalezienia dowolnego zdjęcia, na podstawie hasła. Jak to zrobić?

1. Zacznij od wejścia na stronę [www.google.pl.](http://www.google.pl/)

2. W ramkę, znajdującą się pod logiem Google wpisz hasło, a następnie kliknij lewym przyciskiem myszy polecenie "Szukaj w google", które znajduje się pod nią.

3. Otworzy się strona z wynikami wyszukiwania. Pod ramką z wpisanym przez ciebie hasłem znajdziesz polecenia, wśród których znajduje się "Grafika".

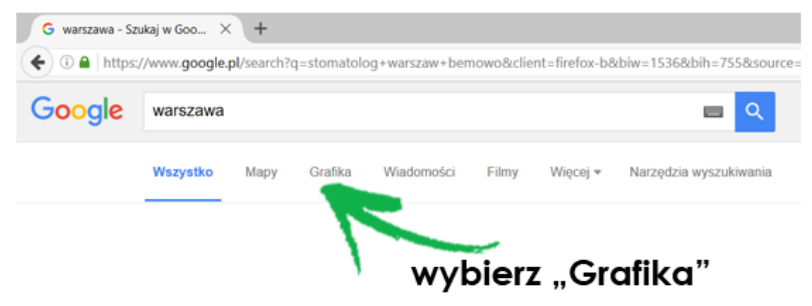

*Rys. 109 Wyszukiwanie zdjęć/grafik w wyszukiwarce "Google"*

4. Najedź na polecenie "Grafika" myszą i kliknij jej lewym przyciskiem.

5. Wygląd wyników zmieni się, teraz wyświetlą się tylko zdjęcia, które wyszukiwarka znalazła pod danym hasłem.

6. Wyszukane zdjęcia możesz przeglądać w takiej formie jak się wyświetliły. Jeżeli chcesz zobaczyć, któreś w powiększeniu kliknij na nie lewym przyciskiem myszy, otworzy się ramka z powiększonym zdjęciem.

7. Jeżeli chcesz przejść do strony, z której pochodzi oglądane przez Ciebie zdjęcie, kliknij na nie lewym przyciskiem myszy. Wyszukiwarka automatycznie przeniesie Cię na daną stronę.

8. Jeżeli chcesz zamknąć powiększenie, kliknij w krzyżyk znajdujący się w prawym, górnym rogu ramki.

**ZACZYN** @ktywni 60+ FUNDACJ

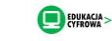

## ZAGADNIENIE 35 - POCZTA ELEKTORNICZNA

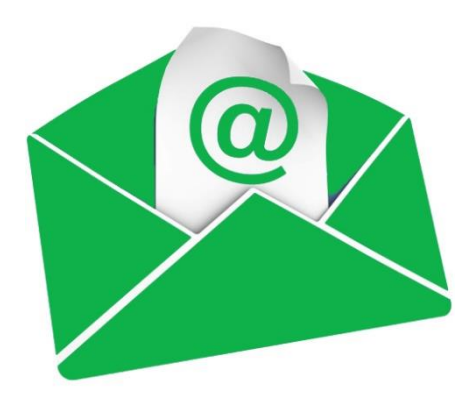

Poczta elektroniczna pozwoli Ci na szybką komunikację z osobami z całego świata. Dzięki niej w ciągu kilku minut możesz wysłać list (email) oraz równie szybko odpowiedzieć na otrzymaną wiadomość. Za pomocą poczty elektronicznej możesz wysłać również zdjęcia, dokumenty, filmy. Podobnie jak w tradycyjnej poczcie, aby przesyłać korespondencje musisz posiadać własny skrzynkę pocztową wraz z

adresem. Zakładasz je na serwerze pocztowym, można go porównać do ogromnej poczty, na której znajduje się wiele skrzynek, w tym Twoja. Aby ją założyć musisz wejść na wybrany serwer i podążać za instrukcją na nim podaną.

Adres pocztowy (mail, mejl) – pozwala zidentyfikować twoje konto pocztowe, jest on zindywidualizowany i tworzony w trakcie zakładania poczty.

### Adres składa się z 3 elementów:

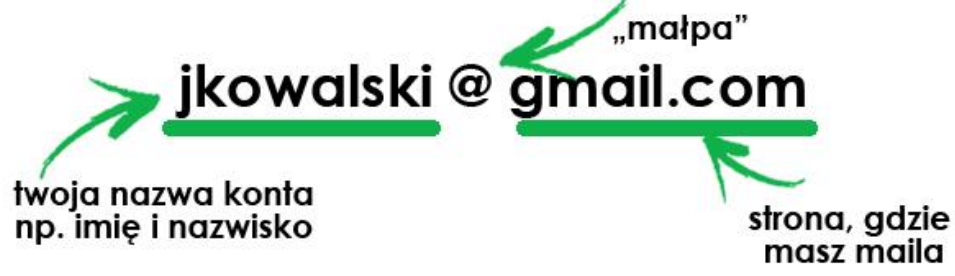

*Rys. 110 Z czego składa się adres e-mail (mail)*

- 1. nazwa "konta" adresu użytkownika lub użytkowniczki
- 2. znak "małpa" @ jest to niezmienny element każdego adresu pocztowego
- 3. nazwa serwera "strona", na której została założona poczta

### ZAKŁADANIE WŁASNEJ SKRZYNKI POCZTOWEJ

Istniej wiele serwerów – "stron", na których można założyć swoje konto,

#### S t r o n a | **71**

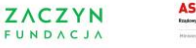

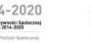

w tych materiałach przedstawione zostanie w jaki sposób zrobić to na serwerze Google, który nazywa się Gmail. Proces zakładania na innych nie różni się znacząco, tak więc zaprezentowane tutaj wskazówki będą przydatne niezależnie od tego gdzie zdecydujesz się założyć swoją skrzynkę. Inne miejsca, gdzie bezpłatnie założysz konto to m.in.: [www.wp.pl,](http://www.wp.pl/) [www.onet.pl,](http://www.onet.pl/) www.gazeta.pl.

## Aby utworzyć konto wejdź na stronę [www.gmail.com](http://www.gmail.com/) (wpisz w pasek adresu przeglądarki podany adres i wciśnij klawisz Enter).

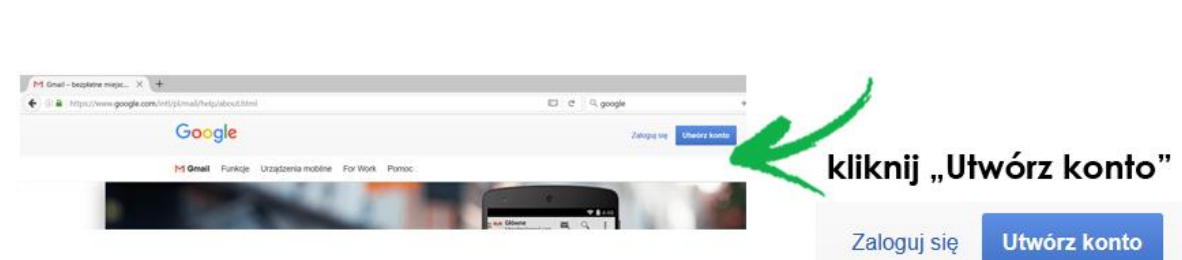

Pojawi się storna główna. Kliknij lewym przyciskiem myszy w polecenie Utwórz konto.

*Rys. 111 Tworzenia nowego konta mail w "Gmail"*

Przejdziesz na stronę z formularzem do wypełnienia. Uzupełnij dane, klikając w poszczególne ramki lewym przyciskiem myszy (kiedy pojawi się kursor, możesz zacząć pisać).

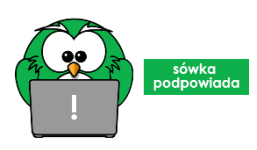

Sówka podpowiada: Wypełniaj to co jest napisane przy danym polu w formularzu – czytaj uważnie.

Gdy pojawi się pole: Nazwa użytkownika

Wpisz to, co chcesz, aby stanowiło część twojego adresu mailowego, który będzie potem podawać innym osobom. Może to być nieformalna treść np. [maciejka@gmail.com](mailto:maciejka@gmail.com) lub twoje imię i nazwisko np. [jankowalski@gmail.com.](mailto:jankowalski@gmail.com) Masz tu pełną dowolność, możesz używać liter, cyfr, kropki, ale nie możesz stosować polskich liter tj. ś, ć itd.

### S t r o n a | **72**

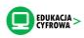
#### ZAGADNIENIE 35 – INTERNET – POCZTA ELEKTRONICZNA

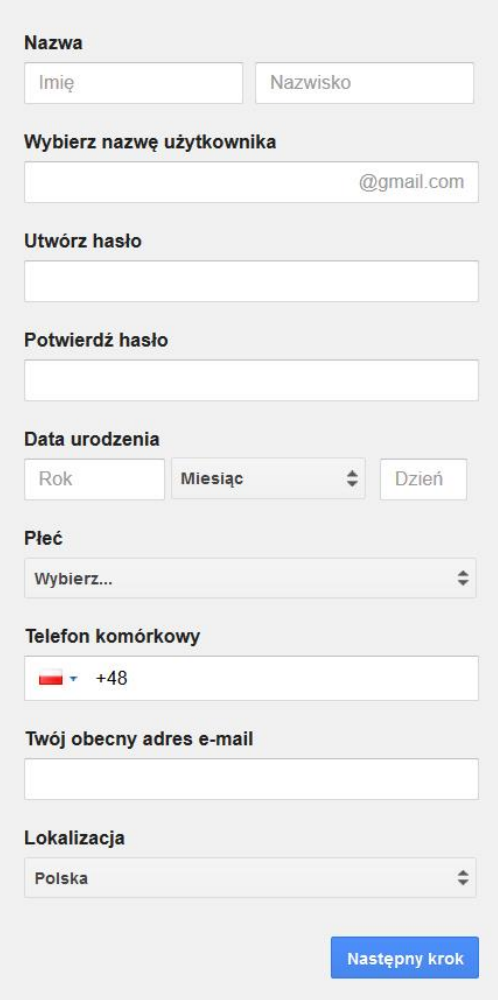

*Rys. 112 Formularz rejestracyjny nowego konta w "Gmail"*

#### Tworząc nazwę użytkownika pamiętaj jednak, że musi być niepowtarzalna,

oznacza to, że żadna inna osoba posiadająca pocztę na Gmailu nie może posiadać takiej nazwy użytkownika jak Ty. Jeżeli propozycja, którą podasz będzie już wykorzystana, komputer powiadomi Cię o tym.

#### Gdy pojawi się pole: Hasło

#### Wpisz w pierwszą ramkę wymyślone przez siebie hasło, które będzie zabezpieczało Twoją skrzynkę pocztową. Hasło może składać się z małych i wielkich liter, możesz też użyć cyfr, ale nie możesz stosować polskich znaków np. ś, ć itd. Jeżeli popełnisz jakiś błąd, otrzymasz komunikat: "Hasło nieprawidłowe". W takim wypadku: Popraw hasło i wpisz raz jeszcze.

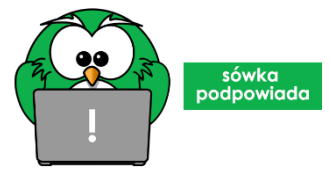

Sówka podpowiada: Stosuj mocne hasło – to klucz do Twojego internetowego domu. Mocne hasło składa się z: minimum jednej wielkiej litery, minimum jednej cyfry,

minimum jednego znaku specjalnego (np.!#@), a także z minimum 7 liter.

Gdy pojawi się pole: Potwierdź hasło

W ramkę Potwierdź hasło wpisz ponownie wymyślone przez siebie hasło, komputer sprawdza w ten sposób czy prawidłowo wpisałeś dane.

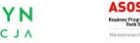

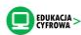

Ostatni etap zakładania konta pocztowego wiąże się z potwierdzeniem, że to Ty wypełniałeś wszystkie dane, a nie komputer. Procedurę tę wprowadzono ponieważ często zdarzało się, że powstawało automatycznie wiele kont, z których był wysyłane np. reklamy. Aby temu zapobiec musisz wypełnić specjalne pole tekstem, który przedstawiony jest na rysunku.

Jeżeli wpisałeś wszystkie dane prawidłowo, przechodzisz do kolejnego etapu. Może się zdarzyć tak, że komputer poprosi Cię o weryfikację telefoniczną, jednak nie każdy serwer korzysta z takiej opcji. Pamiętaj, że nie musisz godzić się na te krok, wystarczy, że klikniesz polecenie Następny krok- umieszczone w niebieskiej ramce. Na końcu ujrzysz komunikat o pomyślnym założeniu konta pocztowego.

Jeśli chcesz od razu przejść na swoje konto pocztowe kliknij polecenie Przejdź do Gmail, znajdujące się w niebieskiej ramce, jeśli nie, zamknij okno przeglądarki.

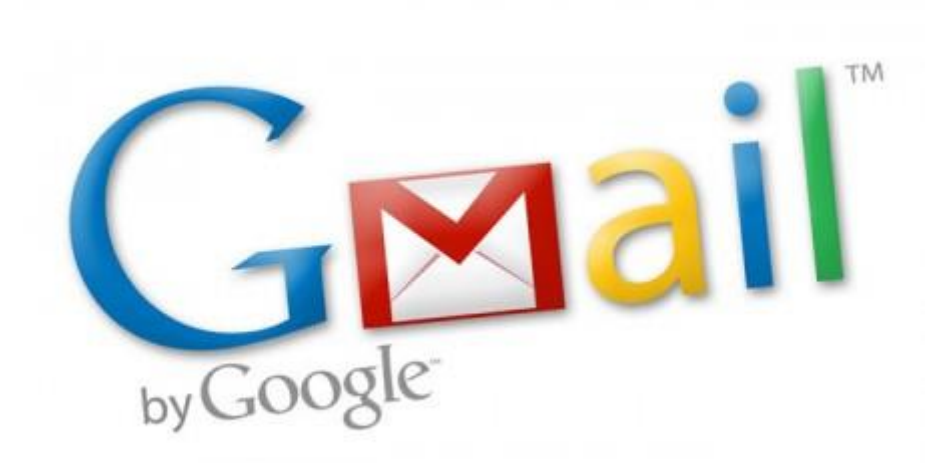

*Rys. 113 Ikona – symbol poczty internetowej "Gmail"*

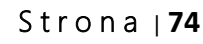

**ZACZYN** @ktywni 60+ FUNDACJ

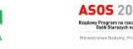

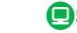

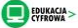

## ZAGADNIENIE 36 – POCZTA ELEKTRONICZNA - LOGOWANIE I WYLOGOWYWANIE

#### Logowanie

Aby dostać się do swojej skrzynki pocztowej należy ją otworzyć, czyli zalogować się do niej. Logowanie odbywa się przez stronę serwisu, w którym posiadasz konto. Instrukcje podajemy na przykładzie konta Gmail.com.

#### Logowanie obejmuje następujące kroki:

1. Wejdź na strone [www.gmail.com](http://www.gmail.co/) (po otwarciu przeglądarki wpisz w pasek adresu podany adres i wciśnij klawisz Enter). Otworzy się strona, na której zobaczysz pole/ramkę do logowania się.

- Pole e-mail kliknij tutaj lewym przyciskiem myszy, pojawi się kursor, wtedy możesz wpisać swój adres email np.: [jkowalski@gmail.com](mailto:jkowalski@gmail.com)
- Pole hasło następnie kliknij lewym przyciskiem myszy w to pole i wpisz hasło dostępu do poczty, które utworzyłeś podczas jej zakładania.
- Pole "Zapamiętaj mnie" jeśli zaznaczysz to pole (klikniesz w kwadracik po jego lewej stornie lewym przyciskiem myszy i pojawi się znaczek), komputer zapamięta twój adres email i następnym razem będziesz mógł wpisać tylko hasło. Przyspiesza to proces logowania się, jednak dobrze by nie uruchamiać tej opcji na obcych komputerach.
- Pole Zaloguj się po wpisaniu danych wciśnij to pole lewym przyciskiem myszy. Zostaniesz przeniesiony do swojej skrzynki pocztowej.

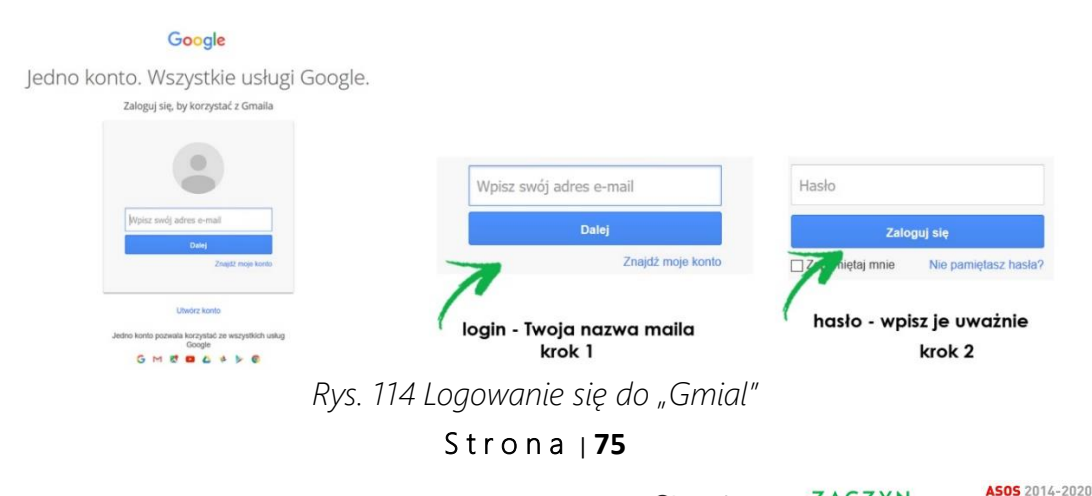

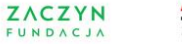

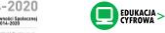

#### **Wylogowanie**

Jest to zamknięcie swojej poczty, wyjście z niej. Działanie to powoduje, że inne osoby nie mają do Twojej poczty dostępu, dlatego ważne by na koniec pracy zawsze się wylogować. Dotyczy to szczególnie sytuacji gdy pracujesz na nie swoim komputerze, np.: w bibliotece, kafejce internetowej.

#### Jak to zrobić?

1. W prawym, górnym rogu poczty znajduje się ikona w kształcie człowieka, może to też być kółko, w które wpisana jest pierwsza litera Twojego imienia lub zdjęcie, jeśli dokonałeś wcześniej takich ustawień.

2. Kliknij w tę ikonę lewym przyciskiem myszy, otworzy się ramka zawierająca kilka opcji, jedną z nich jest wylogowanie.

3. Kliknij w to polecenie lewym przyciskiem myszy, spowoduje to wylogowanie.

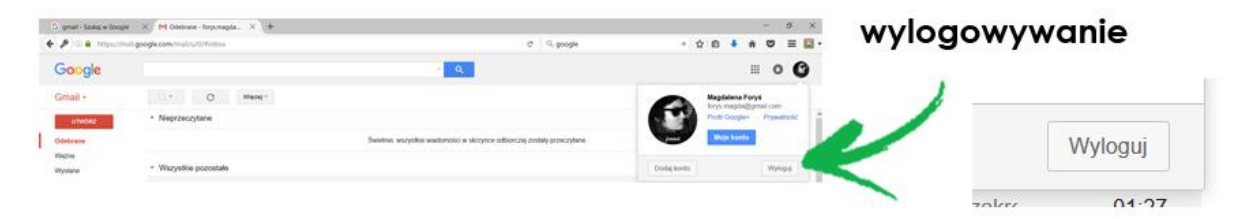

*Rys. 115 Wylogowywanie się z poczty internetowej "Gmail"*

# ZAGADNIENIE 37 – POCZTA ELEKTRONICZNA - OBSŁUGA

#### Podstawowe elementy okna poczty

Po tym jak otworzy się poczta zauważysz, że jej okno podzielone jest na różne części i obszary. Najważniejsze z nich zostały zaznaczone na poniższym zdjęciu:

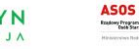

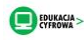

Lista folderów – znajdują się tutaj foldery, w których umieszczane są automatycznie Twoje listy- maile:

- Odebrane zawiera maile, które zostały do Ciebie przysłane
- Wysłane zawiera maile które Ty wysłałeś
- Wersje robocze zawiera maile, które zacząłeś pisać, ale nie są jeszcze skończone i nie zostały wysłane
- Kosz zawiera maile, które usunąłeś ze swojej skrzynki
- Spam zawiera niepotrzebne, niechciane maile. Są to często reklamy, oferty firm, których nie chcesz przeglądać. Wiele z tych wiadomość twoja poczta wyłapuje i sama umieszcza w specjalny folderze, który nazywany jest Spamem
- Więcej po wciśnięciu tego polecenie lewym przyciskiem myszy otworzy się lista kolejnych folderów

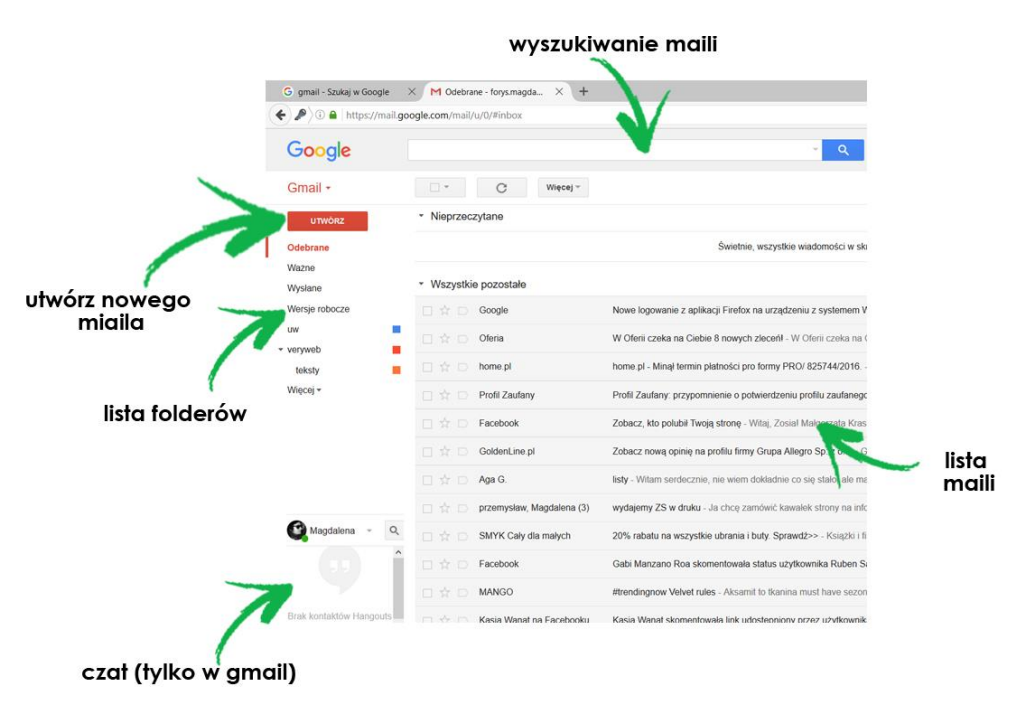

*Rys. 116 Widok na stronę główną poczty internetowej "Gmail"*

Lista osób do rozmowy przez czat - poczta Gmail daje możliwość pisania korespondencji, ale także rozmowy przez czat, czyli prowadzonej przez specjalne okienko w czasie rzeczywistym.

#### S t r o n a | **77**

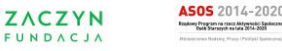

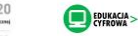

Lista maili – to centralna część okna, w której widać listę maili jakie zostały do Ciebie przesłane. Widać na niej również, które maile był odczytane, a które jeszcze nie.

#### TWORZENIE NOWEJ WIADOMOŚCI

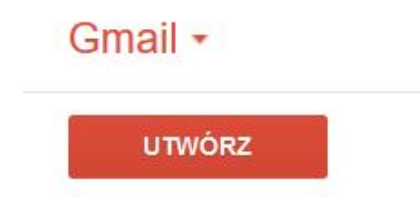

Pierwszym krokiem w pisaniu nowej wiadomości jest kliknięcie lewym przyciskiem myszy ramki "Utwórz", znajdującej się w lewym, górnym rogu okna.

*Rys. 117 Przycisk "utwórz" nową wiadomość - maila*

Spowoduje to, że otworzy się okno podzielona na kilka pól, które wymagają wypełnienia

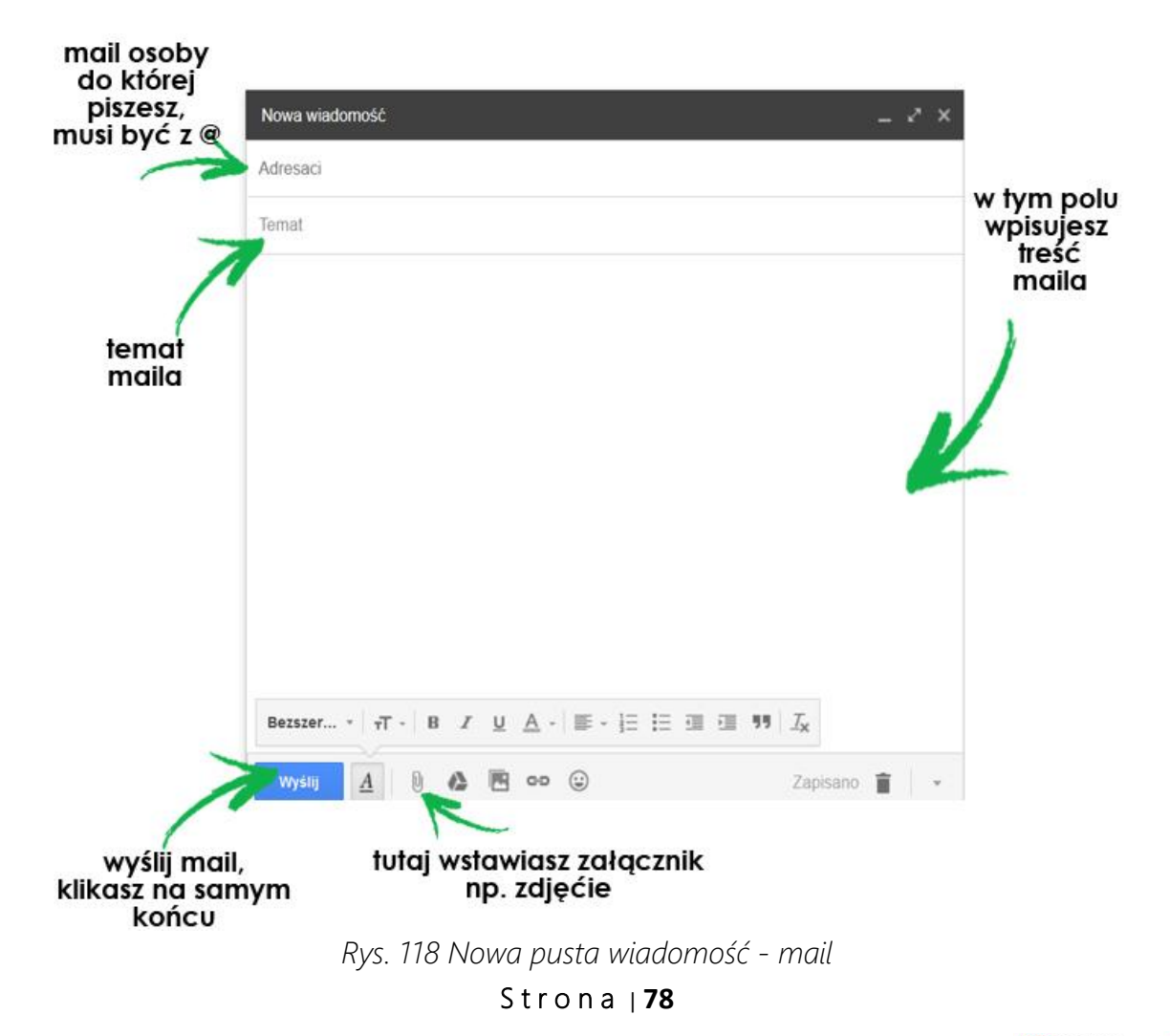

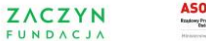

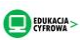

Aby wypełnić każde z pól, kliknij w nie lewym przyciskiem myszy, pojawi się kursor, i rozpocznij pisanie. Bądź uważny przy wpisywaniu adresu mailowego, jeżeli popełnisz błąd, komputer nie rozpozna adresatki lub adresata i nie dostarczy miala. W takiej sytuacji otrzymasz maila, który będzie zawierał komunikat Mailer Daemond,a jego treść będzie wyglądała mniej więcej tak

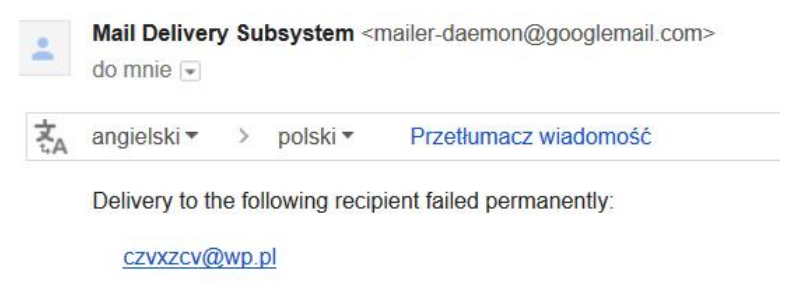

*Rys. 119 Informacja o błędnym adresie nadawcy lub innym błędzie niedostarczenia wiadomości - maila*

Po napisaniu treści wciśnij lewym przyciskiem myszy plecenie "Wyślij" znajdującej się w lewym, dolnym roku okna.

Jeżeli Twój email zostanie poprawnie wysłany, pojawi się komunikat: "Wiadomość została wysłana".

#### WYSYŁANIE MAILA DO KILKU ADRESATÓW

Jeżeli chcesz wysłać tego samego maila do kilku osób, nie musisz robić tego oddzielenie. W tym celu w pole "Do" wpisz adresy mailowe wszystkich adresatów, jeden po drugi. Pole to będzie wyglądało następująco:

| Do    | warszawa@wp.pl * | warszawa2@gmail.com * |
|-------|------------------|-----------------------|
| Temat |                  |                       |

*Rys. 120 Wysyłanie jednego maila do kilku adresatów*

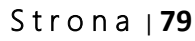

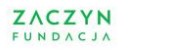

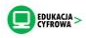

#### ODBIERANIE I ODCZYTYWANIE WIADOMOŚCI

#### Wiadomości, które do Ciebie przychodzą widoczne są w centralnej części okna.

Jak widać ułożone są w listę, a każda linia to kolejny email. Po lewej stornie wiersza widać nazwę nadawcy, w środku widnieje temat wiadomości a po prawej stornie data otrzymania. Na liście wyświetlają się zarówno wiadomości nieodczytane – zaznaczone są pogrubioną czcionką, oraz te, które już zostały otwarte – zaznaczone są zwykła czcionką.

Jeżeli chcesz odczytać treść maila najedź na jej temat myszą i kliknij raz lewym przyciskiem. Otworzy się okno ze szczegółami wiadomości. Jeżeli chcesz wrócić do listy odebranych maili, kliknij na strzałkę wskazana na zdjęciu, lub kliknij w folder Odebrane, znajdujący się po lewej stronie okna.

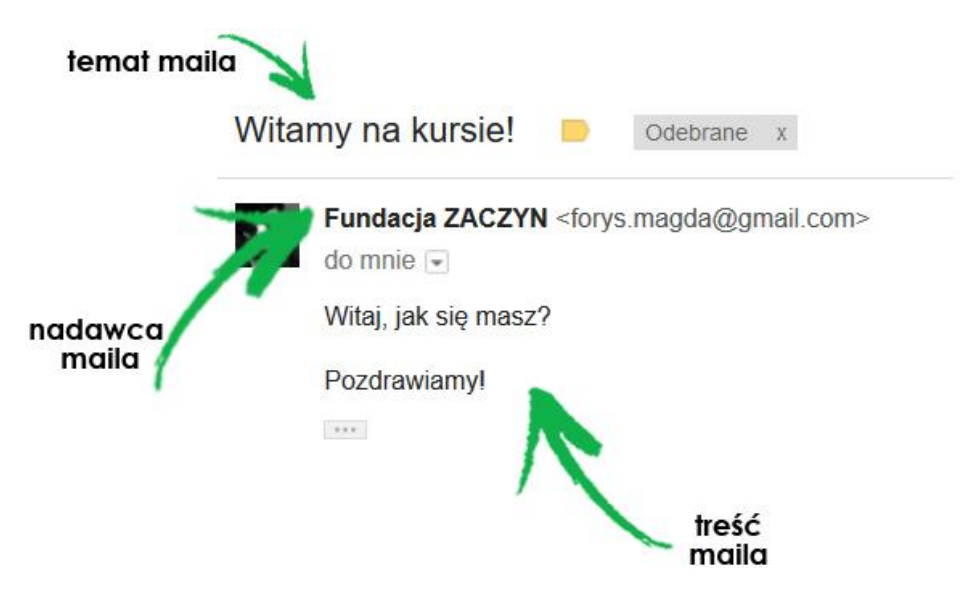

*Rys. 121 Przykładowy mail*

#### ODPOWIADANIE NA WIADOMOŚĆ

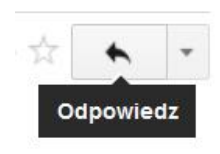

Jeżeli chcesz odpisać nadawcy na jego wiadomość, kliknij w strzałkę z prawej strony.

#### S t r o n a | **80**

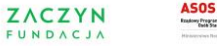

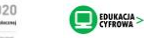

Pole "Do", w które wpisujesz adresatkę lub adresata jest już automatycznie wypełnione. W polu poniżej, które jest puste możesz wpisać swoją odpowiedź, wystarczy, że klikniesz w nie lewym przyciskiem myszy, pojawi się kursor, i możesz zacząć pisać.

Na koniec kliknij raz, lewym przyciskiem myszy polecenie "Wyślij", znajdujące się poniżej w ramce wypełnionej niebieskim tłem.

#### PRZEKAZYWANIE WIADOMOŚCI DO INNEGO ODBIORCY

Może się zdarzyć tak, że wiadomość, którą otrzymasz od jednego adresata będziesz chcieć przesłać kolejnej osobie. Możesz wówczas skorzystać z opcji "Przekaż dalej". Żeby to zrobić musisz najpierw otworzyć wiadomość. Następnie kliknij w pole zaznaczone na poniższym zdjęciu:

Otworzy się okno z listą poleceń, wybierz "Przekaż dalej" i kliknij raz lewym przyciskiem myszy.

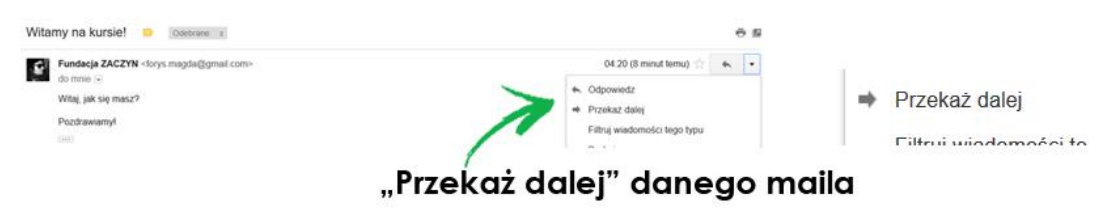

*Rys. 122 Opcja "przekazywania dalej" danej wiadomości*

Otworzy się kolejne okno, gdzie uzupełnij pole "Do" adresem lub adresami mailowymi osób, do których chcesz wysłać tę wiadomość. Następnie kliknij raz, lewym przyciskiem myszy polecenie "Wyślij", znajdujące się poniżej w ramce wypełnionej niebieskim tłem. Wiadomość została przekazana.

#### USUWANIE WIADOMOŚCI

Jeżeli po przeczytaniu wiadomości uznasz, że nie chcesz jej posiadać w swojej skrzynce pocztowej, możesz ją usunąć. Istnieją na to dwa sposoby:

#### S t r o n a | **81**

**ZACZYN** @ktywni 60+ FUNDACJA

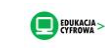

#### 1. Usuwanie wiadomości bez jej otwierania.

W ten sposób możesz usunąć dowolny list przebywając na stornie głównej poczty. Wystarczy, że bezpośrednio zaznaczysz wiadomość do usunięcia.

Następnie kliknij lewym przyciskiem myszy w ikonę kosza zaznaczoną na zdjęciu powyżej, mail zostanie przeniesiony do folderu Kosz

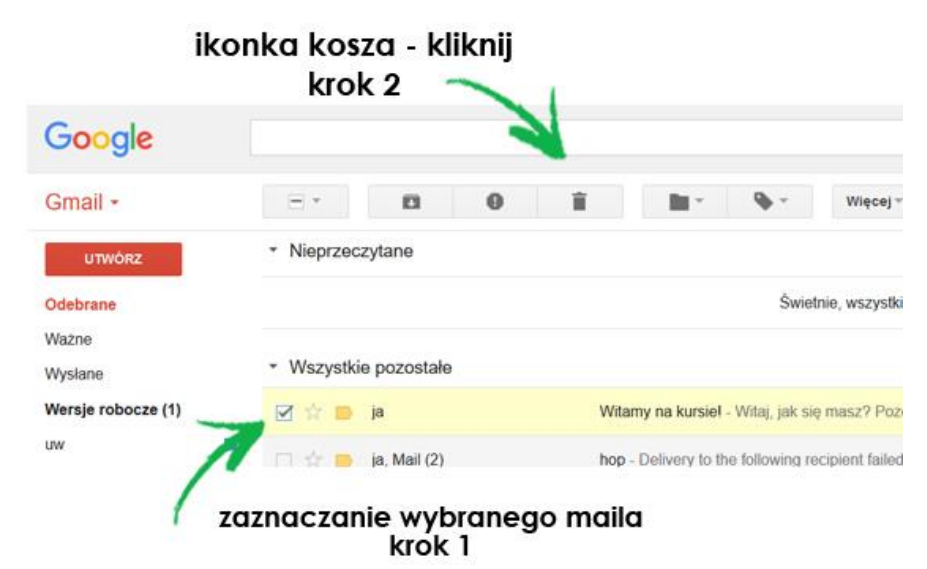

*Rys. 123 Usuwanie maila z listy wiadomości - zbiorczo*

#### 2. Usuwanie otwartej wiadomości

Jeżeli chcesz usunąć wiadomość, która jest otwarta, wystarczy, że klikniesz lewym przyciskiem myszy na ikonę kosza, która znajduje się na pasku, nad treścią maila

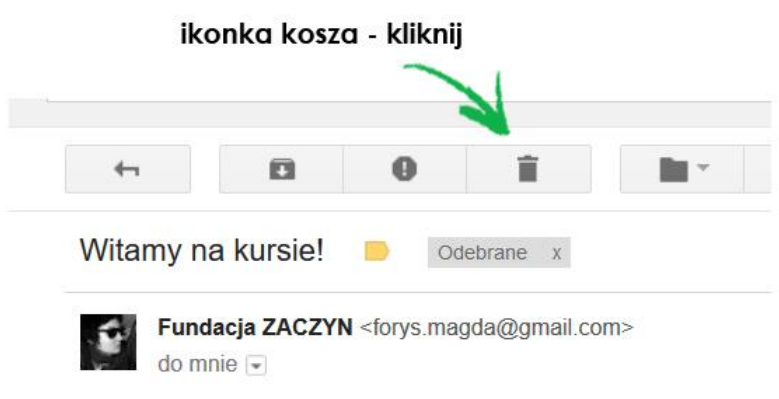

*Rys. 124 Usuwanie pojedynczej wiadomości - maila*

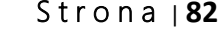

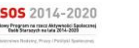

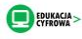

#### WYSYŁANIE MAILA Z ZAŁĄCZNIKIEM

Poczta elektroniczna umożliwia przesyłanie nie tylko samych listów, ale też zdjęć, dokumentów, filmów. Te dodatkowe elementy nazywane są załącznikami i aby je wysłać, należy je dołączyć do maila. Podobnie gdy chcesz wysłać wraz z tradycyjnym listem np. zdjęcia, musisz je włożyć do koperty.

Jak to zrobić? Pierwszy etap to napisanie listu, zgodnie z instrukcją podaną we fragmencie Wysyłanie wiadomości. Po tym jak treść jest już gotowa możesz załączyć np. zdjęcie czy dokument. W tym celu kliknij na ikonkę spinacza biurowego znajdującego się na dolnej ramce okna.

#### ikonka spinacz - kliknij

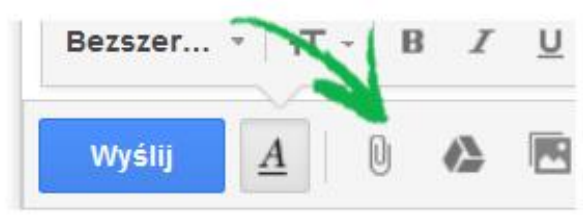

*Rys. 125 Symbol załącznika (np. zdjęcia) w mailu*

Otworzy się okno, które pozwoli Ci na wskazanie pliku jaki chcesz dołączyć do swojego listu. Musisz go odnaleźć na swoim komputerze i możesz rozpoznać po ikonie oraz nazwie. Jeżeli plik, którego szukasz znajduje się na Pulpicie wykonaj następujące kroki:

1. Wskaż lokalizację pliku, w tym wypadku jest to Pulpit

2. Przeszukaj zawartość Pulpitu, aby znaleźć właściwy plik. Możesz użyć do tego suwaka.

3. Po odnalezieniu właściwego pliku, najedź na niego myszą i kliknij dwa razy lewym przyciskiem myszy. Okno, z którego właśnie korzystałeś, zniknie a plik zacznie załączać się do maila. Będziesz mógł obserwować ten procesw oknie maila, w jego dolnej części pojawi się nazwa pliku oraz niebieski pasek obrazujący ten proces.

Gdy plik się załaduje, czyli niebiesko-biały pasek zniknie, możesz wysłać maila.

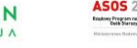

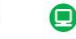

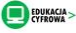

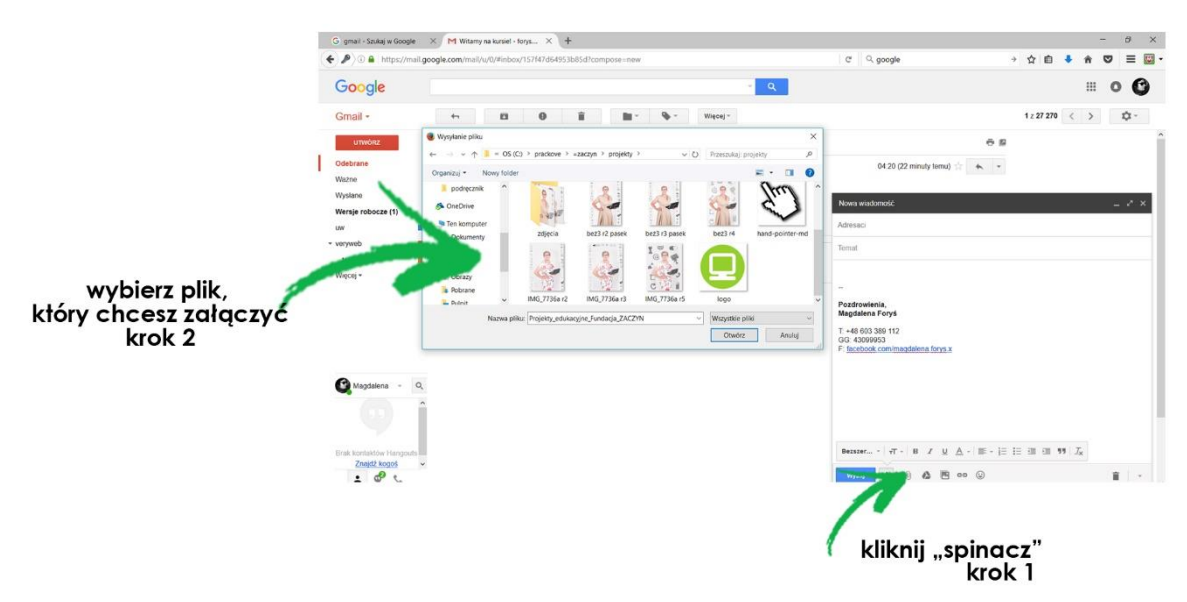

*Rys. 126 Dodawanie pliku jako załącznik do wiadomości mail*

#### OTWIERANIE ZAŁĄCZNIKA

Poza tym, że możesz wysyłać załączniki, możesz też je otrzymywać. Nie musisz otwierać maila, aby wiedzieć, czy posiada taką zawartość. Wystarczy, że sprawdzisz na stornie głównej, czy przy temacie wiadomości znajduje się ikona spinacza biurowego. Jeśli tak, mail zawiera załącznik.

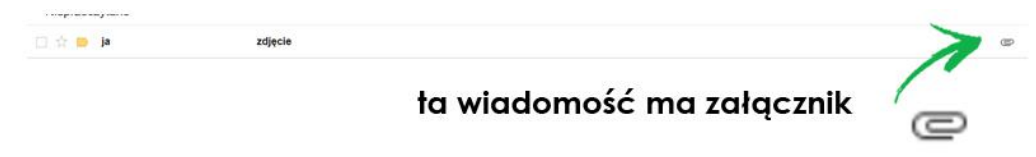

*Rys. 127 Informacja o posiadaniu przez wiadomość – mail załącznika*

#### Po otworzeniu wiadomości załączniki znajdują się na jej końcu i wyświetlają w postaci małych obrazków.

Jeżeli klikniesz w któryś z załączników, ukaże się jego podgląd. W tej chwili przeglądasz załączniki, które znajdują się na poczcie co oznacza, że w momencie, kiedy ją wyłączysz, stracisz taką możliwość.

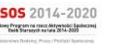

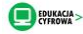

#### ZAGADNIENIE 37 – INTERNET – POCZTA ELEKTRONICZNA - OBSŁUGA

Dopiero zapisanie załączników na komputerze do Ci do nich stały dostęp.

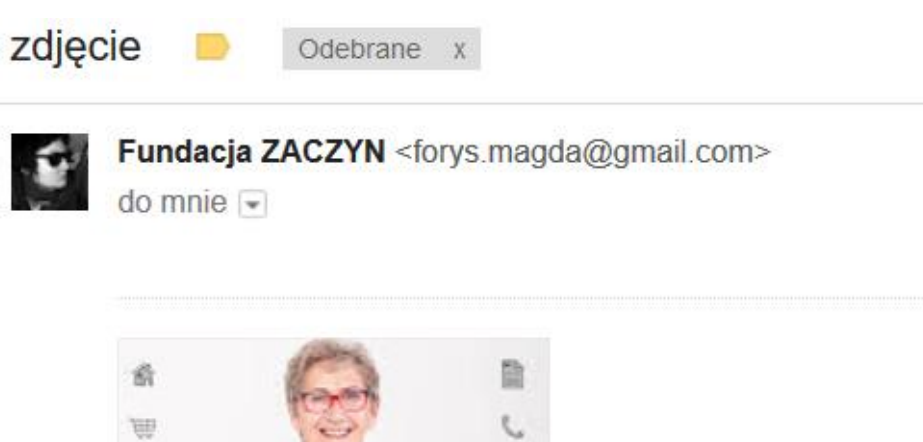

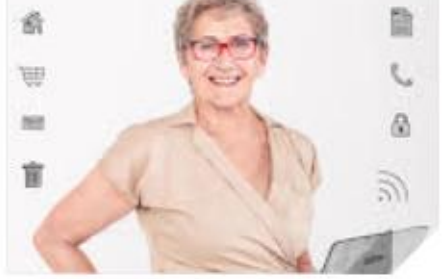

*Rys. 128 Mail z załącznikiem*

Aby to zrobić:

1. Najedź na obrazek przedstawiający załącznik, pokażą się na nim dwa symbole.

2. Najedź na strzałkę i kliknij raz lewym przyciskiem myszy, a otworzy się okno, w którym zostaniesz poproszony o potwierdzenie tego czy chcesz zapisać plik na komputerze.

3. Zaznacz pole znajdujące się przy poleceniu Zapisz, kliknij w nie lewym przyciskiem myszy.

4. Teraz kliknij lewym przyciskiem myszy polecenie OK znajdujące się poniżej.

Plik został zapisany na komputerze. Znajduje się w specjalnym folderze, do którego możesz dotrzeć klikając w symbol pobranych plików. Symbol ten umiejscowiony jest na górnym pasku przeglądarki, po prawej stornie. Kiedy w niego klikniesz otworzy się lista pobranych plików.

S t r o n a | **85**

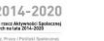

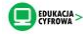

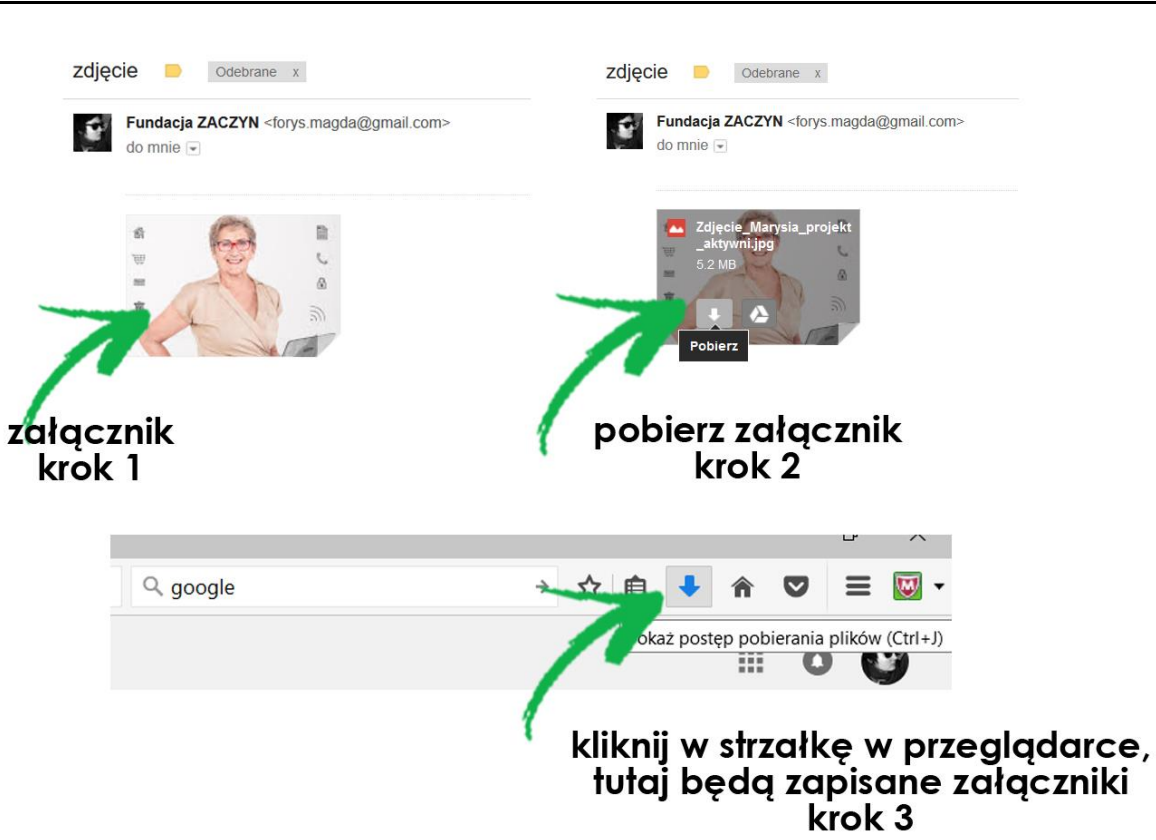

#### ZAGADNIENIE 37 – INTERNET – POCZTA ELEKTRONICZNA - OBSŁUGA

*Rys. 129 Otwierania załącznika z maila*

Z tego miejsca możesz przenieś dowolny plik w inną lokalizację, wystarczy, że najedziesz myszą na jego nazwę, klikniesz jej lewym przyciskiem i trzymając przesuniesz mysz wskazując nową lokalizację dla pliku. Zauważysz, że wraz z ruchem myszki ikona pobranego pliku zacznie za nią podążać. Kiedy już dotrzesz do nowej lokalizacji, puść lewy przycisk myszy, plik zostanie "zrzucony" w nowe miejsce.

W tym przewodniku przedstawiliśmy tylko podstawy w Internecie.

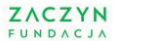

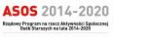

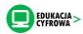

Fundacja ZACZYN działa na rzecz włączania osób starszych w aktywności obywatelskie. Naszym celem jest wzmocnienie aktywności społecznej seniorów i wzmocnienie głosu osób starszych w debacie publicznej. Fundacja stara się wyposażyć osoby 60, 70 czy 80+ w kompetencje pozwalające na swobodne prowadzenie działań społecznie użytecznych, rozwijających społeczności lokalne oraz rzeczniczych.

Zespół Fundacji jest realnie międzypokoleniowy, dzięki temu jesteśmy w stanie tworzyć żywą wspólnotę, zaangażowaną w projekty obywatelskie. Nasz najmłodszy członek zespołu ma 25 lat, a najstarszy ponad 80.

# Kontakt:

Fundacja ZACZYN

KRS: 0000400912 mail: zaczyn@zaczyn.org telefon: 573-020-936 Koordynator projektu: Magdalena Foryś mail: [magdalena.forys@zaczyn.org](mailto:magdalena.forys@zaczyn.org) telefon: 730 818 405

# Zapraszamy do odwiedzania naszych stron internetowych:

[www.zaczyn.org](http://www.zaczyn.org/) [www.parada.zaczyn.org](http://www.parada.zaczyn.org/) [www.radyseniorow.pl](http://www.radyseniorow.pl/) [www.polityka.zaczyn.org](http://www.polityka.zaczyn.org/) [www.zdaniemseniora.pl](http://www.zdaniemseniora.pl/)

S t r o n a | **87**

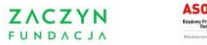

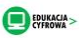

# Festiwal Kompetencji Cufrowych 60+

## 5-17.12.2016, Warszawa

#### Zapraszamy do poszerzenia swoich kompetencji cyfrowych!

Spotkania w ramach Festiwalu będą dotyczyć obszaru IT, w tym odbędą się pokazy specjalne z obsługi audiobooków, pokazy sprzętu do wirtualnej rzeczywistości, kafejki z obsługi Facebooka czy kupowania biletów do teatru przez Internet. Będą również spotkania dot. podstawowej obróbki zdjęć i video. Wyjdziemy także w miasto! Poprzez poznawcze spacery cyfrowe będziemy zapoznawać się z działaniem biletomatów czy muzeów audiowizualnych. Przede wszystkich chodzi o dobrą zabawę, wyjście z domu, przebywanie wśród ludzi i naukę nowych rzeczy.

To łącznie ponad 40 spotkań! Wszystkie bezpłatne. Zapisy ruszają w listopadzie. Program będzie dostępny zarówno na stronie [www.zaczyn.org,](http://www.zaczyn.org/) jak i w miejscach współpracujących, czyli:

- Warsztat Warszawski, pl. Konstytucji 4
- Paca 40, ul. Paca 40
- Praska Światoteka, Szwedzka 6/82
- Biblioteka "Przystanek Książka", ul. Grójecka 42

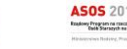

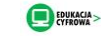

#### NOTATKI:

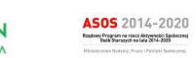

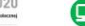

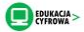